# **BEDIENUNGSANLEITUNG**

ba77064d04 08/2021

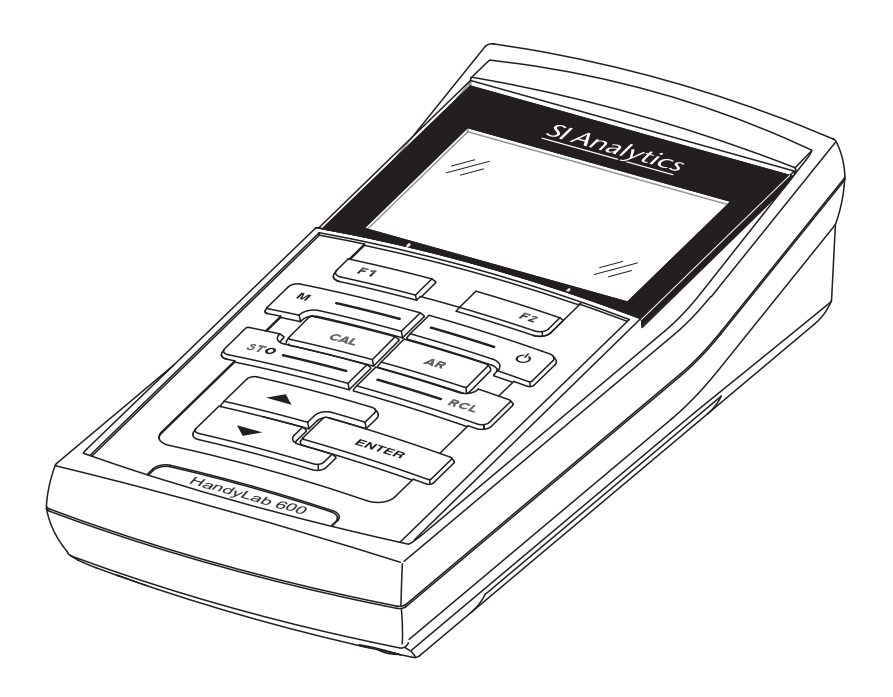

# HandyLab 600

DIGITALES MESSGERÄT FÜR DIGITALE IDS-pH- UND REDOX-SENSOREN

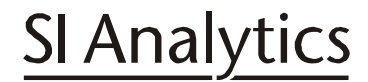

a xylem brand

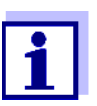

Die aktuellste Version der vorliegenden Betriebsanleitung finden Sie im Internet unter www.si-analytics.com.

**Copyright** © 2021 Xylem Analytics Germany GmbH Printed in Germany.

# **HandyLab 600 - Inhaltsverzeichnis**

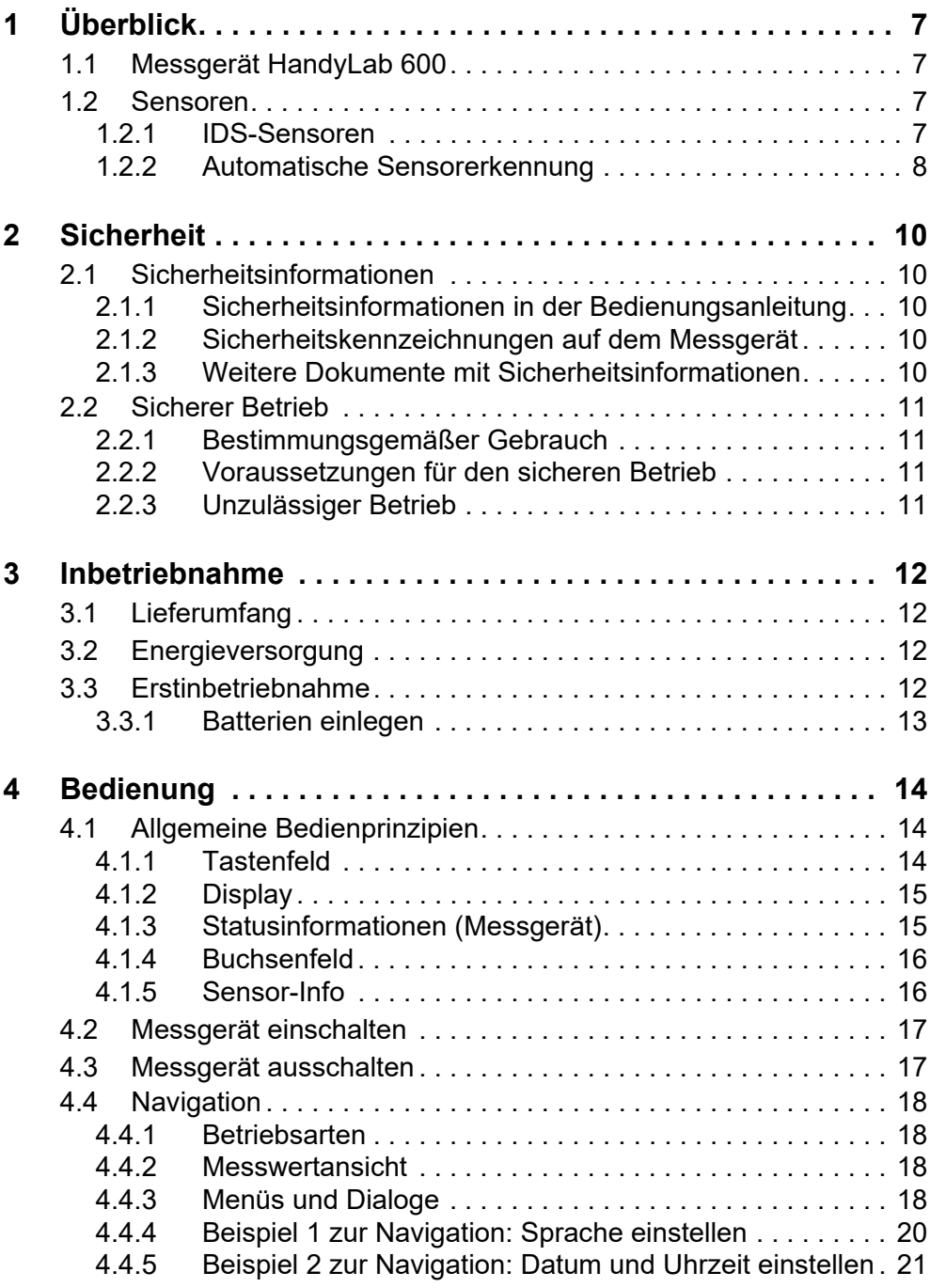

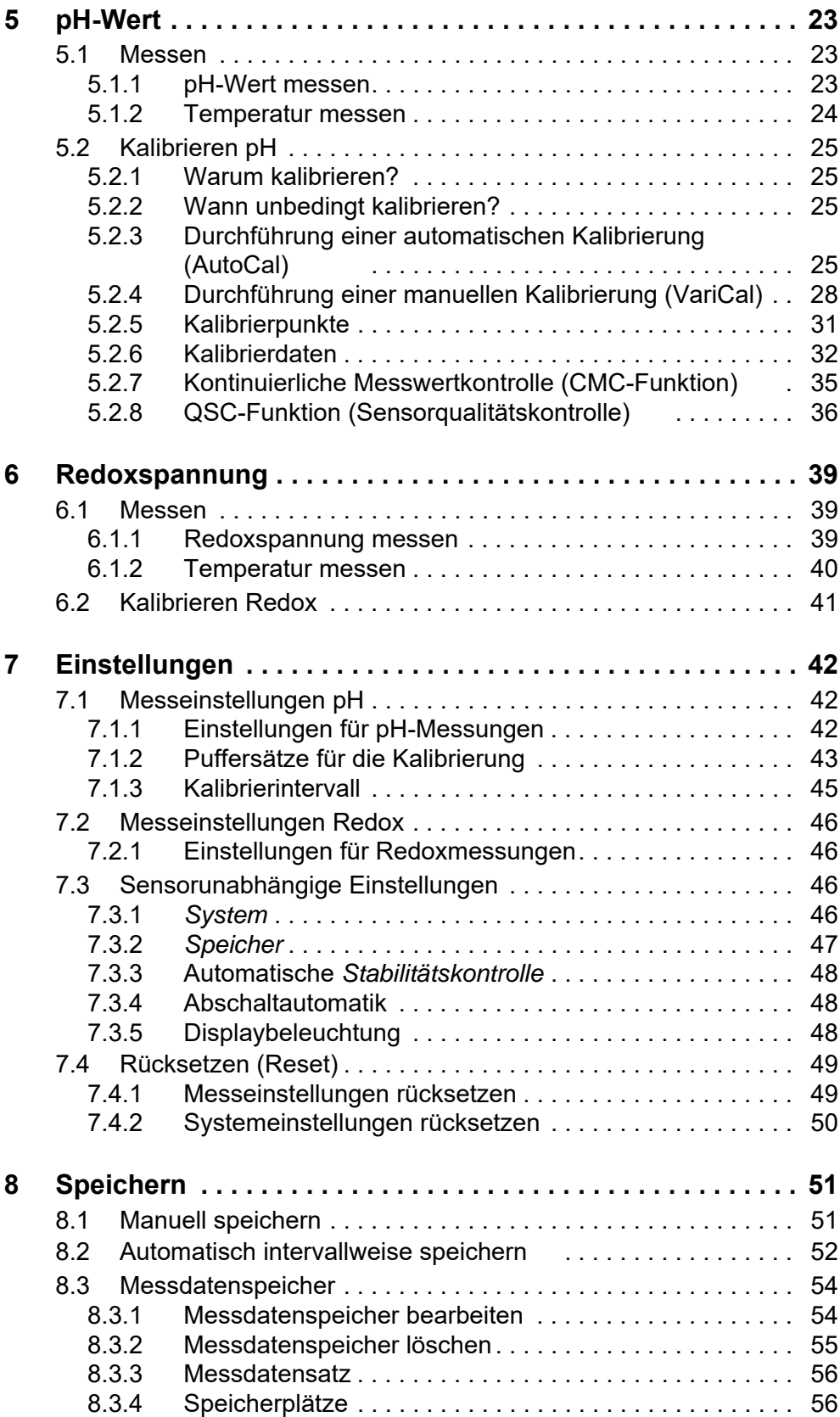

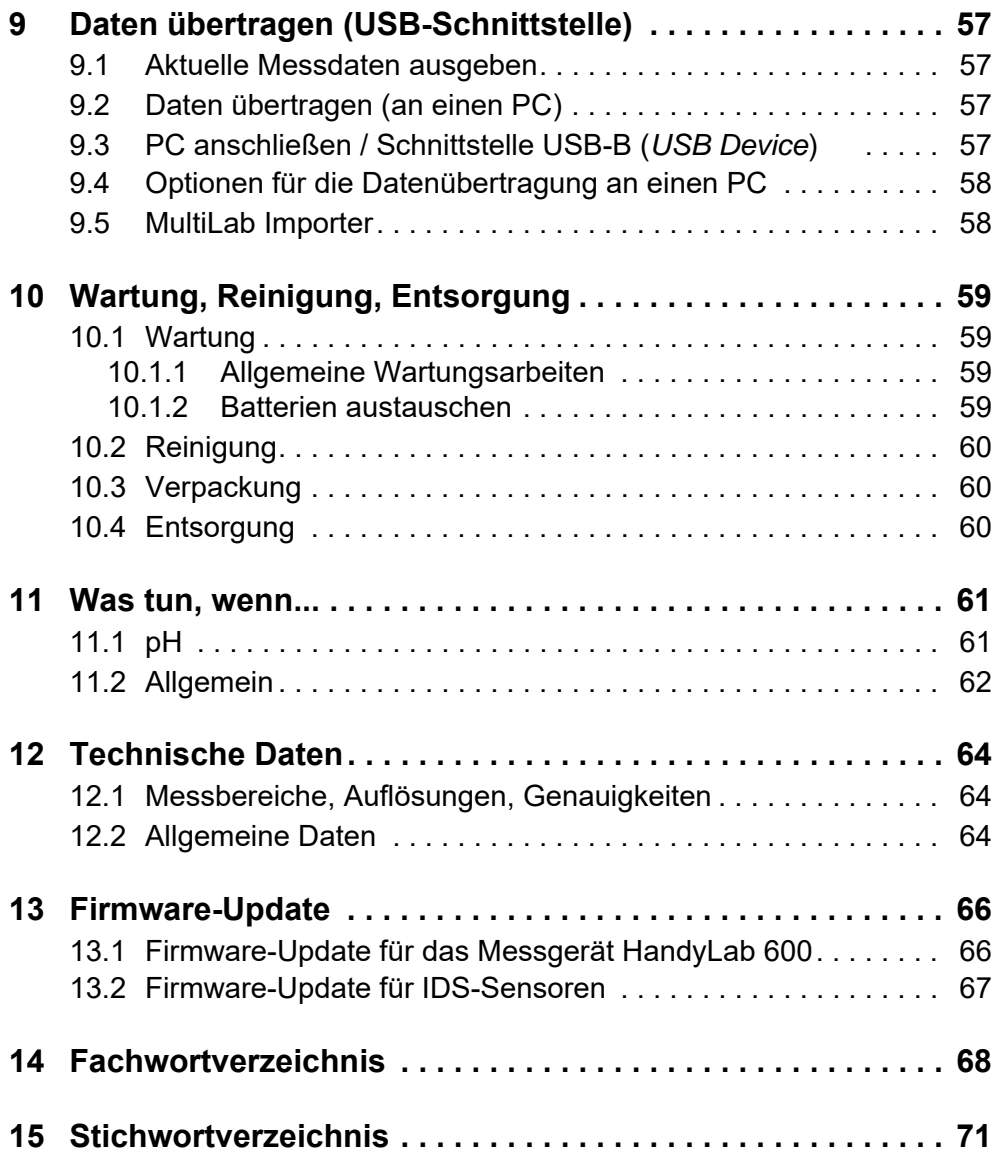

# <span id="page-6-0"></span>**1 Überblick**

# <span id="page-6-1"></span>**1.1 Messgerät HandyLab 600**

Mit dem kompakten digitalen Präzisions-Messgerät HandyLab 600 können Sie schnell und zuverlässig pH- und Redox-Messungen durchführen.

Das HandyLab 600 bietet für alle Anwendungsbereiche ein Höchstmaß an Bedienkomfort, Zuverlässigkeit und Messsicherheit.

Das HandyLab 600 unterstützt Sie beim Arbeiten mit folgenden Funktionen:

- automatische Sensorerkennung,
- Elektronische Zugangskontrolle,
- Datenübertragung über die USB-Schnittstelle (USB-B).

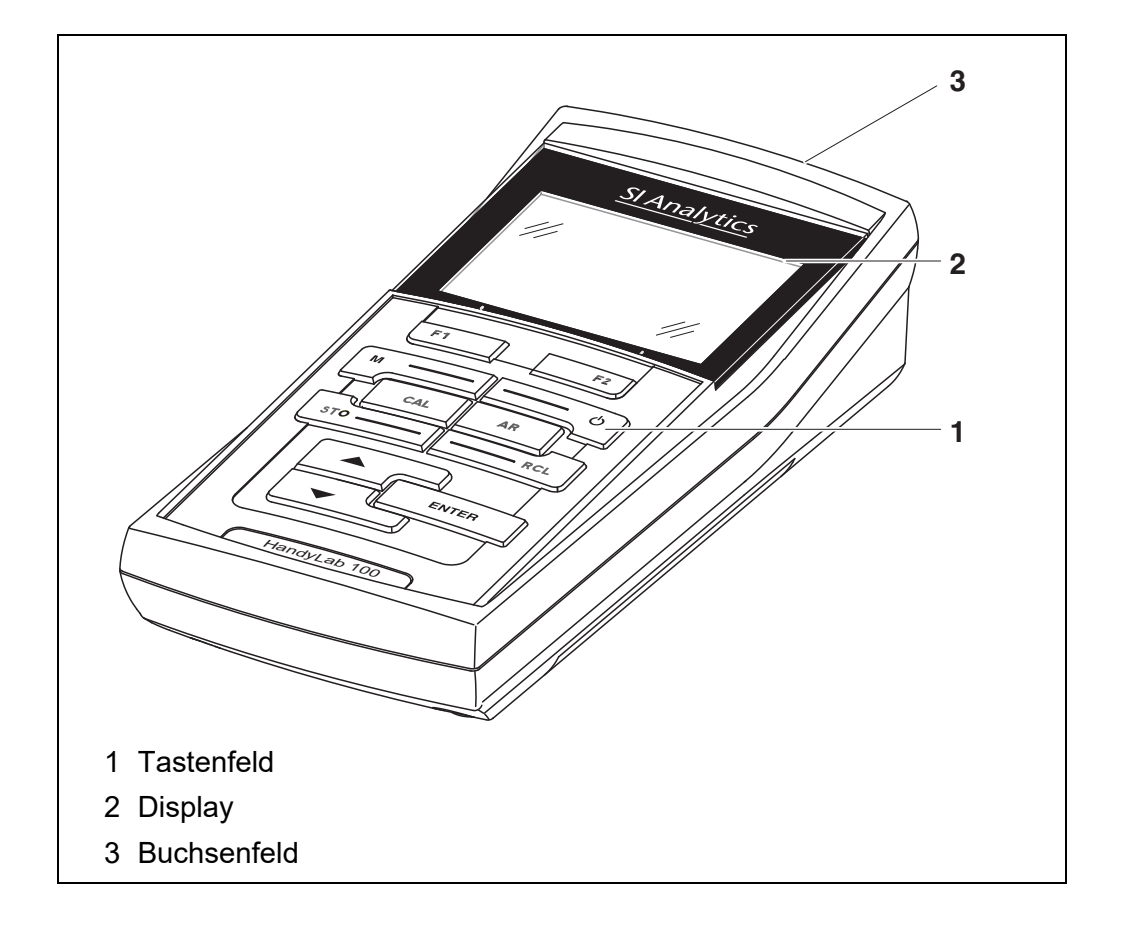

# <span id="page-6-2"></span>**1.2 Sensoren**

Ein messbereites Messsystem besteht aus dem Messgerät HandyLab 600 und einem geeigneten Sensor.

Geeignete Sensoren sind SI Analytics IDS-pH- und Redox-Sensoren.

### <span id="page-6-3"></span>**1.2.1 IDS-Sensoren**

IDS-Sensoren

- unterstützen die automatische Sensorerkennung
- zeigen im Einstellmenü individuell nur die zum Sensor passenden Einstel-

lungen

- verarbeiten Signale im Sensor digital, so dass auch mit langen Kabeln präzise und störungssichere Messungen möglich sind
- erleichtern die Zuordung von Sensor zu Messparameter durch farblich unterscheidbare Verschlüsse
- besitzen Quick-Lock-Verschlüsse, mit denen Sie die Sensoren am Gerät sichern können.

#### **Sensordaten von IDS-Sensoren** IDS-Sensoren übermitteln folgende Sensordaten an das Messgerät:

- SENSOR ID
	- Sensorname
	- Sensorseriennummer
- Kalibrierdaten
	- Kalibrierdatum
	- Kalibrierkenndaten
	- Kalibrierintervall
	- gewählter Puffersatz (nur IDS-pH-Sensoren)
	- Kalibrierhistorie der letzten 10 Kalibrierungen

Die Kalibrierdaten werden nach jedem Kalibrieren im IDS-Sensor aktualisiert. Während Daten im Sensor aktualisiert werden, zeigt das Display eine Meldung an.

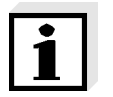

#### **Hinweis**

Den Sensornamen und die Seriennummer können Sie in der Messwertansicht für den ausgewählten Sensor mit dem Softkey [Info] anzeigen. Alle weiteren im Sensor gespeicherten Sensordaten können Sie anschließend mit dem Softkey [Mehr] anzeigen.

#### <span id="page-7-0"></span>**1.2.2 Automatische Sensorerkennung**

Die automatische Sensorerkennung für IDS-Sensoren ermöglicht

- den Betrieb eines IDS-Sensors an verschiedenen Messgeräten ohne Neukalibrierung
- die Zuordnung von Messdaten zu einem IDS-Sensor
	- Messdatensätze werden immer mit Sensorname und Sensorseriennummer gespeichert und ausgegeben.
- die Zuordnung von Kalibrierdaten zu einem Sensor
	- Kalibrierdaten und Kalibrierhistorie werden immer mit Sensorname und Sensorseriennummer gespeichert und ausgegeben.
- das automatische Ausblenden von Menüs, die diesen Sensor nicht betreffen

Um die automatische Sensorerkennung nutzen zu können, benötigen Sie ein Messgerät, das die automatische Sensorerkennung unterstützt (z. B. HandyLab 600) und einen digitalen IDS-Sensor.

In digitalen IDS-Sensoren sind Sensordaten hinterlegt, die den Sensor eindeutig identifizieren.

Die Sensordaten werden automatisch vom Messgerät übernommen.

# <span id="page-9-0"></span>**2 Sicherheit**

# <span id="page-9-1"></span>**2.1 Sicherheitsinformationen**

# <span id="page-9-2"></span>**2.1.1 Sicherheitsinformationen in der Bedienungsanleitung**

Diese Bedienungsanleitung enthält wichtige Informationen für den sicheren Betrieb des Messgeräts. Lesen Sie diese Bedienungsanleitung vollständig durch und machen Sie sich mit dem Messgerät vertraut, bevor sie es in Betrieb nehmen oder damit arbeiten. Halten Sie die Bedienungsanleitung immer griffbereit, um bei Bedarf darin nachschlagen zu können.

Besonders zu beachtende Hinweise für die Sicherheit sind in der Bedienungsanleitung hervorgehoben. Sie erkennen diese Sicherheitshinweise am Warnsymbol (Dreieck) am linken Rand. Das Signalwort (z. B. "VORSICHT") steht für die Schwere der Gefahr:

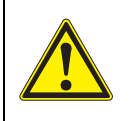

# **WARNUNG**

**weist auf eine gefährliche Situation hin, die zu schweren (irreversiblen) Verletzungen oder Tod führen kann, wenn der Sicherheitshinweis nicht befolgt wird.**

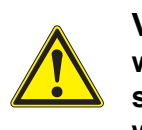

# **VORSICHT**

**weist auf eine gefährliche Situation hin, die zu leichten (reversiblen) Verletzungen führen kann, wenn der Sicherheitshinweis nicht befolgt wird.**

# *HINWEIS*

**weist auf Sachschäden hin, welche entstehen können, wenn die angegebenen Maßnahmen nicht befolgt werden.**

# <span id="page-9-3"></span>**2.1.2 Sicherheitskennzeichnungen auf dem Messgerät**

Beachten Sie alle Aufkleber, Hinweisschilder und Sicherheitssymbole auf dem Messgerät und im Batteriefach. Ein Warnsymbol (Dreieck) ohne Text verweist auf Sicherheitsinformationen in der Bedienungsanleitung.

# <span id="page-9-4"></span>**2.1.3 Weitere Dokumente mit Sicherheitsinformationen**

Folgende Dokumente enthalten weitere Informationen, die Sie zu ihrer Sicherheit beachten sollten, wenn Sie mit einem Messystem arbeiten:

- Bedienungsanleitungen zu Sensoren und weiterem Zubehör
- Sicherheitsdatenblätter zu Kalibrier- und Wartungsmitteln (z. B. Pufferlösungen, Elektrolytlösungen, usw.)

# <span id="page-10-0"></span>**2.2 Sicherer Betrieb**

# <span id="page-10-1"></span>**2.2.1 Bestimmungsgemäßer Gebrauch**

Der bestimmungsgemäße Gebrauch des Messgerätes besteht ausschließlich in der pH- und Redoxmessung in einer Laborumgebung.

Bestimmungsgemäß ist ausschließlich der Gebrauch gemäß den Instruktionen und den technischen Spezifikationen dieser Bedienungsanleitung (siehe [Abschnitt 12 TECHNISCHE DATEN, Seite 64\)](#page-63-3).

Jede darüber hinausgehende Verwendung ist nicht bestimmungsgemäß.

# <span id="page-10-2"></span>**2.2.2 Voraussetzungen für den sicheren Betrieb**

Beachten Sie folgende Punkte für einen sicheren Betrieb:

- Das Messgerät darf nur seinem bestimmungsgemäßen Gebrauch entsprechend verwendet werden.
- Das Messgerät darf nur mit den in der Bedienungsanleitung genannten Energiequellen versorgt werden.
- Das Messgerät darf nur unter den in der Bedienungsanleitung genannten Umgebungsbedingungen betrieben werden.
- Das Messgerät darf nur geöffnet werden, wenn dies in dieser Bedienungsanleitung ausdrücklich beschrieben ist (Beispiel: Einlegen von Batterien).

# <span id="page-10-3"></span>**2.2.3 Unzulässiger Betrieb**

Das Messgerät darf nicht in Betrieb genommen werden, wenn es:

- eine sichtbare Beschädigung aufweist (z. B. nach einem Transport)
- längere Zeit unter ungeeigneten Bedingungen gelagert wurde (Lagerbedingungen, siehe [Abschnitt 12 TECHNISCHE DATEN, Seite 64](#page-63-3))

# <span id="page-11-0"></span>**3 Inbetriebnahme**

# <span id="page-11-1"></span>**3.1 Lieferumfang**

- Messgerät HandyLab 600
- 4 Batterien 1,5 V Mignon Typ AA
- USB-Kabel (A-Stecker auf mini-B-Stecker)
- Kurzbedienungsanleitung
- CD-ROM mit
	- USB-Treibern
	- ausführlicher Bedienungsanleitung
	- Software MultiLab Importer

# <span id="page-11-2"></span>**3.2 Energieversorgung**

Das HandyLab 600 wird auf folgende Arten mit Energie versorgt:

- Batteriebetrieb (4 Batterien 1,5 V Mignon Typ AA)
- USB-Betrieb über ein angeschlossenes USB-B-Kabel

# <span id="page-11-3"></span>**3.3 Erstinbetriebnahme**

Führen Sie folgende Tätigkeiten aus:

- Mitgelieferte Batterien einlegen
- Messgerät einschalten (siehe [Abschnitt 4.2 MESSGERÄT](#page-16-2) EINSCHALTEN, Seite 17)
- Datum und Uhrzeit einstellen (siehe [Abschnitt 4.4.5 BEISPIEL 2 ZUR NAVIGATION: DATUM](#page-20-1) UND UHRZEIT EIN-[STELLEN, Seite 21\)](#page-20-1)

# <span id="page-12-0"></span>**3.3.1 Batterien einlegen**

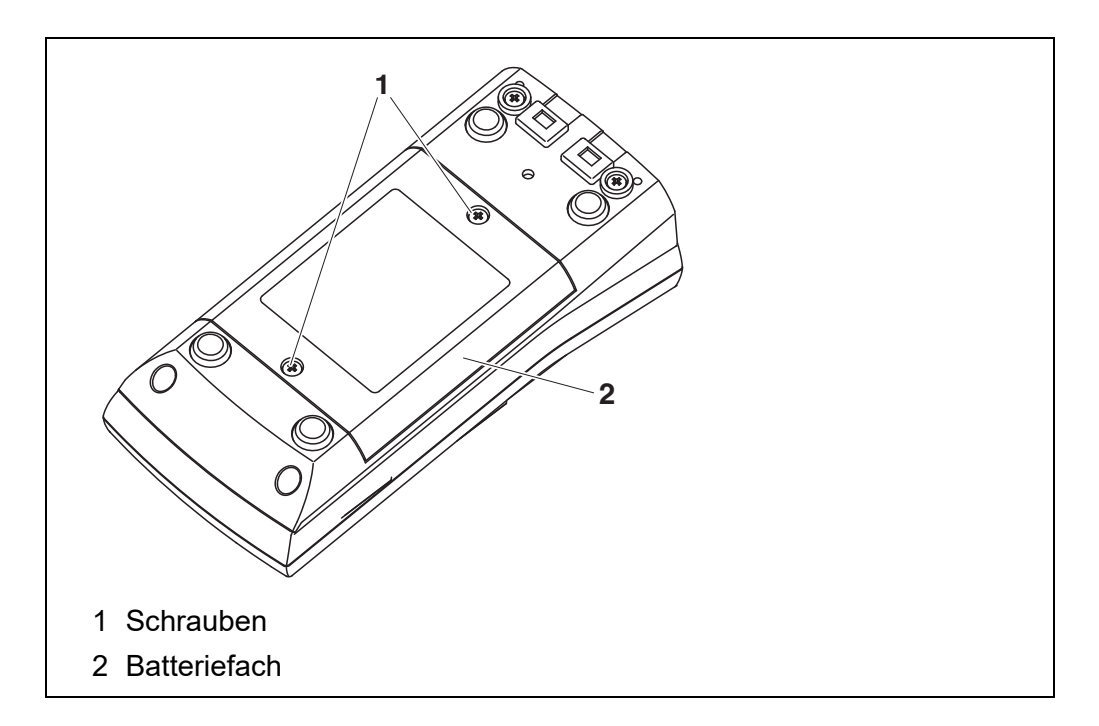

1. Das Batteriefach (1) an der Geräteunterseite öffnen.

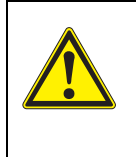

**VORSICHT Achten Sie auf die richtige Polung der Batterien. Die ±-Angaben im Batteriefach müssen mit den ±-Angaben auf den Batterien übereinstimmen.** 

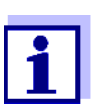

Sie können das Messgerät wahlweise mit Batterien oder Akkus (Ni-MH) betreiben. Zum Laden der Akkus benötigen Sie ein externes Ladegerät.

- 2. Vier Batterien (Typ Mignon AA) ins Batteriefach legen.
- 3. Das Batteriefach (1) schließen.
- 4. Datum und Uhrzeit einstellen (siehe [Abschnitt 4.4.5 BEISPIEL 2 ZUR NAVIGATION: DATUM](#page-20-1) UND UHRZEIT [EINSTELLEN, Seite 21\)](#page-20-1).

# <span id="page-13-0"></span>**4 Bedienung**

# <span id="page-13-1"></span>**4.1 Allgemeine Bedienprinzipien**

# <span id="page-13-2"></span>**4.1.1 Tastenfeld**

In dieser Bedienungsanleitung werden Tasten durch spitze Klammern **<..>** veranschaulicht.

Das Tastensymbol (z. B. **<ENTER>**) bedeutet in der Bedienungsanleitung generell einen kurzen Tastendruck (unter 2 sec). Ein langer Tastendruck (ca. 2 sec) wird durch einen Strich hinter dem Tastensymbol (z. B. **<ENTER\_\_>**) veranschaulicht.

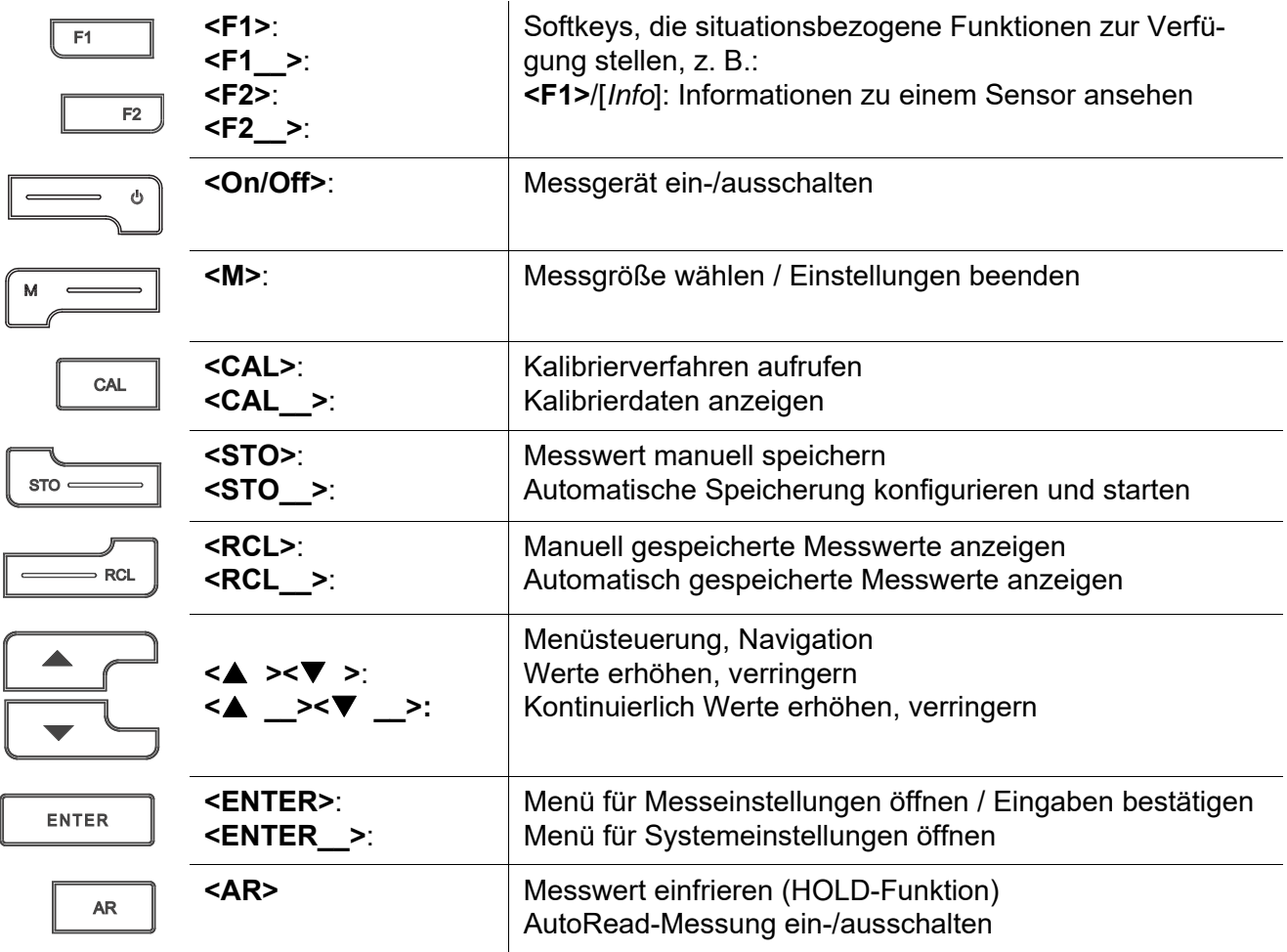

# <span id="page-14-0"></span>**4.1.2 Display**

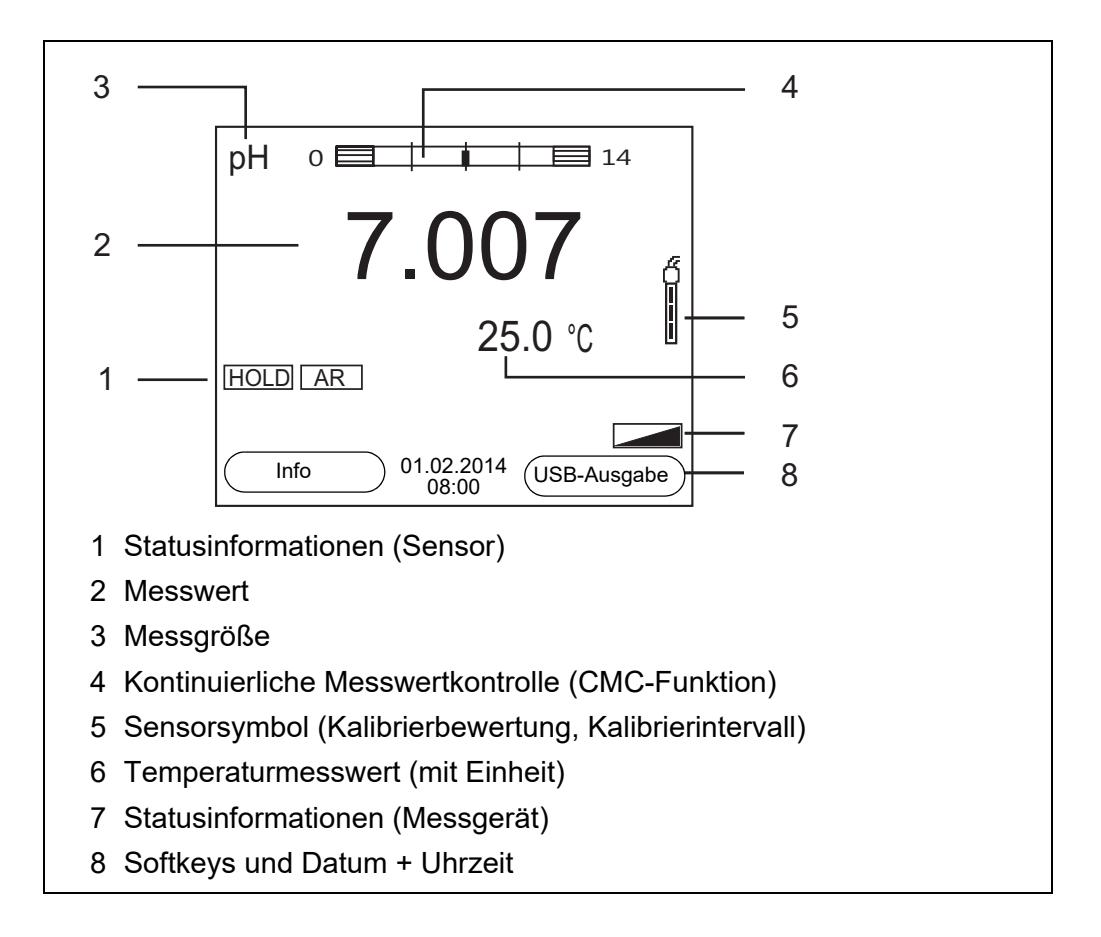

# <span id="page-14-1"></span>**4.1.3 Statusinformationen (Messgerät)**

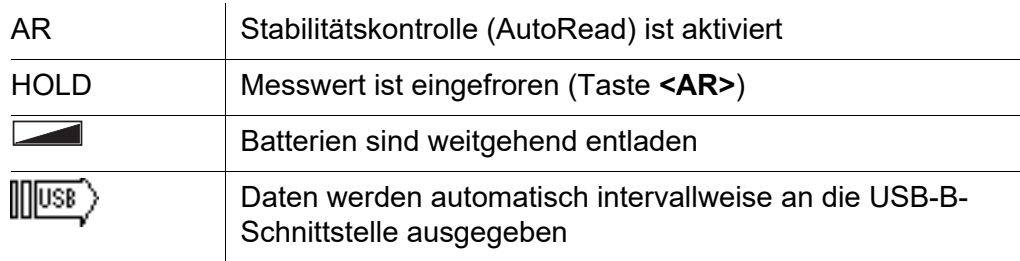

# <span id="page-15-0"></span>**4.1.4 Buchsenfeld**

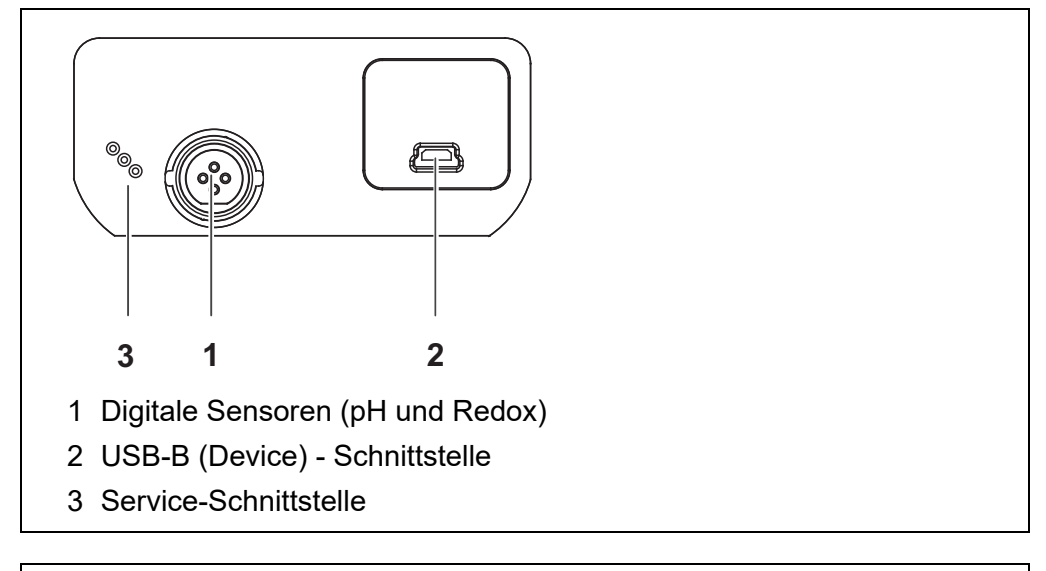

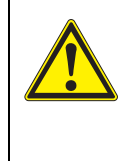

**Schließen Sie an das Messgerät nur Sensoren an, die keine unzulässigen Spannungen oder Ströme (> SELV und > Stromkreis mit Strombegrenzung) einspeisen können. SI Analytics-IDS-Sensoren erfüllen diese Bedingungen.**

# <span id="page-15-1"></span>**4.1.5 Sensor-Info**

**VORSICHT**

Sie können jederzeit die aktuellen Sensordaten und die Sensoreinstellungen eines angeschlossenen Sensors anzeigen. Die Sensordaten erhalten Sie aus der Messwertansicht über den Softkey **<F1>**/[*Info*].

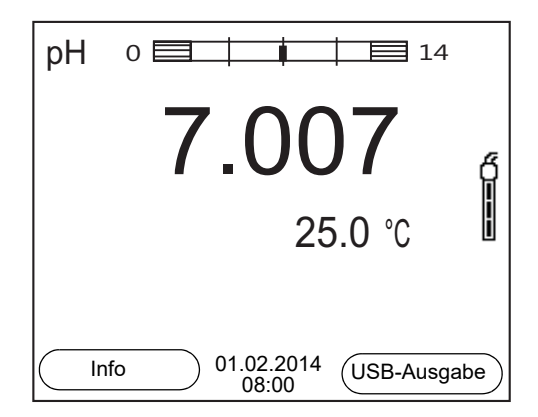

1. In der Messwertansicht: Mit **<F1>**/[*Info*] die Sensordaten (Sensorname, Seriennummer) anzeigen.

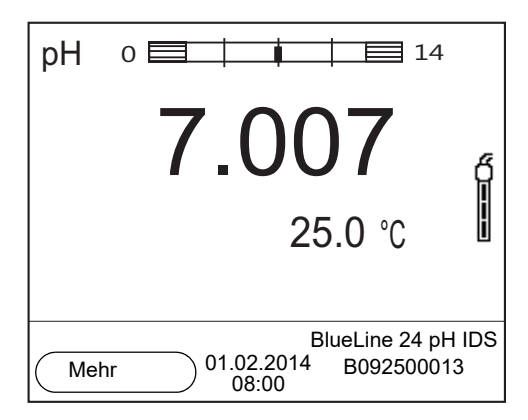

2. Mit **<F1>**/[*Mehr*] weitere Sensordaten (Einstellungen) anzeigen.

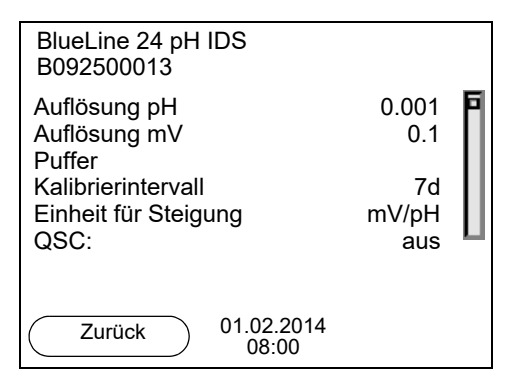

# <span id="page-16-2"></span><span id="page-16-0"></span>**4.2 Messgerät einschalten**

- 1. Mit **<On/Off>** das Gerät einschalten. Das Gerät führt einen Selbsttest durch.
- 2. Sensor anstecken. Das Messgerät ist messbereit.

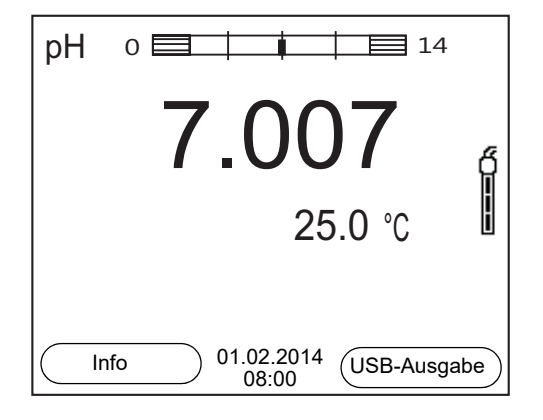

# <span id="page-16-1"></span>**4.3 Messgerät ausschalten**

1. Mit **<On/Off>** das Gerät ausschalten.

# <span id="page-17-0"></span>**4.4 Navigation**

# <span id="page-17-1"></span>**4.4.1 Betriebsarten**

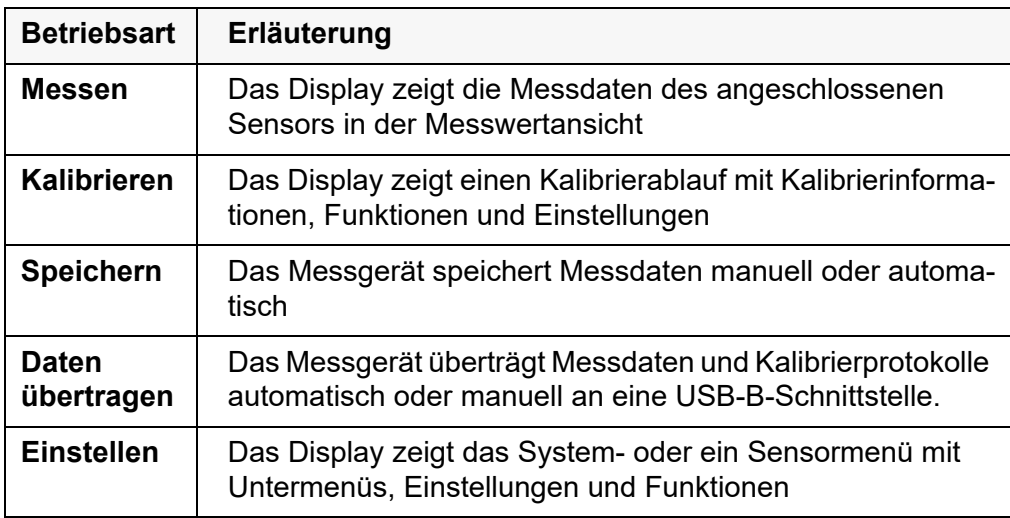

# <span id="page-17-2"></span>**4.4.2 Messwertansicht**

In der Messwertansicht

- öffnen Sie mit **<ENTER>** (kurzer Druck) das zugehörige Menü für Kalibrierund Messeinstellungen.
- öffnen Sie mit **<ENTER\_\_>** (langer Druck (ca. 2 s) auf **<ENTER>**) das Menü *Speicher & Konfig.* mit den sensorunabhängigen Einstellungen.
- wechseln Sie mit einem Druck auf **<M>** die Anzeige im Messfenster  $(z. B. pH < ->mV)$ .

# <span id="page-17-3"></span>**4.4.3 Menüs und Dialoge**

Die Menüs für Einstellungen sowie Dialoge in Abläufen enthalten weitere Unterelemente. Die Auswahl erfolgt mit den Tasten **< >< >**. Die aktuelle Auswahl ist jeweils mit einem Rahmen dargestellt.

**•** Untermenüs

Der Name des Untermenüs erscheint am oberen Rand des Rahmens. Untermenüs werden durch Bestätigen mit **<ENTER>** geöffnet. Beispiel:

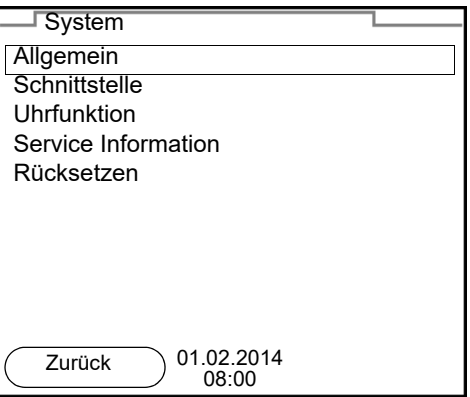

Einstellungen

Einstellungen sind durch einen Doppelpunkt gekennzeichnet. Die aktuelle Einstellung erscheint am rechten Rand. Mit **<ENTER>** wird der Einstellmodus geöffnet. Anschließend kann die Einstellung mit **< >< >** und **<ENTER>** geändert werden. Beispiel:

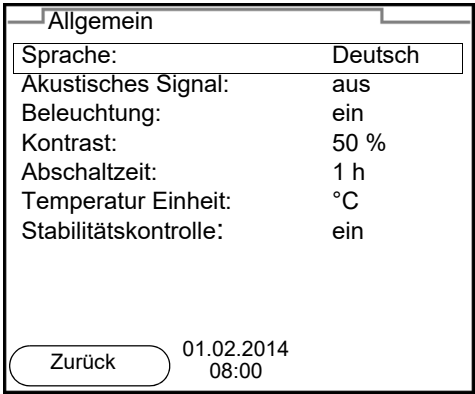

# **•** Funktionen

Funktionen sind durch den Namen der Funktion gekennzeichnet. Sie werden durch Bestätigen mit **<ENTER>** sofort ausgeführt. Beispiel: Funktion *Kalibrierprotokoll* anzeigen.

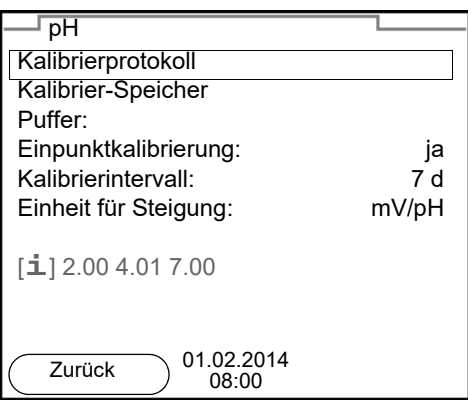

# ● Meldungen

Informationen sind durch das Symbol [**i**] gekennzeichnet. Sie können nicht ausgewählt werden. Beispiel:

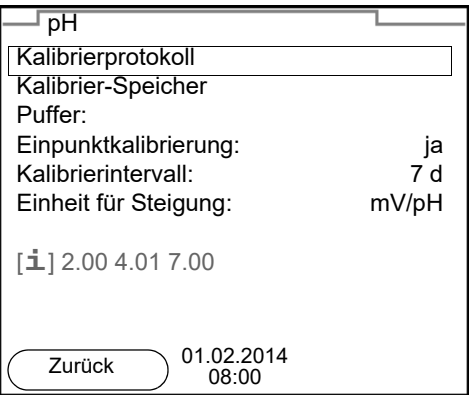

# <span id="page-19-0"></span>**4.4.4 Beispiel 1 zur Navigation: Sprache einstellen**

1. Die Taste **<On/Off>** drücken. Die Messwertansicht erscheint. Das Gerät befindet sich in der Betriebsart Messen.

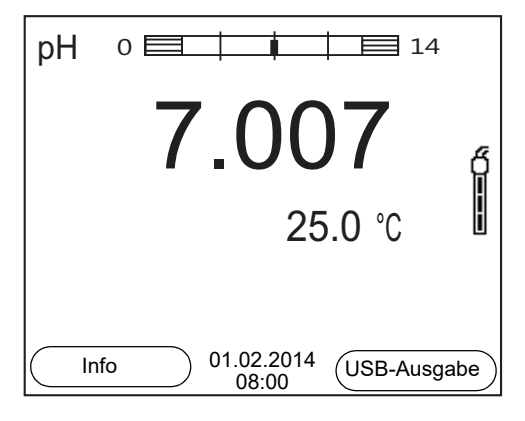

2. Mit **<ENTER\_\_>** das Menü *Speicher & Konfig.* öffnen. Das Gerät befindet sich in der Betriebsart Einstellen.

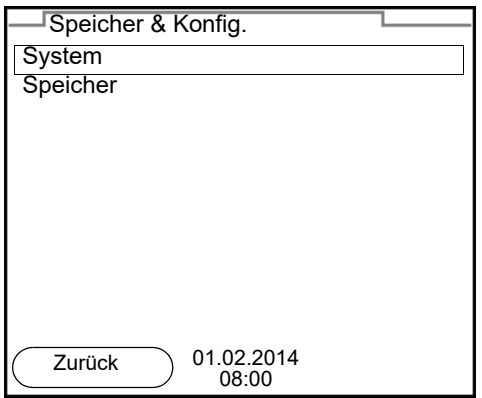

- 3. Mit **< >< >** das Untermenü *System* markieren. Die aktuelle Auswahl ist mit einem Rahmen dargestellt.
- 4. Mit **<ENTER>** das Untermenü *System* öffnen.

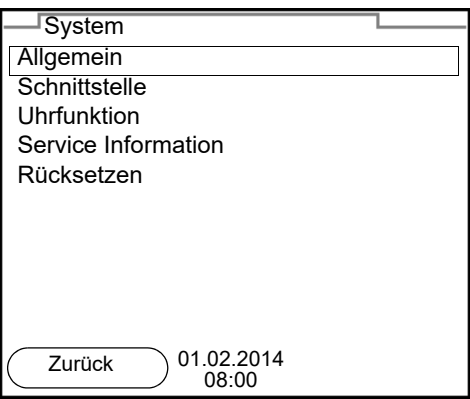

- 5. Mit **< >< >** das Untermenü *Allgemein* markieren. Die aktuelle Auswahl ist mit einem Rahmen dargestellt.
- 6. Mit **<ENTER>** das Untermenü *Allgemein* öffnen.

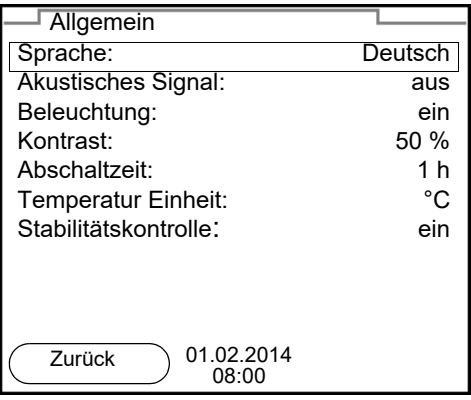

7. Mit **<ENTER>** den Einstellmodus für die *Sprache* öffnen.

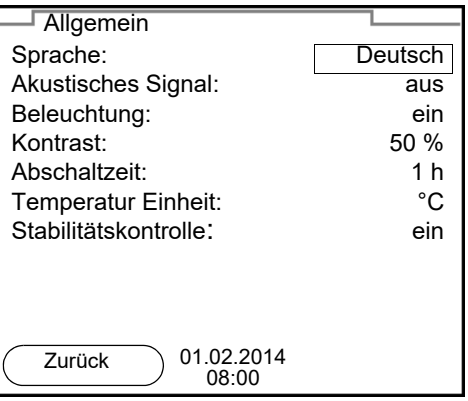

- 8. Mit <**▲ ><▼ >** die gewünschte Sprache auswählen.
- 9. Mit **<ENTER>** die Einstellung bestätigen. Das Gerät wechselt in die Betriebsart Messen. Die gewählte Sprache ist aktiv.

# <span id="page-20-1"></span><span id="page-20-0"></span>**4.4.5 Beispiel 2 zur Navigation: Datum und Uhrzeit einstellen**

Das Messgerät besitzt eine Uhr mit Datumsfunktion. Datum und Uhrzeit sind in der Statuszeile der Messwertansicht eingeblendet. Beim Speichern von Messwerten und beim Kalibrieren werden Datum und aktuelle Uhrzeit automatisch mitgespeichert.

Die richtige Einstellung von Datum und Uhrzeit und Datumsformat ist für folgende Funktionen und Anzeigen wichtig:

- Aktuelle Uhrzeit und Datum
- **•** Kalibrierdatum
- $\bullet$  Identifikation gespeicherter Messwerte.

Prüfen Sie deshalb die Uhrzeit in regelmäßigen Abständen.

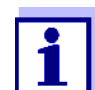

Datum und Uhrzeit werden nach einem Abfall der Versorgungsspannung (leere Batterien) zurückgesetzt.

# **Datum, Uhrzeit und Datumsformat einstellen**

Das Datumsformat kann von der Anzeige Tag, Monat, Jahr (*TT.MM.JJ*) auf Monat, Tag, Jahr (*MM/TT/JJ* oder *MM.TT.JJ*) umgestellt werden.

- 1. In der Messwertansicht: Mit **<ENTER\_\_>** das Menü *Speicher & Konfig.* öffnen. Das Gerät befindet sich in der Betriebsart Einstellen.
- 2. Mit **< >< >** und **<ENTER>** das Menü *System* / *Uhrfunktion* auswählen und bestätigen.

Das Einstellmenü für Datum und Uhrzeit öffnet sich.

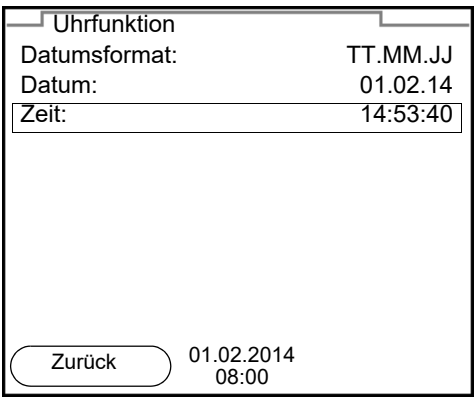

- 3. Mit **< >< >** und **<ENTER>** *Zeit* auswählen und bestätigen. Die Stunden sind markiert.
- 4. Mit **< >< >** und **<ENTER>** die Einstellung ändern und bestätigen. Die Minuten sind markiert.
- 5. Mit **< >< >** und **<ENTER>** die Einstellung ändern und bestätigen. Die Sekunden sind markiert.
- 6. Mit **< >< >** und **<ENTER>** die Einstellung ändern und bestätigen. Die Zeit ist eingestellt.
- 7. Gegebenenfalls *Datum* und *Datumsformat* einstellen. Die Einstellung erfolgt in gleicher Weise wie die Einstellung der Uhrzeit.
- 8. Mit **<F1>**/[*Zurück*] in das übergeordnete Menü wechseln, um weitere Einstellungen vorzunehmen. oder Mit <M> in die Messwertansicht wechseln. Das Gerät befindet sich in der Betriebsart Messen.

# <span id="page-22-0"></span>**5 pH-Wert**

- <span id="page-22-1"></span>**5.1 Messen**
- <span id="page-22-2"></span>**5.1.1 pH-Wert messen**

# *HINWEIS*

**Bei Anschluss von geerdetem PC kann nicht in geerdeten Medien gemessen werden, da fehlerhafte Ergebnisse geliefert werden! Die USB-Schnittstelle ist nicht galvanisch getrennt.**

- 1. Den IDS-pH-Sensor an das Messgerät anschließen. Das pH-Messfenster wird im Display angezeigt.
- 2. Gegebenenfalls mit **<M>** die Messgröße pH wählen.
- 3. Die Messlösung temperieren bzw. aktuelle Temperatur messen, falls die Messung ohne Temperaturmessfühler erfolgt.
- 4. Gegebenenfalls den IDS-pH-Sensor kalibrieren bzw. überprüfen.
- 5. Den IDS-pH-Sensor in die Messlösung eintauchen.

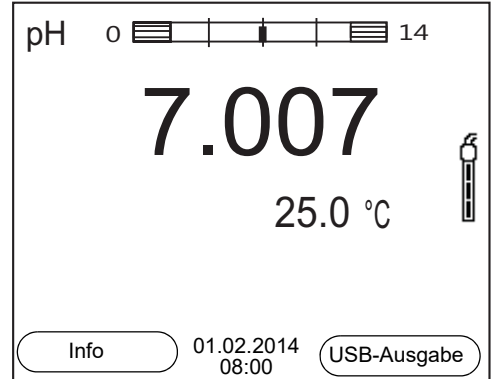

# **Stabilitätskontrolle (AutoRead) & HOLD-Funktion**

Die Funktion Stabilitätskontrolle (*AutoRead*) prüft kontinuierlich die Stabilität des Messsignals. Die Stabilität hat einen wesentlichen Einfluss auf die Reproduzierbarkeit des Messwerts.

Die Messgröße im Display blinkt

- sobald der Messwert den Stabilitätsbereich verlässt
- wenn die automatische *Stabilitätskontrolle* ausgeschaltet ist.

Unabhängig von der Einstellung für automatische *Stabilitätskontrolle* (siehe [Abschnitt 7.3.3 AUTOMATISCHE STABILITÄTSKONTROLLE, Seite 48](#page-47-0)) im Menü *System* können Sie die Funktion *Stabilitätskontrolle* jederzeit manuell starten.

1. Mit **<AR>** den Messwert einfrieren. Die Statusanzeige [HOLD] wird angezeigt. Die HOLD-Funktion ist aktiv.

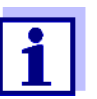

Sie können jederzeit die Funktion *Stabilitätskontrolle* und die HOLD-Funktion mit **<AR>** oder **<M>** beenden.

2. Mit **<ENTER>** die Funktion *Stabilitätskontrolle* manuell aktivieren. Während der Messwert als nicht stabil bewertet wird, erscheint die Statusanzeige [AR]. Es wird ein Fortschrittsbalken angezeigt und die Anzeige der Messgröße blinkt.

Sobald ein stabiler Messwert erkannt wird, erscheint die Statusanzeige [HOLD][AR]. Der Fortschrittsbalken verschwindet und die Anzeige der Messgröße blinkt nicht mehr.

Die aktuellen Messdaten werden an die Schnittstelle ausgegeben. Messdaten, die das Kriterium für die Stabilitätskontrolle erfüllen, erhalten den Zusatz AR.

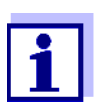

Sie können jederzeit die Funktion *Stabilitätskontrolle* mit **<ENTER>** vorzeitig manuell beenden. Bei vorzeitigem Beenden der Funktion *Stabilitätskontrolle* werden die aktuellen Messdaten ohne Auto-Read-Info an die Schnittstelle ausgegeben.

3. Mit **<ENTER>** eine weitere Messung mit Stabilitätskontrolle starten. oder

Mit <AR> oder <M> den eingefrorenen Messwert wieder freigeben. Die Statusanzeige [AR] verschwindet. Das Display wechselt in die vorherige Darstellung zurück.

**Kriterien für einen stabilen Messwert** Die Funktion *Stabilitätskontrolle* überprüft, ob die Messwerte in dem überwachten Zeitintervall stabil sind.

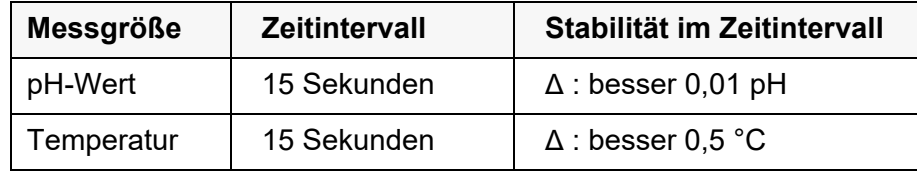

Die Mindestdauer, bis ein Messwert als stabil bewertet wird, entspricht dem überwachten Zeitintervall. Die tatsächliche Dauer ist meist länger.

#### <span id="page-23-0"></span>**5.1.2 Temperatur messen**

Für reproduzierbare pH-Messungen ist die Messung der Temperatur der Messlösung zwingend erforderlich.

Die meisten IDS-Sensoren messen die Temperatur durch einen im IDS-Sensor integrierten Temperaturmessfühler.

Bei Betrieb eines Sensors ohne integrierten Temperaturmessfühler müssen Sie zunächst die Temperatur der Messlösung ermitteln und eingeben.

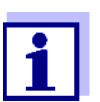

Die Einstellungen für die Temperatur wählen Sie im Menü für Kalibrier- und Messeinstellungen (siehe Abschnitt [7.1.1 EINSTELLUN-](#page-41-2)GEN FÜR [PH-MESSUNGEN,](#page-41-2) Seite 42).

Welche Art der Temperaturmessung aktiv ist, erkennen Sie an der Anzeige der Temperatur:

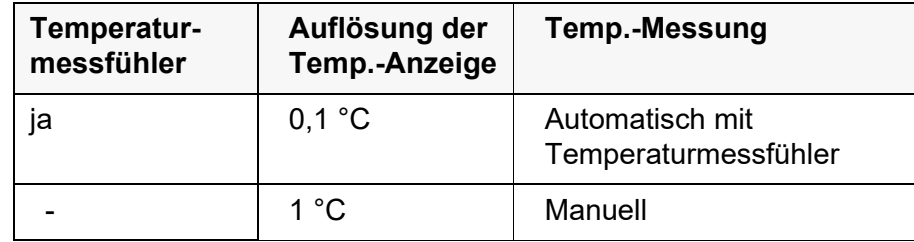

# <span id="page-24-0"></span>**5.2 Kalibrieren pH**

# <span id="page-24-1"></span>**5.2.1 Warum kalibrieren?**

pH-Messketten altern. Dabei verändern sich Nullpunkt (Asymmetrie) und Steilheit der pH-Messkette. Als Folge wird ein ungenauer Messwert angezeigt. Durch das Kalibrieren werden die aktuellen Werte für Nullpunkt und Steilheit der Messkette ermittelt und gespeichert.

Kalibrieren Sie deshalb in regelmäßigen Abständen.

# <span id="page-24-2"></span>**5.2.2 Wann unbedingt kalibrieren?**

- Routinemäßig im Rahmen einer betrieblichen Qualitätssicherung.
- Wenn das Kalibrierintervall abgelaufen ist

# <span id="page-24-3"></span>**5.2.3 Durchführung einer automatischen Kalibrierung (AutoCal)**

Achten Sie darauf, dass im Sensormenü im Menü *Puffer* der Puffersatz richtig gewählt ist (siehe [Abschnitt 7.1.1 EINSTELLUNGEN](#page-41-2) FÜR PH-MESSUNGEN, Seite [42](#page-41-2)).

Verwenden Sie in beliebiger Reihenfolge ein bis fünf Pufferlösungen des ausgewählten Puffersatzes.

Bei anderen Puffersätzen werden andere Puffersollwerte angezeigt. Der Ablauf ist ansonsten identisch.

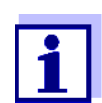

Ist im Menü die Einpunktkalibrierung eingestellt, wird die Kalibrierung automatisch nach der Messung von Pufferlösung 1 beendet, und das Kalibrierprotokoll angezeigt.

1. Den pH-Sensor an das Messgerät anschließen. Das pH-Messfenster wird im Display angezeigt.

2. Die Pufferlösungen bereithalten. Bei Messung ohne Temperaturmessfühler:

Pufferlösungen temperieren bzw. aktuelle Temperatur messen.

3. Mit **<CAL>** die Kalibrierung starten. Es erscheint das Kalibrierdisplay für den ersten Puffer (Spannungsanzeige).

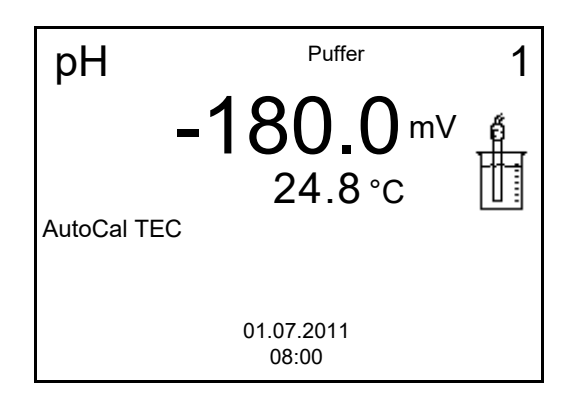

- 4. Den Sensor gründlich mit entionisiertem Wasser spülen.
- 5. Den Sensor in die Pufferlösung 1 tauchen.
- 6. Bei Messung ohne Temperaturmessfühler: Die Temperatur des Puffers mit **< >< >** eingeben.
- 7. Mit **<ENTER>** die Messung starten. Der Messwert wird auf Stabilität geprüft (Stabilitätskontrolle). Die Statusanzeige [AR] wird angezeigt. Die Messgröße blinkt.

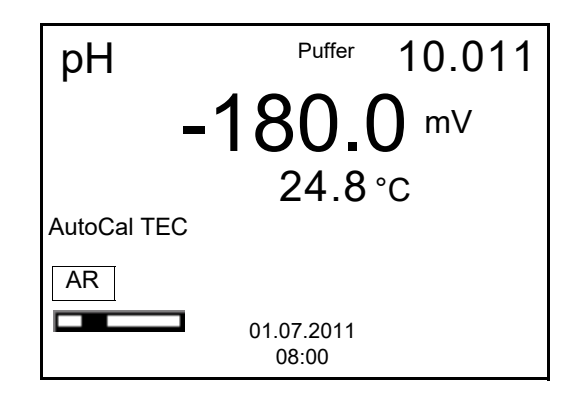

- 8. Das Ende der Messung mit Stabilitätskontrolle abwarten oder mit **<ENTER>** den Kalibrierwert übernehmen. Es erscheint das Kalibrierdisplay für den nächsten Puffer (Spannungsanzeige).
- 9. Gegebenenfalls mit **<M>** die Kalibrierung als Einpunktkalibrierung beenden.

Das Kalibrierprotokoll wird angezeigt.

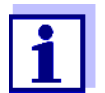

Für die **Einpunktkalibrierung** verwendet das Gerät die Nernst-Steilheit (-59,2 mV/pH bei 25 °C) und ermittelt den Nullpunkt des IDS-pH-Sensors.

# **Fortsetzen mit Zweipunktkalibrierung**

- 10. Den Sensor gründlich mit entionisiertem Wasser spülen.
- 11. Den Sensor in Pufferlösung 2 tauchen.
- 12. Bei Messung ohne Temperaturmessfühler: Die Temperatur des Puffers mit **< >< >** eingeben.
- 13. Mit **<ENTER>** die Messung starten. Der Messwert wird auf Stabilität geprüft (Stabilitätskontrolle). Die Statusanzeige [AR] wird angezeigt. Die Messgröße blinkt.

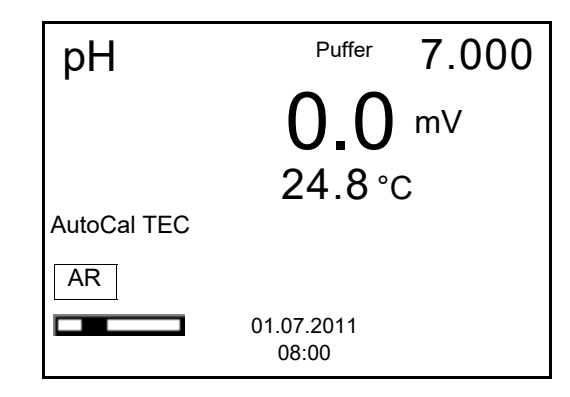

14. Das Ende der Messung mit Stabilitätskontrolle abwarten oder mit **<ENTER>** die Stabilitätskontrolle beenden und den Kalibrierwert übernehmen.

Es erscheint das Kalibrierdisplay für den nächsten Puffer (Spannungsanzeige).

15. Gegebenenfalls mit **<M>** die Kalibrierung als Zweipunktkalibrierung beenden.

Das Kalibrierprotokoll wird angezeigt.

- **Fortsetzen mit Drei- bis Fünfpunktkalibrierung**
- 16. Den Sensor gründlich mit entionisiertem Wasser spülen.
- 17. Den Sensor in die nächste Pufferlösung tauchen.
- 18. Bei Messung ohne Temperaturmessfühler: Die Temperatur des Puffers mit <**▲ ><▼ >** eingeben.
- 19. Mit **<ENTER>** die Messung starten. Der Messwert wird auf Stabilität geprüft (Stabilitätskontrolle). Die Statusanzeige [AR] wird angezeigt. Die Messgröße blinkt.

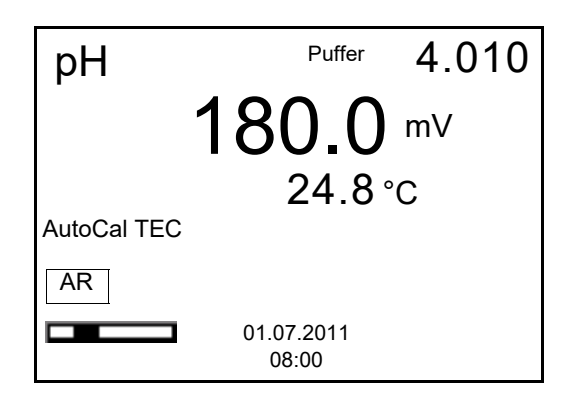

20. Das Ende der Messung mit Stabilitätskontrolle abwarten oder mit **<ENTER>** die Stabilitätskontrolle beenden und den Kalibrierwert übernehmen.

Es erscheint das Kalibrierdisplay für den nächsten Puffer (Spannungsanzeige).

21. Gegebenenfalls mit **<M>** die Kalibrierung beenden. Das Kalibrierprotokoll wird angezeigt. oder

Mit **<ENTER>** zur Kalibrierung mit dem nächsten Puffer wechseln.

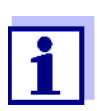

Nach Messung des letzten Puffers in einem Puffersatz wird die Kalibrierung automatisch beendet. Anschließend wird das Kalibrierprotokoll angezeigt.

Die Kalibriergerade wird durch lineare Regression ermittelt.

#### <span id="page-27-0"></span>**5.2.4 Durchführung einer manuellen Kalibrierung (VariCal)**

Achten Sie darauf, dass im Sensormenü im Menü *Puffer* der Puffersatz *VariCal* gewählt ist (siehe [Abschnitt 7.1.1 EINSTELLUNGEN](#page-41-2) FÜR PH-MESSUNGEN, Seite [42](#page-41-2)).

Verwenden Sie in beliebiger Reihenfolge ein bis fünf Pufferlösungen. Die pH-Werte der Pufferlösungen müssen sich um mindestens eine pH-Einheit unterscheiden.

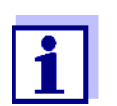

Ist im Menü die Einpunktkalibrierung eingestellt, wird die Kalibrierung automatisch nach der Messung von Pufferlösung 1 beendet, und das Kalibrierprotokoll angezeigt.

- 1. Den pH-Sensor an das Messgerät anschließen. Das pH-Messfenster wird im Display angezeigt.
- 2. Die Pufferlösungen bereithalten. Bei Messung ohne Temperaturmessfühler: Pufferlösungen temperieren bzw. aktuelle Temperatur messen.
- 3. Mit **<CAL>** die Kalibrierung starten. Es erscheint das Kalibrierdisplay für den ersten Puffer (Spannungsanzeige).

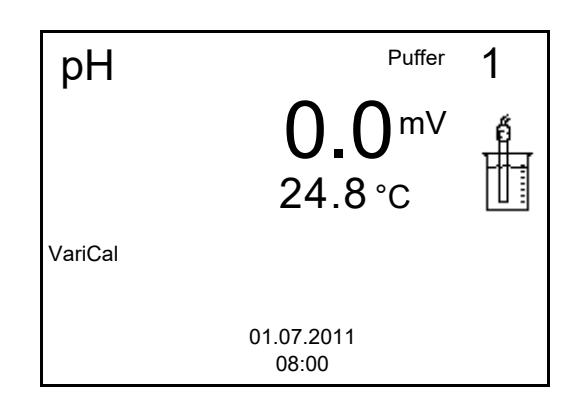

- 4. Den Sensor gründlich mit entionisiertem Wasser spülen.
- 5. Den Sensor in Pufferlösung 1 tauchen.
- 6. Mit **<ENTER>** die Messung starten. Der Messwert wird auf Stabilität geprüft (Stabilitätskontrolle). Die Statusanzeige [AR] wird angezeigt. Die Messgröße blinkt.

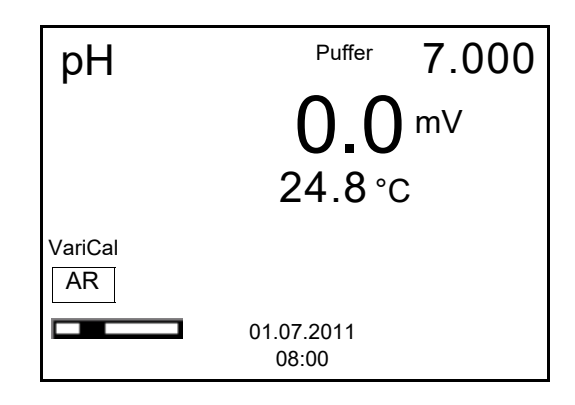

7. Das Ende der Messung mit Stabilitätskontrolle abwarten oder mit **<ENTER>** die Stabilitätskontrolle beenden und den Kalibrierwert übernehmen.

Der pH-Wert der Pufferlösung wird angezeigt.

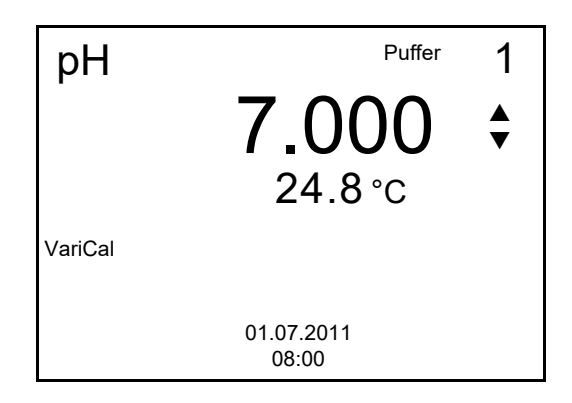

- 8. Mit < $\blacktriangle$  > <**V** > den Puffersollwert für die gemessene Temperatur einstellen.
- 9. Mit **<ENTER>** den Kalibrierwert übernehmen. Es erscheint das Kalibrierdisplay für den nächsten Puffer (Spannungsanzeige).

10. Gegebenenfalls mit **<M>** die Kalibrierung als Einpunktkalibrierung beenden.

Das Kalibrierprotokoll wird angezeigt.

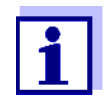

Für die **Einpunktkalibrierung** verwendet das Gerät die Nernst-Steilheit (-59,2 mV/pH bei 25 °C) und ermittelt den Nullpunkt des IDS-pH-Sensors.

# **Fortsetzen mit Zweipunktkalibrierung**

- 11. Den Sensor gründlich mit entionisiertem Wasser spülen.
- 12. Den Sensor in Pufferlösung 2 tauchen.
- 13. Bei Messung ohne Temperaturmessfühler: Die Temperatur des Puffers mit <**△ ><▼** > eingeben.
- 14. Mit **<ENTER>** die Messung starten. Der Messwert wird auf Stabilität geprüft (Stabilitätskontrolle). Die Statusanzeige [AR] wird angezeigt. Die Messgröße blinkt.
- 15. Das Ende der Messung mit Stabilitätskontrolle abwarten oder mit **<ENTER>** die Stabilitätskontrolle beenden und den Kalibrierwert übernehmen.

Der pH-Wert der Pufferlösung wird angezeigt.

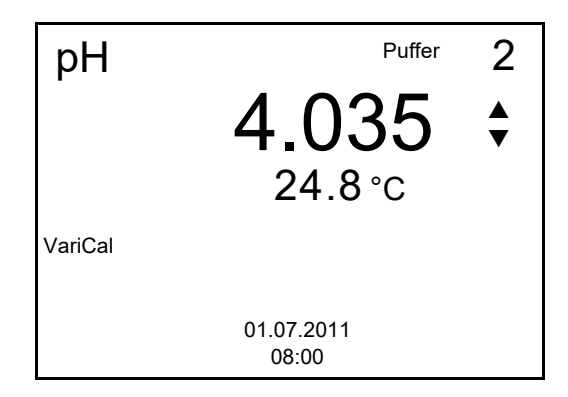

- 16. Mit **< >< >** den Puffersollwert für die gemessene Temperatur einstellen.
- 17. Mit **<ENTER>** den Kalibrierwert übernehmen. Es erscheint das Kalibrierdisplay für den nächsten Puffer (Spannungsanzeige).
- 18. Gegebenenfalls mit **<M>** die Kalibrierung als Zweipunktkalibrierung beenden. Das Kalibrierprotokoll wird angezeigt.

**Fortsetzen mit Drei-**

- 19. Den Sensor gründlich mit entionisiertem Wasser spülen.
- **bis Fünfpunktkalibrierung**
- 20. Den Sensor in die nächste Pufferlösung tauchen.
- 21. Bei Messung ohne Temperaturmessfühler: Die Temperatur des Puffers mit <**▲ ><▼ >** eingeben.
- 22. Mit **<ENTER>** die Messung starten. Der Messwert wird auf Stabilität geprüft (Stabilitätskontrolle). Die Statusanzeige [AR] wird angezeigt. Die Messgröße blinkt.
- 23. Das Ende der Messung mit Stabilitätskontrolle abwarten oder mit **<ENTER>** die Stabilitätskontrolle beenden und den Kalibrierwert übernehmen.

Der pH-Wert der Pufferlösung wird angezeigt.

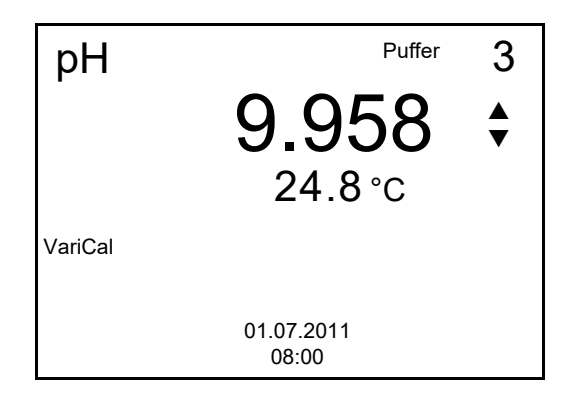

- 24. Mit **< >< >** den Puffersollwert für die gemessene Temperatur einstellen.
- 25. Mit **<ENTER>** den Kalibrierwert übernehmen. Es erscheint das Kalibrierdisplay für den nächsten Puffer (Spannungsanzeige).
- 26. Gegebenenfalls mit **<M>** die Kalibrierung beenden. Das Kalibrierprotokoll wird angezeigt. oder

Mit **<ENTER>** die Kalibrierung mit dem nächsten Puffer fortsetzen.

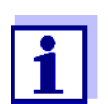

Nach Messung eines fünften Puffers wird die Kalibrierung automatisch beendet. Anschließend wird das Kalibrierprotokoll angezeigt.

Die Kalibriergerade wird durch lineare Regression ermittelt.

# <span id="page-30-0"></span>**5.2.5 Kalibrierpunkte**

Die Kalibrierung kann mit ein bis fünf Pufferlösungen in beliebiger Reihenfolge erfolgen (Ein- bis Fünfpunktkalibrierung). Das Messgerät ermittelt folgende Werte und berechnet die Kalibriergerade wie folgt:

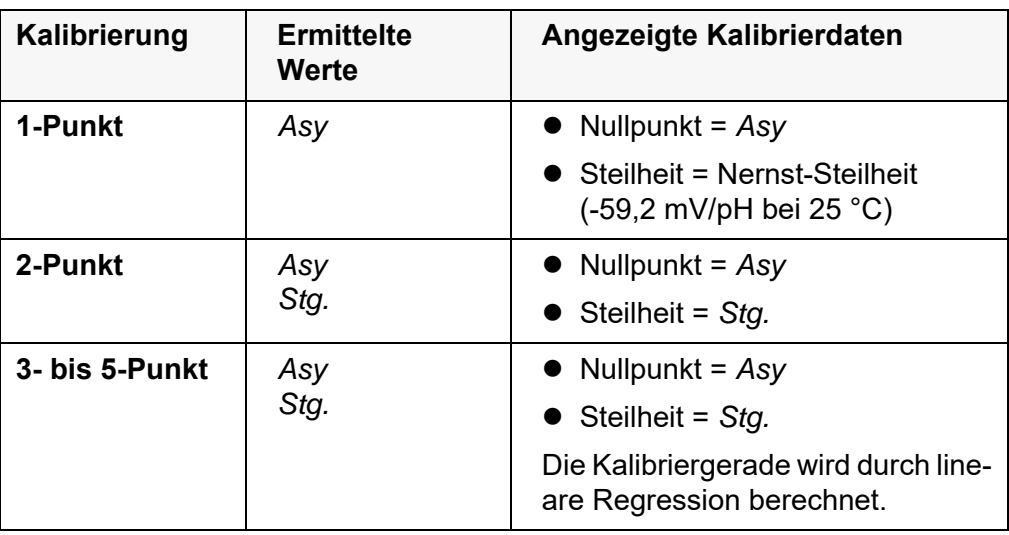

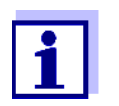

Die Steilheit können Sie in der Einheit mV/pH oder % anzeigen (siehe [Abschnitt 7.1.1 EINSTELLUNGEN](#page-41-2) FÜR PH-MESSUNGEN, Seite [42\)](#page-41-2).

# <span id="page-31-0"></span>**5.2.6 Kalibrierdaten**

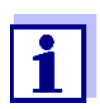

Das Kalibrierprotokoll wird nach dem Kalibrieren automatisch auf die Schnittstelle übertragen.

**Kalibrierdaten anzeigen** Das Kalibrierprotokoll der letzten Kalibrierung finden Sie unter dem Menüpunkt *Kalibrierung* / *Kalibrierprotokoll*. Zum Öffnen in der Messwertansicht die Taste **<CAL\_\_>** drücken.

Die Kalibrierprotokolle der letzten 10 Kalibrierungen finden Sie im Menü *Kalibrierung* / *Kalibrier-Speicher* / *Anzeigen*. Zum Öffnen des Menüs *Kalibrierung* in der Messwertansicht die Taste **<ENTER>** drücken.

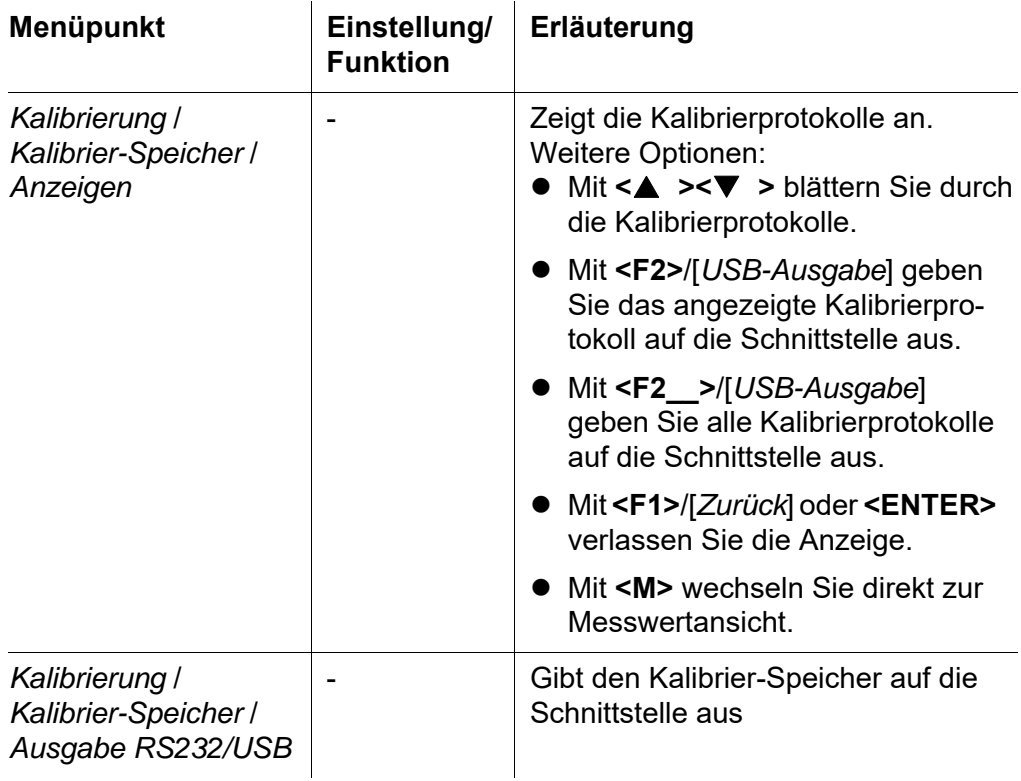

**Kalibrierbewertung** Nach dem Kalibrieren bewertet das Messgerät automatisch die Kalibrierung. Nullpunkt und Steilheit werden dabei getrennt bewertet. Die jeweils schlechtere Bewertung wird herangezogen. Die Bewertung erscheint im Display und im Kalibrierprotokoll.

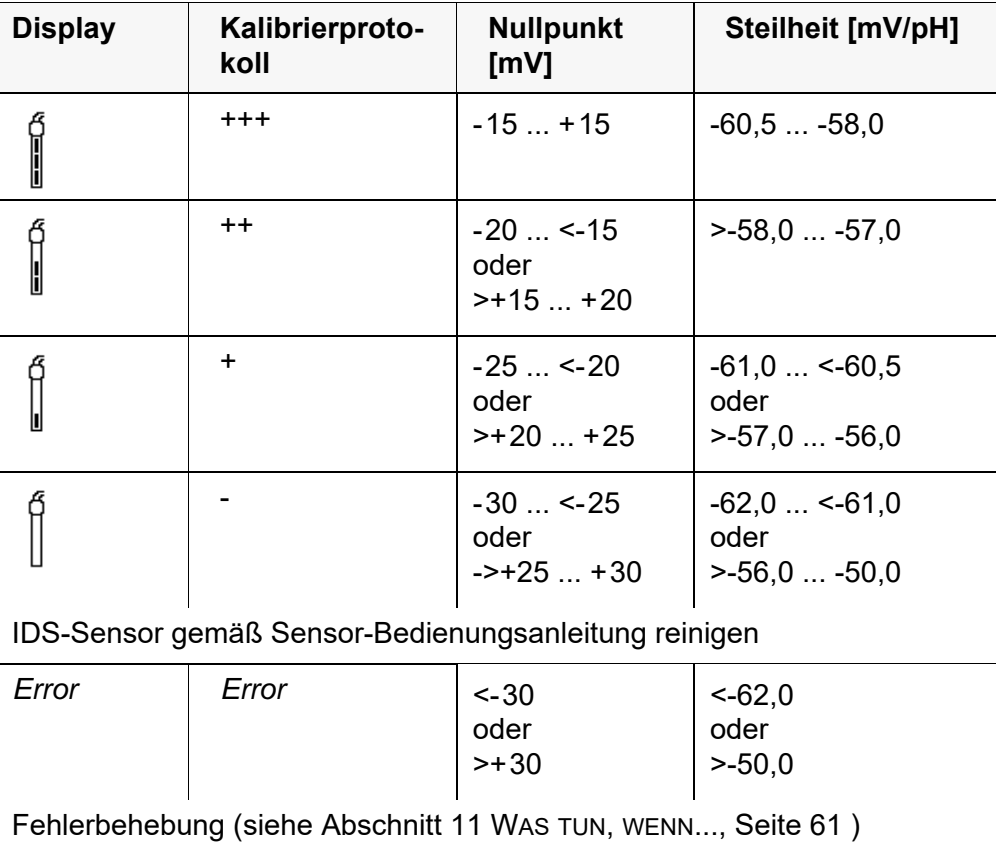

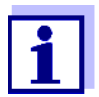

Für pH-IDS-Sensoren können Sie alternativ eine feiner abgestufte Kalibrierbewertung (QSC) aktivieren (siehe [Abschnitt 5.2.8 QSC-](#page-35-0)[FUNKTION \(SENSORQUALITÄTSKONTROLLE\), Seite 36](#page-35-0)).

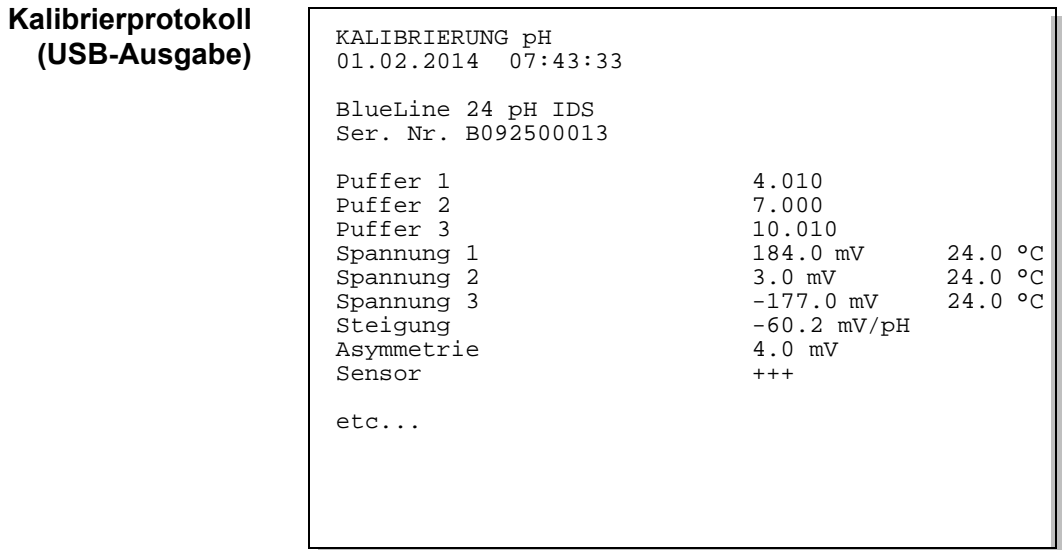

# <span id="page-34-0"></span>**5.2.7 Kontinuierliche Messwertkontrolle (CMC-Funktion)**

Die kontinuierliche Messwertkontrolle (CMC-Funktion, Continuous Measurement Control) ermöglicht auf einen Blick eine schnelle und sichere Bewertung des aktuellen Messwerts.

Nach jeder erfolgreichen Kalibrierung wird in der Messwertansicht die Skala des pH-Messbereichs angezeigt. Hier ist besonders leicht zu erkennen, ob der aktuelle Messwert im kalibrierten Teil des Messbereichs liegt.

Folgende Informationen werden angezeigt:

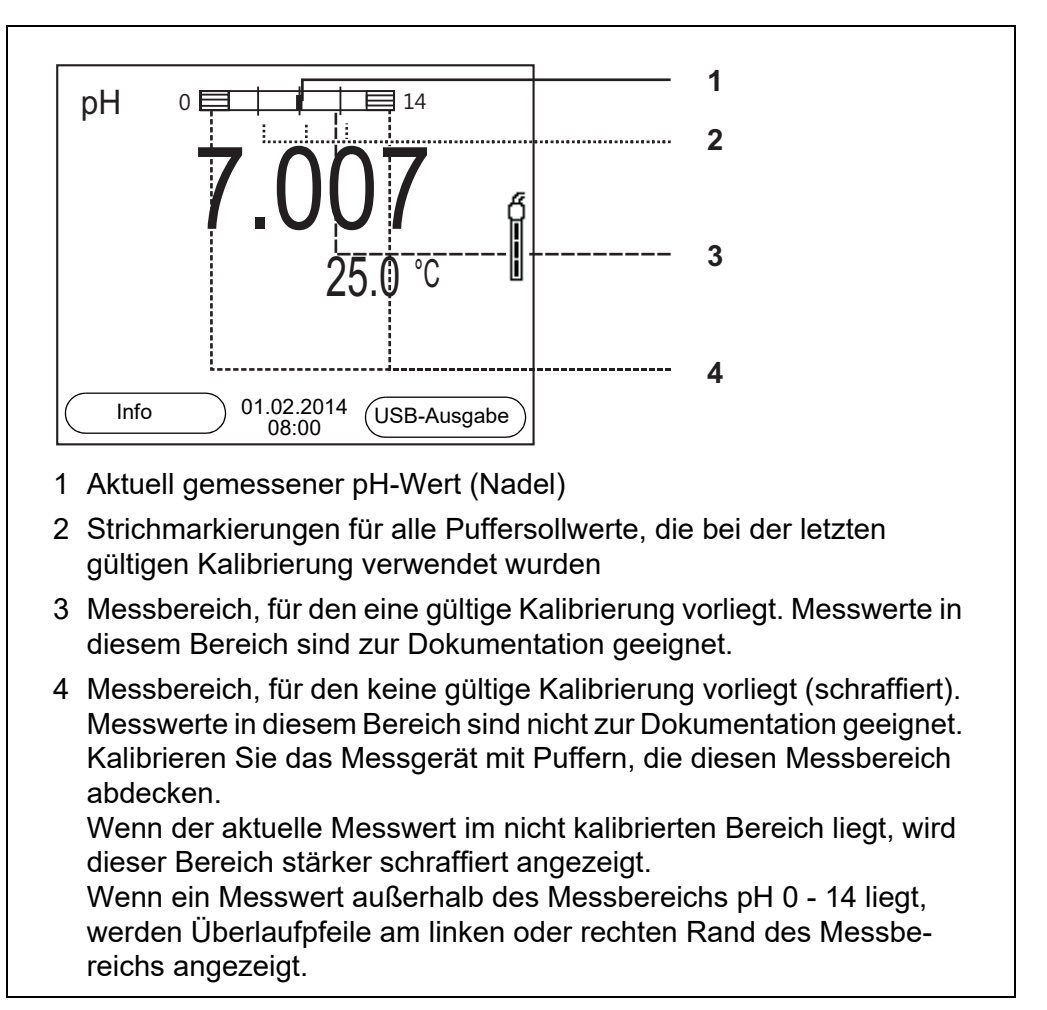

Die Grenzen des kalibrierten Bereichs sind durch die bei der Kalibrierung verwendeten Puffer bestimmt:

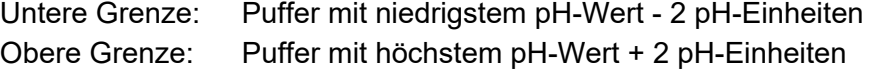

# <span id="page-35-0"></span>**5.2.8 QSC-Funktion (Sensorqualitätskontrolle)**

**Allgemeines zur QSC-Funktion**

Die QSC-Funktion (Quality Sensor Control) ist eine neue Sensorbewertung für digitale IDS-Sensoren. Dabei wird der Zustand eines IDS-pH-Sensors individuell und sehr fein abgestuft bewertet.

Im Display zeigt die QSC-Skala mit Hilfe eines Zeigers die aktuelle Sensorbewertung an.

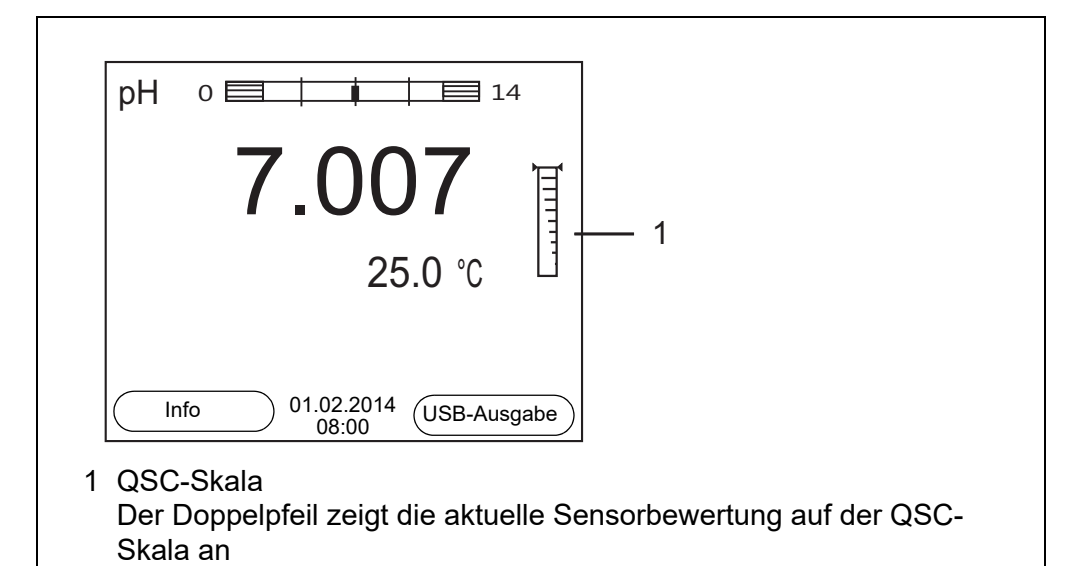

Bei USB-Ausgabe wird die Sensorbewertung als Prozentangabe (1-100) dokumentiert.

Die fein abgestufte Sensorbewertung mit der QSC-Funktion macht Sie sehr frühzeitig auf Veränderungen des Sensors aufmerksam.

So können Sie bei Bedarf weitere Maßnahmen treffen, um wieder die optimale Messqualität herzustellen (z. B**.** Reinigung, Kalibrierung oder Austausch des Sensors).

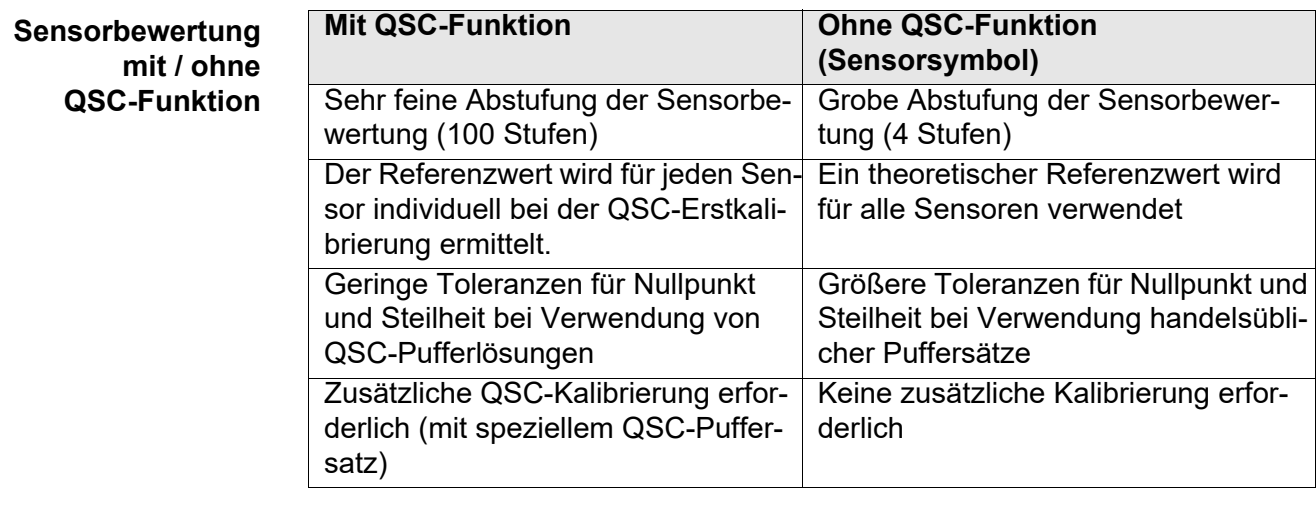

# **QSC-Kalibrierung** Die QSC-Funktion wird durch eine einmalige zusätzliche Dreipunkt-Kalibrierung mit speziellen QSC-Pufferlösungen aktiviert. Sie deckt den Messbereich des Sensors von pH 2 bis pH 11 ab. Bei der QSC-Erstkalibrierung wird der tatsächliche Zustand des Sensors ermittelt und als Referenz im Sensor abgelegt.
Um die hohen Anforderungen für eine QSC-Erstkalibrierung zu erfüllen, sollte die QSC-Erstkalibrierung optimalerweise gleich bei Inbetriebnahme des Sensors ausgeführt werden.

Die regulären Kalibrierungen für Ihren speziellen Messbereich führen Sie wie bisher mit Ihren gewohnten Standardlösungen durch.

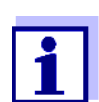

Sobald die QSC-Funktion für einen IDS-Sensor aktiviert wurde, ist eine Rückkehr zur Sensorbewertung mit Sensorsymbol für diesen Sensor nicht mehr möglich.

#### **QSC-Erstkalibrierung durchführen**

- 1. Mit **<ENTER>** das Menü für Messeinstellungen öffnen.
- 2. Im Menü *QSC* mit **< >< >** *Erstkalibrierung* wählen. Das Display zeigt das Kalibrierdisplay. Als Puffer wird *AutoCal QSC-Kit* angezeigt.

Verwenden Sie für die QSC-Kalibrierung ausschließlich das QSC-Kit. Mit anderen Puffern erhalten Sie keine gültige QSC-Kalibrierung.

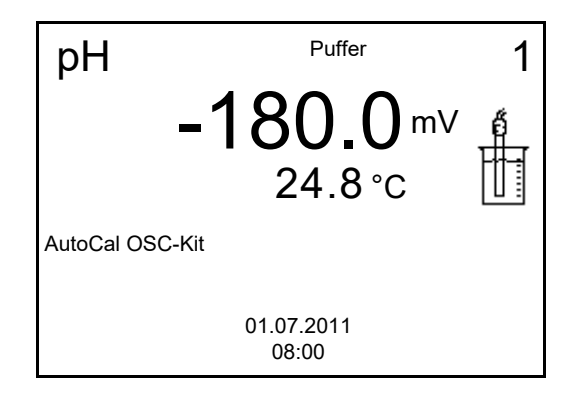

3. Die Kalibrierung mit den Puffern des QSC-Kit verläuft wie eine reguläre Dreipunktkalibrierung.

Folgen Sie der Benutzerführung.

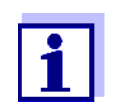

Führen Sie die QSC-Erstkalibrierung mit großer Sorgfalt durch. Hier wird der Referenzwert für den Sensor bestimmt. Dieser Referenzwert kann nicht mehr überschrieben oder rückgesetzt werden. Sobald die QSC-Funktion aktiviert wurde, ist eine Rückkehr zur Sensorbewertung mit Sensorsymbol nicht mehr möglich.

4. Sobald die Dreipunktkalibrierung erfolgreich durchgeführt wurde, können Sie entscheiden, ob Sie die Kalibrierung als QSC-Erstkalibrierung übernehmen oder verwerfen.

Die QSC-Erstkalibrierung ist beendet. Der Sensor ist kalibriert. Wenn Sie für Ihre Messungen mit speziellen Puffern kalibrieren möchten, können Sie anschließend eine reguläre Kalibrierung mit Ihren Puffern durchführen. Auch für die Bewertung regulärer Kalibrierungen werden die bei der QSC-Kalibrierung ermittelten Referenzwerte verwendet. In der Messwertansicht wird immer die QSC-Skala der QSC-Funktion angezeigt. Ein Doppelpfeil zeigt die aktuelle Sensorbewertung auf der QSC-Skala an.

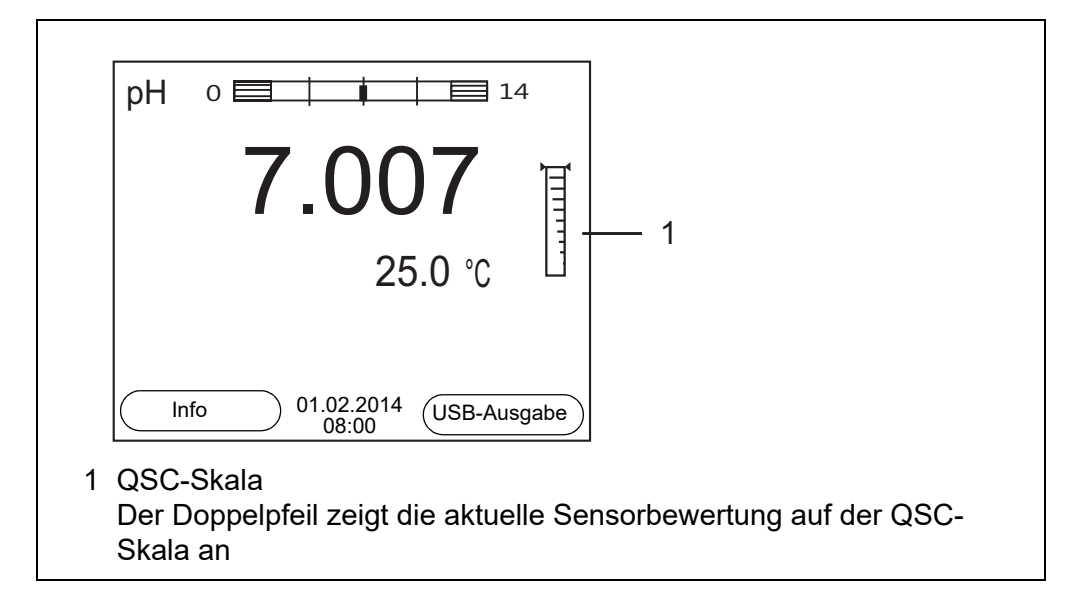

### **QSC-Kontrollkalibrierung durchführen**

Eine QSC-Kontrollkalibrierung kann z. B. hilfreich sein, wenn sich die Sensorbewertung (nach einigen regulären Kalibrierungen) deutlich verändert hat.

QSC-Kontrollkalibrierungen können Sie in größeren Abständen durchführen als reguläre Kalibrierungen.

- 1. Mit **<ENTER>** das Menü für Messeinstellungen öffnen.
- 2. Im Menü *QSC* mit **< >< >** *Kontrollkalibrierung* wählen. Das Display zeigt das Kalibrierdisplay. Als Puffer wird *AutoCal QSC-Kit* angezeigt. Verwenden Sie für die QSC-Kalibrierung ausschließlich das QSC-Kit. Mit anderen Puffern erhalten Sie keine gültige QSC-Kontrollkalibrierung.
- 3. Der Benutzerführung folgen. Die Kalibrierung verläuft wie eine reguläre Dreipunktkalibrierung. Sobald die Dreipunktkalibrierung erfolgreich durchgeführt wurde, können Sie entscheiden, ob Sie die Kalibrierung als QSC-Kontrollkalibrierung übernehmen oder verwerfen.

## **6 Redoxspannung**

- **6.1 Messen**
- **6.1.1 Redoxspannung messen**

#### *HINWEIS*

**Bei Anschluss von geerdetem PC kann nicht in geerdeten Medien gemessen werden, da fehlerhafte Ergebnisse geliefert werden! Die USB-Schnittstelle ist nicht galvanisch getrennt.**

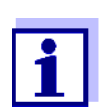

<span id="page-38-1"></span>IDS-Redox-Sensoren werden nicht kalibriert. Sie können IDS-Redox-Sensoren jedoch mit einer Prüflösung überprüfen.

- 1. Den Redox-Sensor an das Messgerät anschließen. Das Redox-Messfenster wird im Display angezeigt.
- 2. Messlösung temperieren bzw. aktuelle Temperatur messen, falls die Messung ohne Temperaturmessfühler erfolgt.
- 3. Gegebenenfalls den Redox-Sensor mit einer Prüflösung überprüfen.
- 4. Den Redox-Sensor in die Messlösung eintauchen.

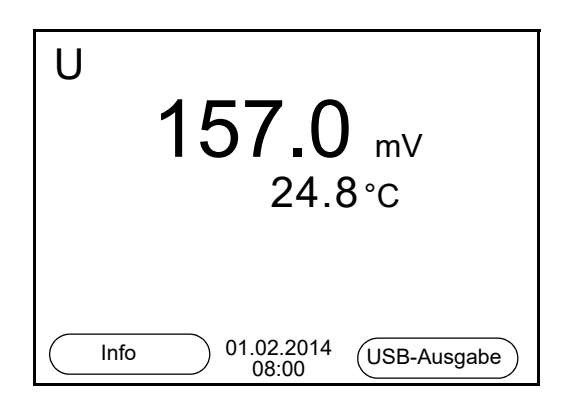

<span id="page-38-0"></span>**Stabilitätskontrolle (AutoRead) & HOLD-Funktion**

Die Funktion Stabilitätskontrolle (*AutoRead*) prüft kontinuierlich die Stabilität des Messsignals. Die Stabilität hat einen wesentlichen Einfluss auf die Reproduzierbarkeit des Messwerts.

Die Messgröße im Display blinkt

- sobald der Messwert den Stabilitätsbereich verlässt
- wenn die automatische *Stabilitätskontrolle* ausgeschaltet ist.

Unabhängig von der Einstellung für automatische *Stabilitätskontrolle* (siehe [Abschnitt 7.3.3 AUTOMATISCHE STABILITÄTSKONTROLLE, Seite 48](#page-47-0)) im Menü *System* können Sie die Funktion *Stabilitätskontrolle* jederzeit manuell starten.

1. Mit **<AR>** den Messwert einfrieren. Die Statusanzeige [HOLD] wird angezeigt. Die HOLD-Funktion ist aktiv.

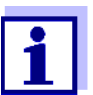

Sie können jederzeit die Funktion *Stabilitätskontrolle* und die HOLD-Funktion mit **<AR>** oder **<M>** beenden.

2. Mit **<ENTER>** die Funktion *Stabilitätskontrolle* manuell aktivieren. Während der Messwert als nicht stabil bewertet wird, erscheint die Statusanzeige [AR]. Es wird ein Fortschrittsbalken angezeigt und die Anzeige der Messgröße blinkt.

Sobald ein stabiler Messwert erkannt wird, erscheint die Statusanzeige [HOLD][AR]. Der Fortschrittsbalken verschwindet und die Anzeige der Messgröße blinkt nicht mehr.

Die aktuellen Messdaten werden an die Schnittstelle ausgegeben. Messdaten, die das Kriterium für die Stabilitätskontrolle erfüllen, erhalten den Zusatz AR.

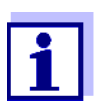

Sie können jederzeit die Funktion *Stabilitätskontrolle* mit **<ENTER>** vorzeitig manuell beenden. Bei vorzeitigem Beenden der Funktion *Stabilitätskontrolle* werden die aktuellen Messdaten ohne Auto-Read-Info an die Schnittstelle ausgegeben.

3. Mit **<ENTER>** eine weitere Messung mit Stabilitätskontrolle starten. oder

Mit <AR> oder <M> den eingefrorenen Messwert wieder freigeben. Die Statusanzeige [AR] verschwindet. Das Display wechselt in die vorherige Darstellung zurück.

**Kriterien für einen stabilen Messwert** Die Funktion *Stabilitätskontrolle* überprüft, ob die Messwerte in dem überwachten Zeitintervall stabil sind.

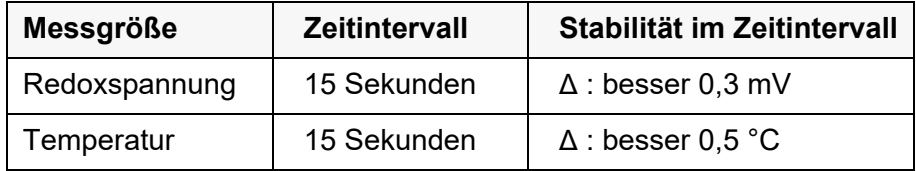

Die Mindestdauer, bis ein Messwert als stabil bewertet wird, entspricht dem überwachten Zeitintervall. Die tatsächliche Dauer ist meist länger.

#### <span id="page-39-0"></span>**6.1.2 Temperatur messen**

Für reproduzierbare Redox-Messungen ist die Messung der Temperatur der Messlösung zwingend erforderlich.

Das Messgerät erkennt, ob ein geeigneter Sensor angeschlossen ist und schaltet automatisch die Temperaturmessung zu.

Welche Art der Temperaturmessung aktiv ist, erkennen Sie an der Anzeige der Temperatur:

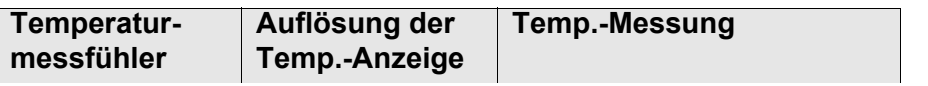

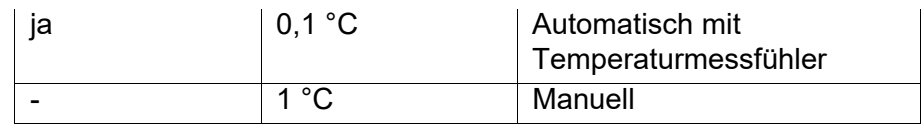

## **6.2 Kalibrieren Redox**

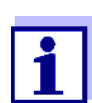

<span id="page-40-0"></span>Redox-Messketten werden nicht kalibriert. Sie können Redox-Messketten jedoch überprüfen, indem Sie die Redoxspannung einer Prüflösung messen und mit dem Sollwert vergleichen.

# **7 Einstellungen**

### **7.1 Messeinstellungen pH**

#### <span id="page-41-0"></span>**7.1.1 Einstellungen für pH-Messungen**

#### <span id="page-41-1"></span>**Einstellungen** Die Einstellungen finden Sie im Menü für Kalibrier- und Messeinstellungen der pH-Messung. Zum Öffnen in der Messwertansicht die gewünschte Messgröße anzeigen und die Taste **<ENTER>** drücken. Nach Abschluss aller Einstellungen mit **<M>** zur Messwertansicht wechseln.

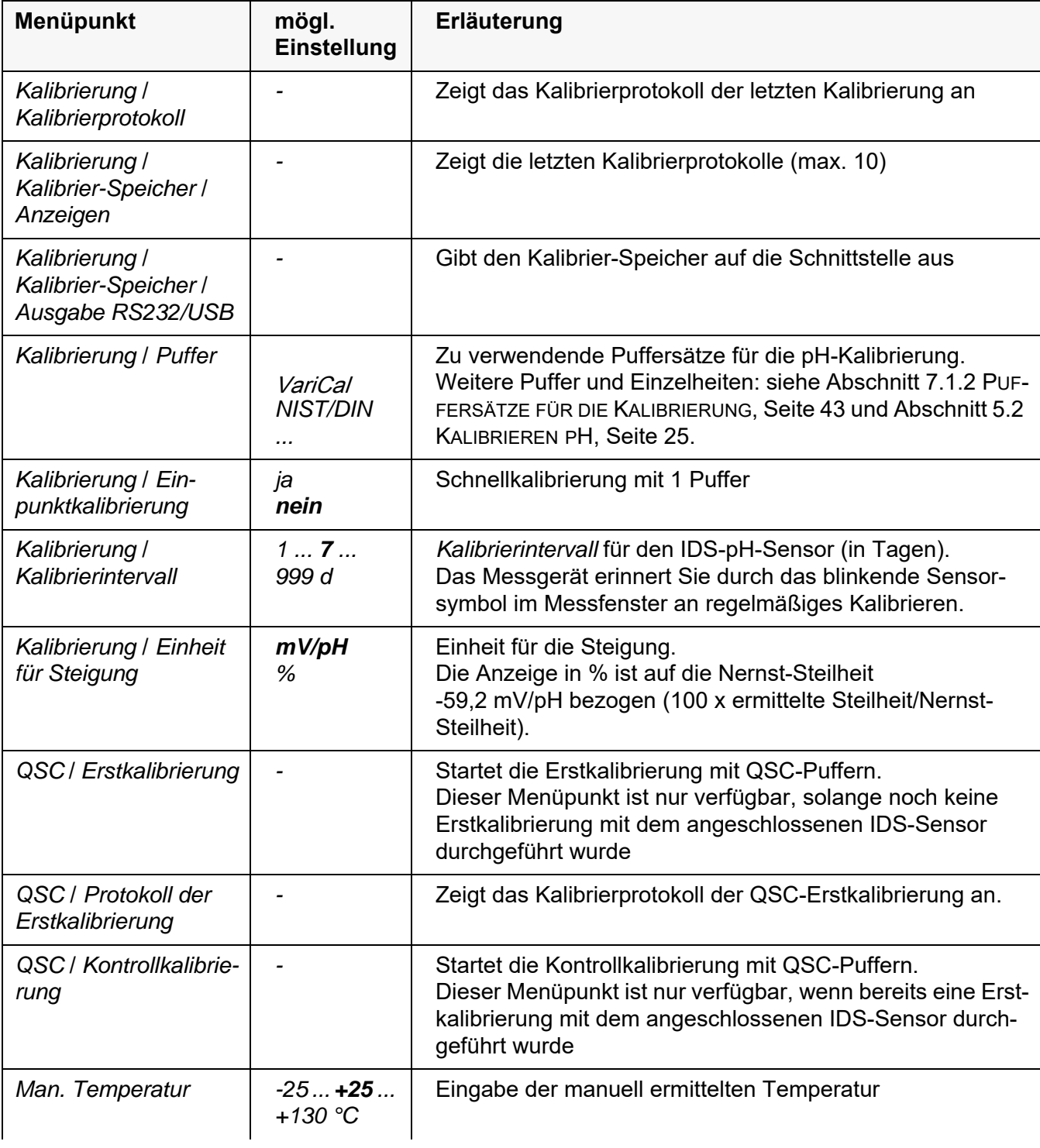

Einstellungen im Auslieferzustand sind **fett** hervorgehoben.

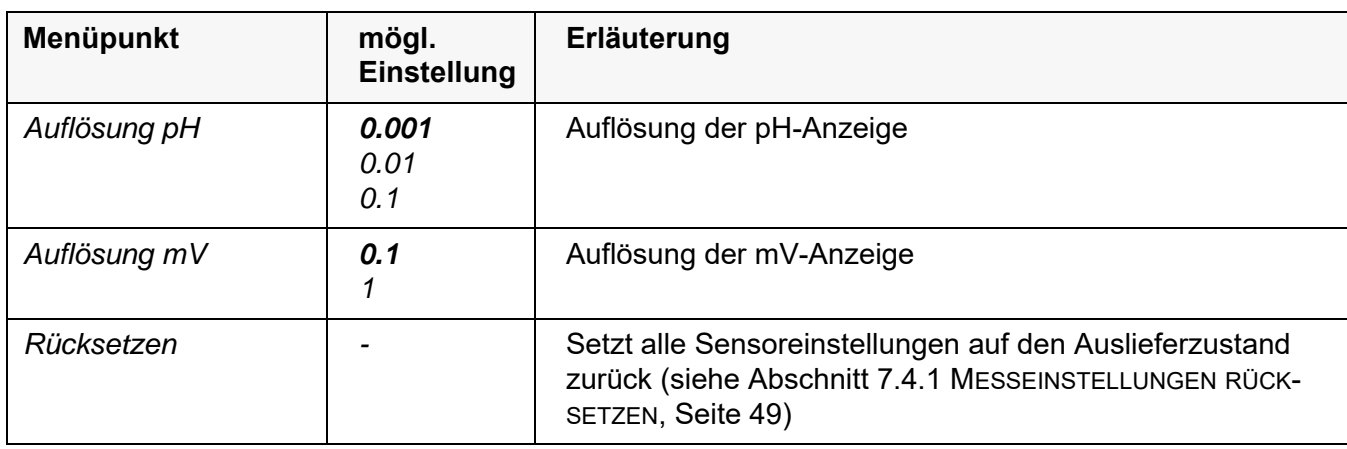

### <span id="page-42-1"></span><span id="page-42-0"></span>**7.1.2 Puffersätze für die Kalibrierung**

Für eine automatische Kalibrierung können Sie die in der Tabelle angegebenen Puffersätze verwenden. Die pH-Werte gelten für die angegebenen Temperaturwerte. Die Temperaturabhängigkeit der pH-Werte wird beim Kalibrieren berücksichtigt.

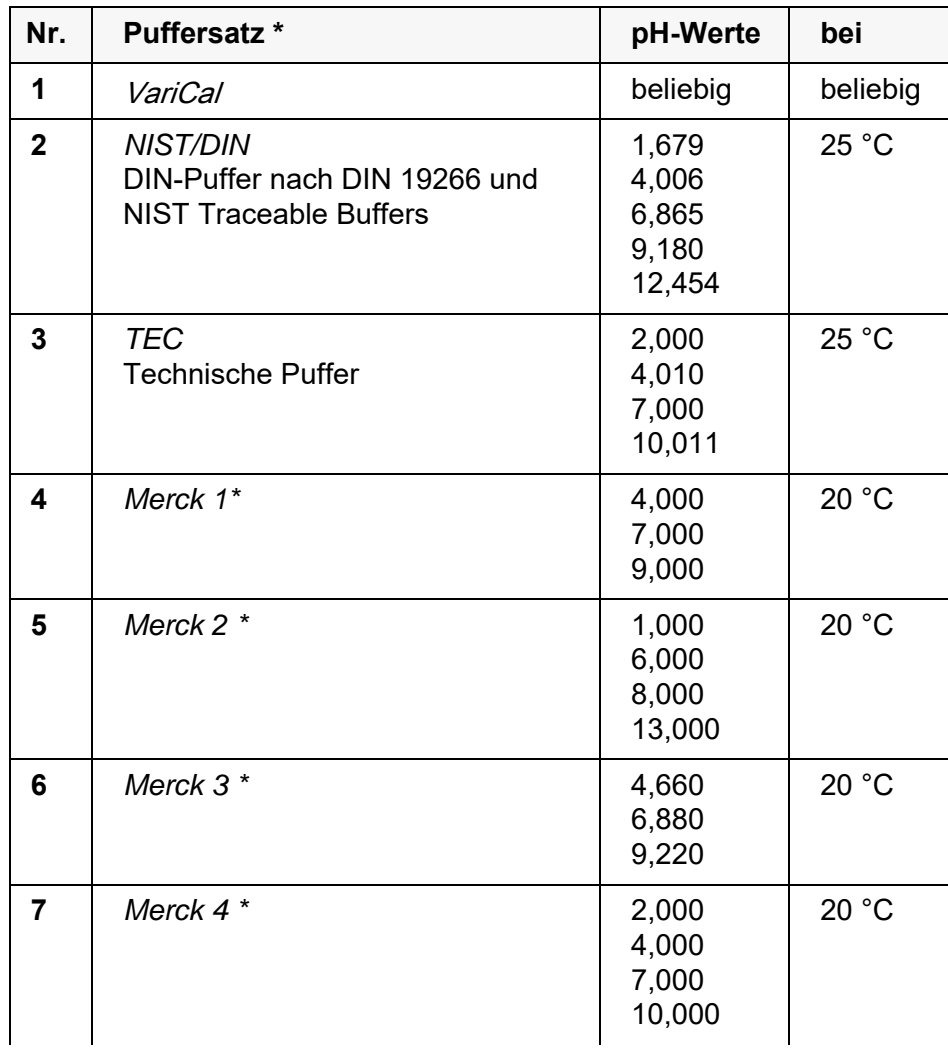

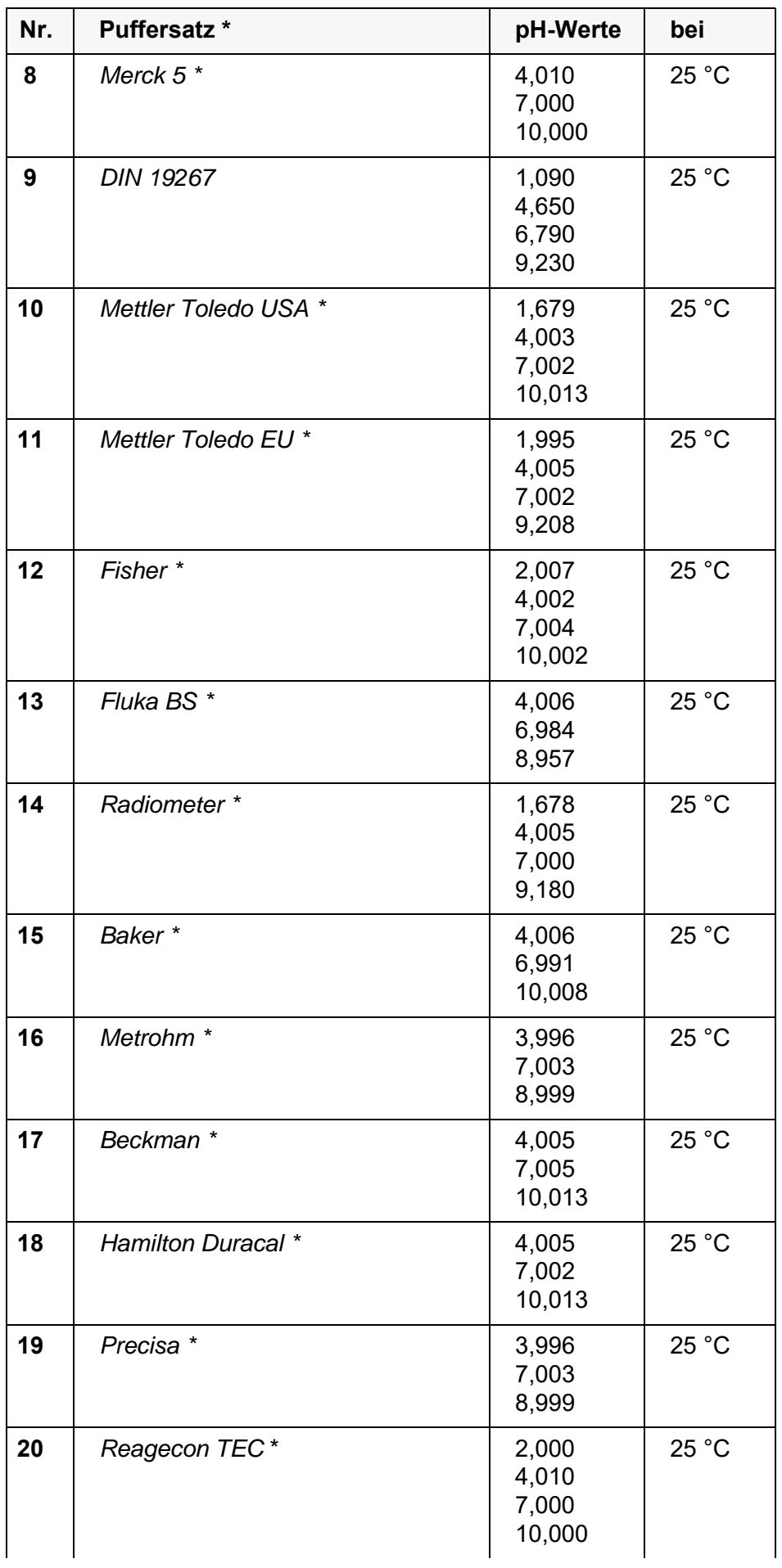

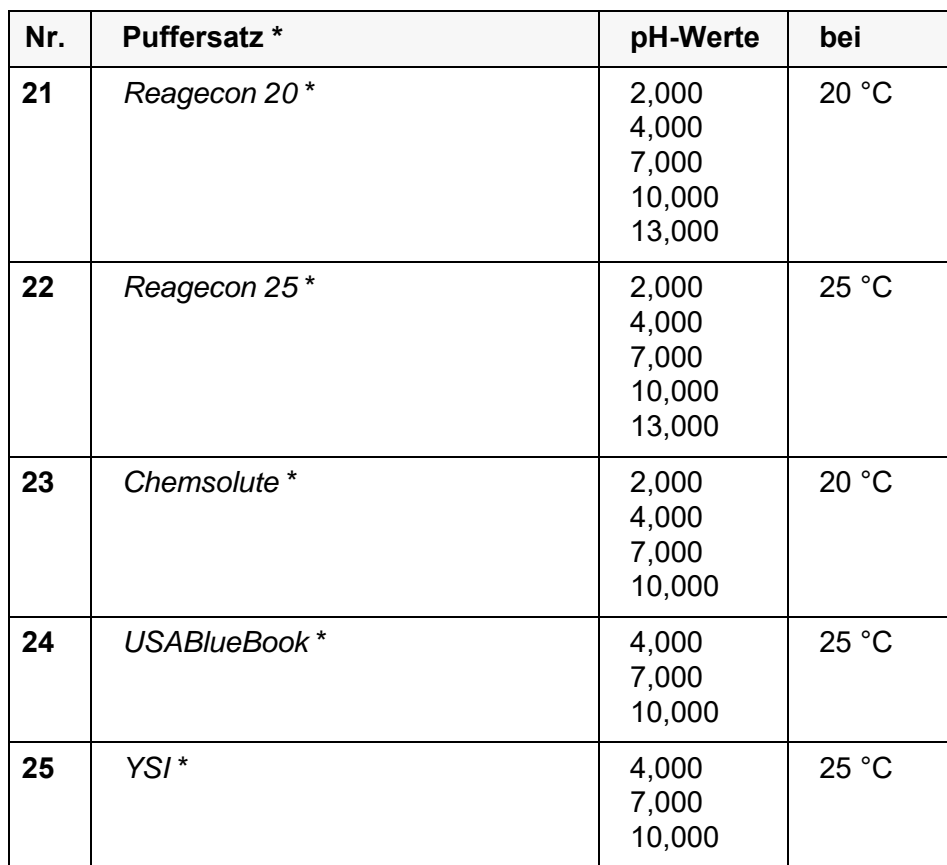

\* Marken- oder Warennamen sind gesetzlich geschützte Marken ihrer jeweiligen Inhaber

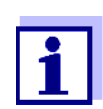

Die Auswahl der Puffer erfolgt im Menü pH / **<ENTER>** / *Kalibrierung* / *Puffer* (siehe [Abschnitt 7.1.1 EINSTELLUNGEN](#page-41-0) FÜR PH-MES-[SUNGEN, Seite 42](#page-41-0)).

#### <span id="page-44-0"></span>**7.1.3 Kalibrierintervall**

Die Kalibrierbewertung wird im Display als Sensorsymbol dargestellt.

Nach Aktivieren der QSC-Funktion wird das Sensorsymbol durch die QSC-Skala ersetzt (siehe [Abschnitt 5.2.8 QSC-FUNKTION \(SENSORQUALITÄTSKONT-](#page-35-0)[ROLLE\), Seite 36\)](#page-35-0).

Nach Ablauf des eingestellten Kalibrierintervalls blinkt das Sensorsymbol oder die QSC-Skala. Messungen sind weiterhin möglich.

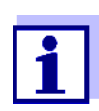

<span id="page-44-2"></span><span id="page-44-1"></span>Um die hohe Messgenauigkeit des Messsystems sicherzustellen, nach Ablauf des Kalibrierintervalls kalibrieren.

**Kalibrierintervall einstellen**

Das Kalibrierintervall ist werkseitig auf 7 Tage eingestellt.

Sie können das Intervall verändern (1 ... 999 Tage):

- 1. Mit **<ENTER>** das Menü für Messeinstellungen öffnen.
- 2. Im Menü *Kalibrierung* / *Kalibrierintervall* mit **< >< >** das Kalibrierintervall einstellen.
- 3. Mit **<ENTER>** die Einstellung bestätigen.
- 4. Mit **<M>** das Menü verlassen.

#### **7.2 Messeinstellungen Redox**

#### **7.2.1 Einstellungen für Redoxmessungen**

Die Einstellungen finden Sie im Menü für Messeinstellungen der Redox-Messung. Zum Öffnen in der Messwertansicht die gewünschte Messgröße anzeigen und die Taste **<ENTER>** drükken. Nach Abschluss aller Einstellungen mit **<M>** zur Messwertansicht wechseln.

Einstellungen im Auslieferzustand sind **fett** hervorgehoben.

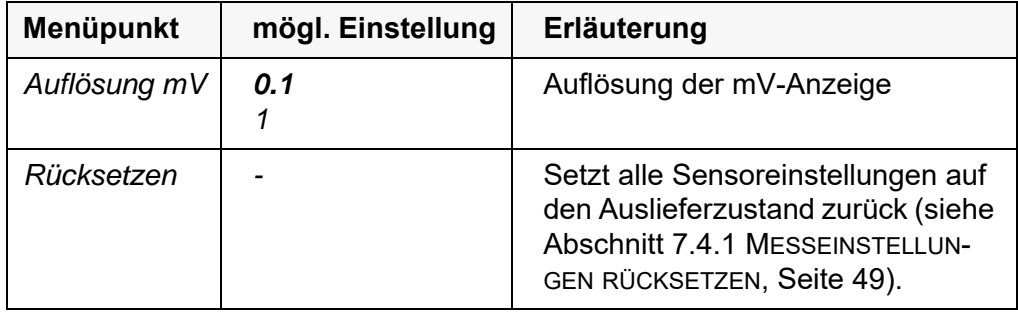

#### <span id="page-45-0"></span>**7.3 Sensorunabhängige Einstellungen**

#### <span id="page-45-1"></span>**7.3.1** *System*

Zum Öffnen des Menüs *Speicher & Konfig.* in der Messwertansicht die Taste **<ENTER\_\_>** drücken. Nach Abschluss aller Einstellungen mit **<M>** zur Messwertansicht wechseln.

Einstellungen im Auslieferzustand sind **fett** hervorgehoben.

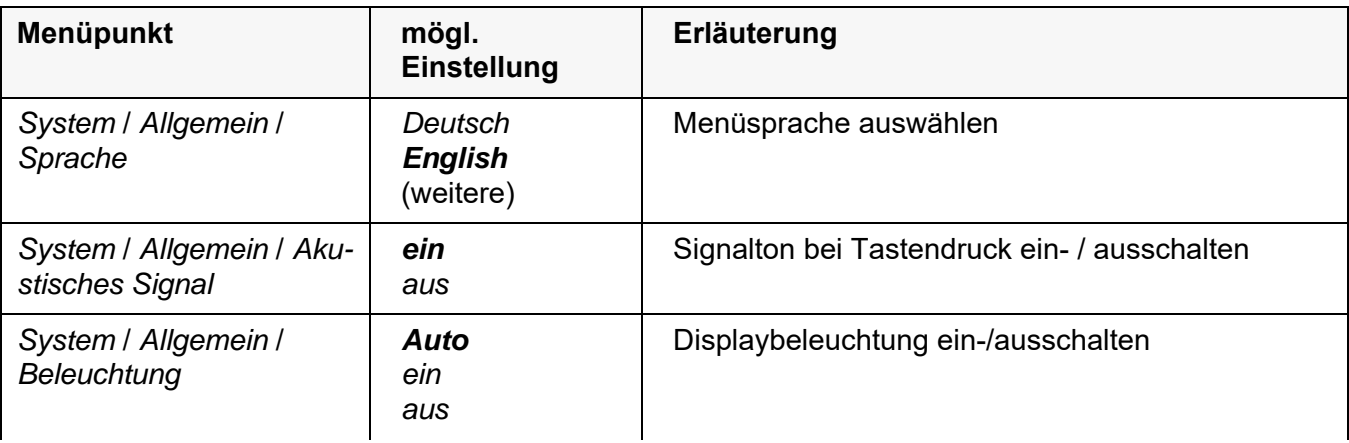

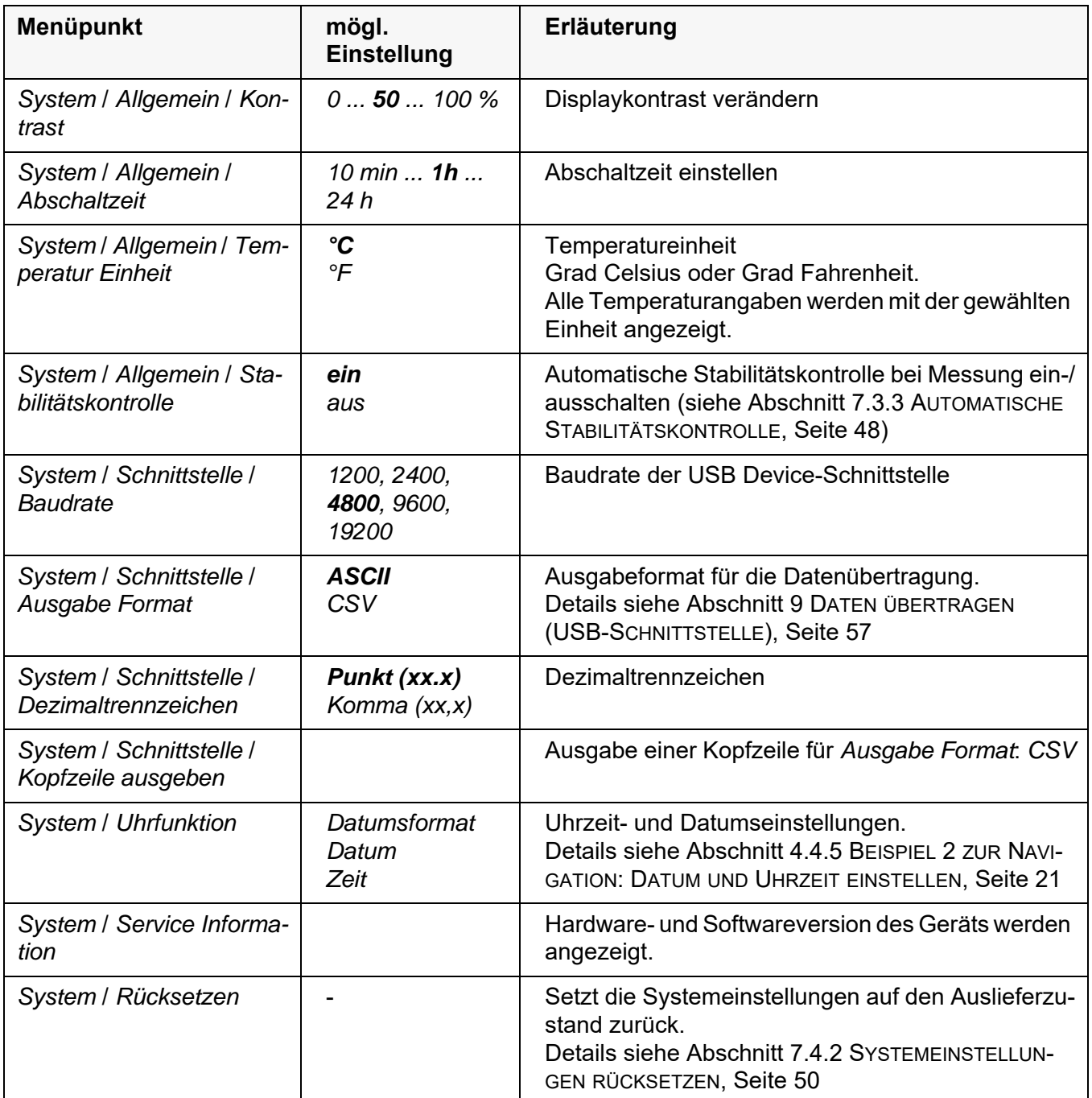

### **7.3.2** *Speicher*

Dieses Menü enthält alle Funktionen zum Anzeigen, Bearbeiten und Löschen von gespeicherten Messwerten.

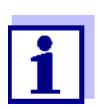

Ausführliche Informationen zu den Speicherfunktionen des HandyLab 600 finden Sie in [Abschnitt 8 SPEICHERN, Seite 51.](#page-50-0)

#### <span id="page-47-2"></span><span id="page-47-0"></span>**7.3.3 Automatische** *Stabilitätskontrolle*

Die Funktion automatische *Stabilitätskontrolle* prüft kontinuierlich die Stabilität des Messsignals. Die Stabilität hat einen wesentlichen Einfluss auf die Reproduzierbarkeit des Messwerts.

Sie können die Funktion automatische *Stabilitätskontrolle* aktivieren oder ausschalten (siehe [Abschnitt 7.3 SENSORUNABHÄNGIGE EINSTELLUNGEN, Seite](#page-45-0)  [46](#page-45-0)).

Die Messgröße im Display blinkt,

- sobald der Messwert den Stabilitätsbereich verlässt
- wenn die automatische *Stabilitätskontrolle* ausgeschaltet ist.

#### <span id="page-47-1"></span>**7.3.4 Abschaltautomatik**

Zur Schonung der Batterien besitzt das Gerät eine automatische Abschaltfunktion (siehe [Abschnitt 7.3.1 SYSTEM, Seite 46](#page-45-1)). Die Abschaltautomatik schaltet das Messgerät ab, wenn eine einstellbare Zeit lang keine Taste betätigt wurde.

Die Abschaltautomatik ist nicht aktiv

- bei angeschlossenem USB-B-Kabel
- bei aktivierter Funktion *Automatischer Speicher,* oder bei automatischer Datenübertragung

### **7.3.5 Displaybeleuchtung**

Das Messgerät schaltet die Displaybeleuchtung automatisch aus, wenn innerhalb von 20 Sekunden kein Tastendruck erfolgt.

Die Beleuchtung schaltet beim nächsten Tastendruck wieder ein.

Alternativ können Sie die Displaybeleuchtung auch generell einschalten (siehe [Abschnitt 7.3.1 SYSTEM, Seite 46\)](#page-45-1).

### **7.4 Rücksetzen (Reset)**

Sie können alle Sensoreinstellungen und alle sensorunabhängigen Einstellungen getrennt voneinander rücksetzen (initialisieren).

#### <span id="page-48-0"></span>**7.4.1 Messeinstellungen rücksetzen**

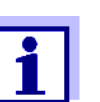

<span id="page-48-3"></span><span id="page-48-2"></span><span id="page-48-1"></span>Die Kalibrierdaten werden beim Rücksetzen der Messparameter auf den Auslieferzustand zurückgesetzt. Nach dem Rücksetzen kalibrieren!

**pH** Folgende Einstellungen für die pH-Messung werden mit der Funktion *Rücksetzen* auf den Auslieferzustand rückgesetzt:

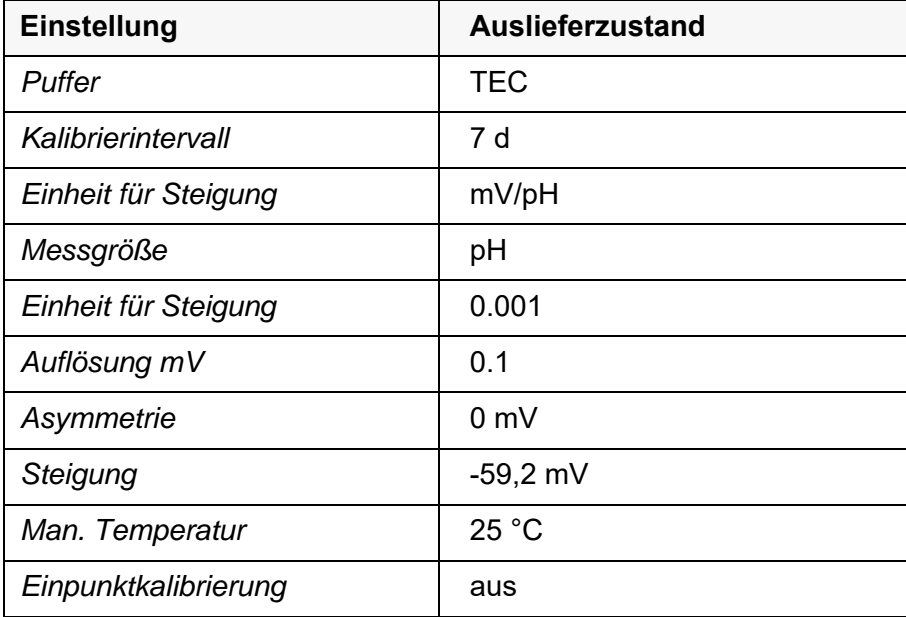

Das Rücksetzen der Sensoreinstellungen erfolgt unter dem Menüpunkt *Rücksetzen* im Menü für Kalibrier- und Messeinstellungen. Zum Öffnen in der Messwertansicht die gewünschte Messgröße anzeigen und die Taste **<ENTER>** drücken.

**Redox** Folgende Einstellungen für die Redox-Messung werden mit der Funktion *Rücksetzen* auf den Auslieferzustand rückgesetzt:

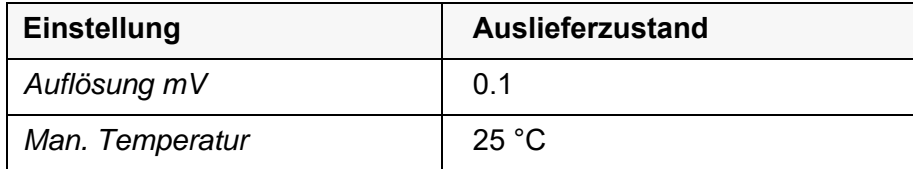

Das Rücksetzen der Sensoreinstellungen erfolgt unter dem Menüpunkt *Rücksetzen* im Menü für Kalibrier- und Messeinstellungen. Zum Öffnen in der Messwertansicht die gewünschte Messgröße anzeigen und die Taste **<ENTER>** drücken.

#### <span id="page-49-0"></span>**7.4.2 Systemeinstellungen rücksetzen**

<span id="page-49-1"></span>Die folgenden Systemeinstellungen lassen sich auf den Auslieferzustand rücksetzen:

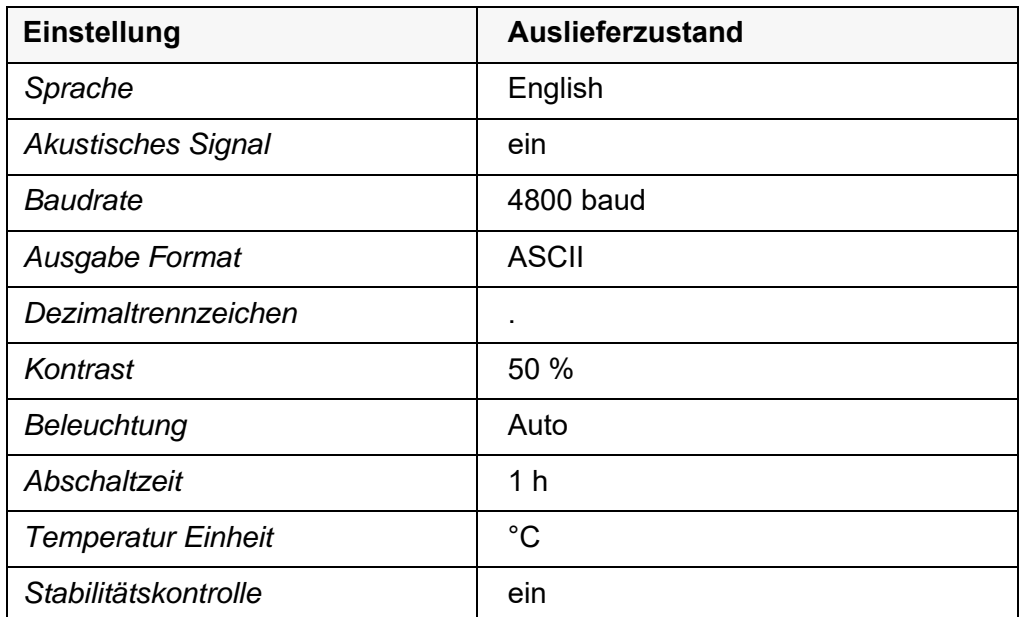

Das Rücksetzen der Systemeinstellungen erfolgt im Menü *Speicher & Konfig.* / *System* / *Rücksetzen*. Zum Öffnen des Menüs *Speicher & Konfig.* in der Messwertansicht die Taste **<ENTER\_\_>** drücken.

## <span id="page-50-2"></span><span id="page-50-0"></span>**8 Speichern**

Sie können Messwerte (Datensätze) in den Datenspeicher übertragen:

- Manuell speichern (siehe [Abschnitt 8.1 MANUELL](#page-50-1) SPEICHERN, Seite 51)
- Automatisch intervallweise speichern, siehe [Abschnitt 8.2 AUTOMATISCH](#page-51-0) INTERVALLWEISE [SPEICHERN, Seite 52](#page-51-0))

Bei jedem Speichervorgang wird der aktuelle Datensatz gleichzeitig auf die Schnittstelle übertragen.

### <span id="page-50-1"></span>**8.1 Manuell speichern**

<span id="page-50-3"></span>So können Sie einen Messdatensatz in den Datenspeicher übertragen. Der Datensatz wird gleichzeitig auf die Schnittstelle ausgegeben:

1. Die Taste <STO> kurz drücken. Das Menü für das manuelle Speichern erscheint.

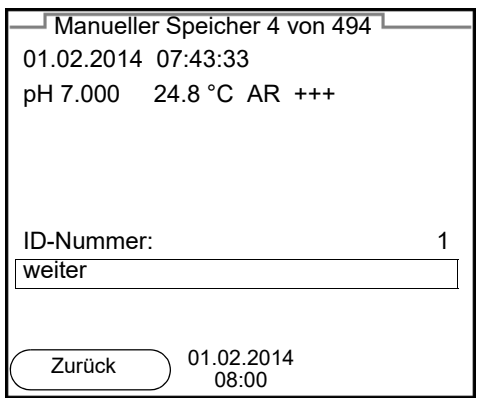

- 2. Gegebenenfalls mit **< >< >** und **<ENTER>** die Ident-Nummer (ID) ändern und bestätigen (1 ... 10000). Der Datensatz wird gespeichert. Das Gerät wechselt in die Messwertansicht.
- **Wenn der Speicher voll ist** Wenn alle Speicherplätze belegt sind, ist ein weiteres Speichern nicht möglich. Sie können dann z. B. die gespeicherten Daten auf einen PC übertragen (siehe [Abschnitt 8.3.1 MESSDATENSPEICHER](#page-53-0) BEARBEITEN, Seite 54) und anschließend den Speicher löschen (siehe [Abschnitt 8.3.2 MESSDATENSPEICHER](#page-54-0) LÖSCHEN, [Seite 55](#page-54-0)).

### <span id="page-51-0"></span>**8.2 Automatisch intervallweise speichern**

Das Speicherintervall (*Intervall*) bestimmt den zeitlichen Abstand zwischen automatischen Speichervorgängen. Bei jedem Speichervorgang wird der aktuelle Datensatz gleichzeitig auf die Schnittstelle übertragen.

#### <span id="page-51-2"></span>**Automatische Speicherfunktion konfigurieren**

1. Die Taste **<STO\_\_>** drücken.

<span id="page-51-1"></span>Das Menü für das automatische Speichern erscheint.

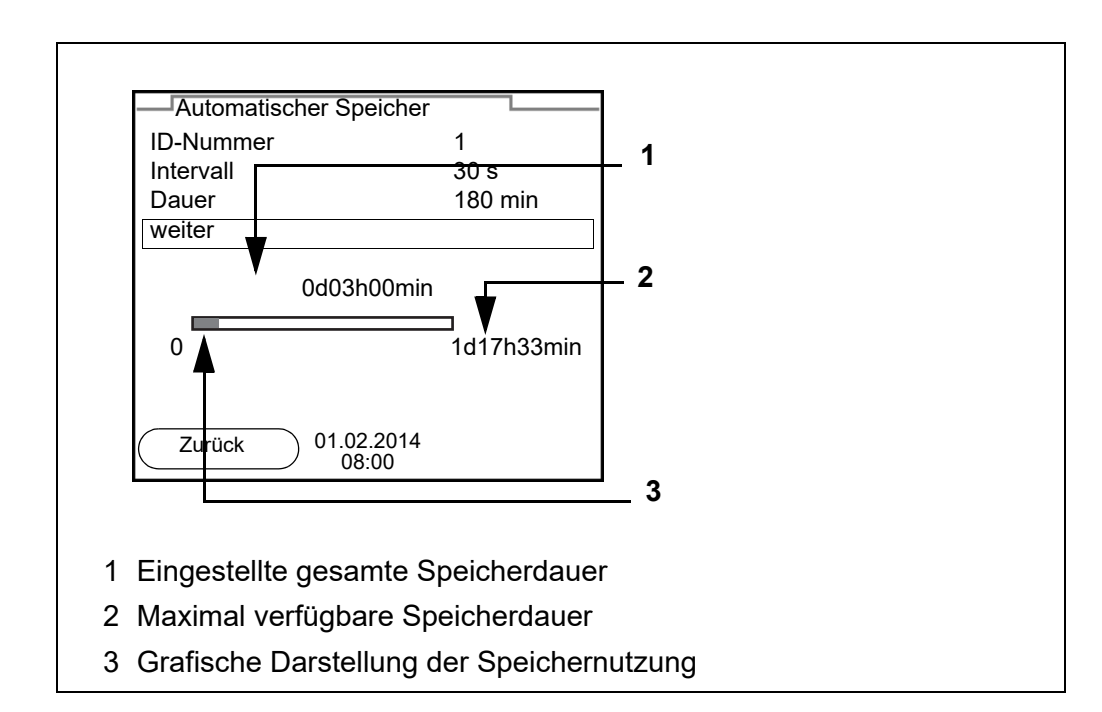

#### **Einstellungen** Mit den folgenden Einstellungen konfigurieren Sie die automatische Speicherfunktion:

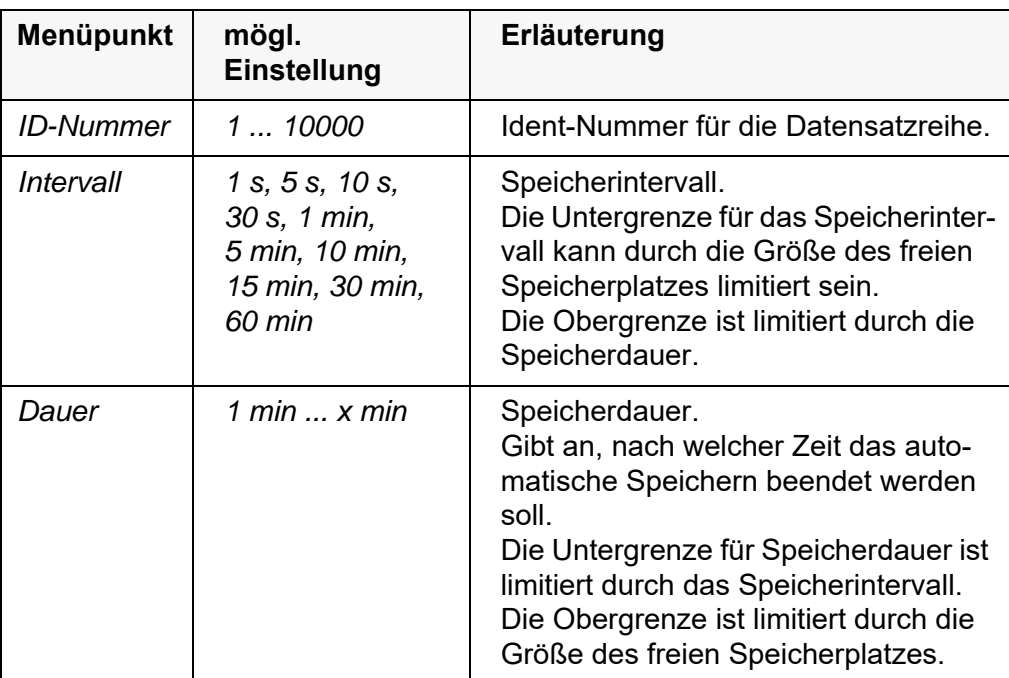

#### **Automatisches Speichern starten**

Zum Starten des automatischen Speicherns mit **< >< >** *weiter* auswählen und mit **<ENTER>** bestätigen. Das Messgerät wechselt zur Messwertansicht.

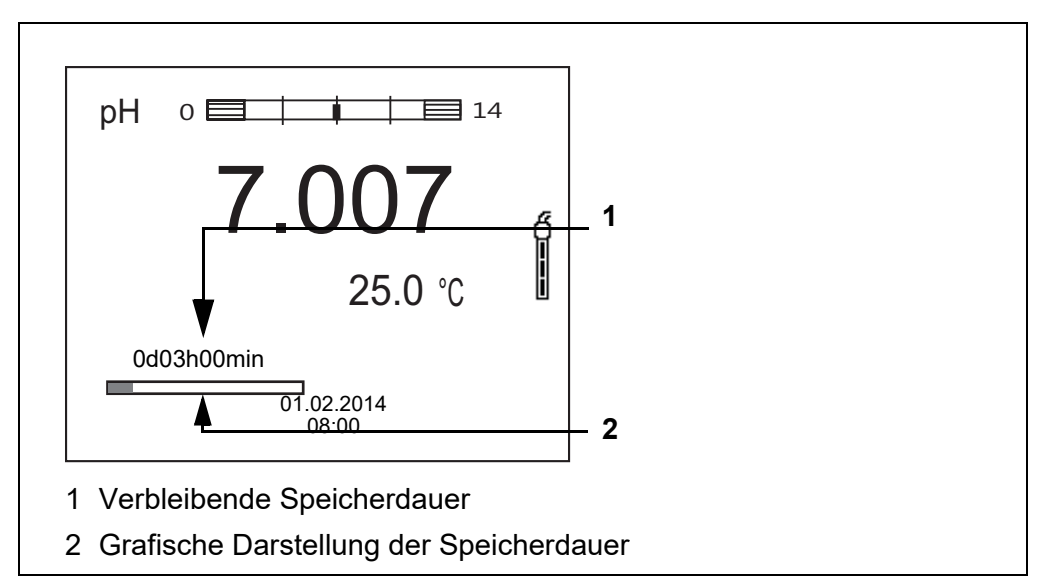

Die aktive automatische Speicherung ist am Fortschrittsbalken in der Statuszeile zu erkennen. Der Fortschrittsbalken zeigt die verbleibende Speicherdauer.

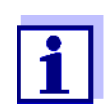

Bei aktivem automatischem Speichern *sind nur noch folgende Tasten aktiv:* **<M>**, **<STO\_\_>** und **<On/Off>**. Andere Tasten und die Funktion automatische Abschaltung sind deaktiviert.

#### **Automatisches Speichern vorzeitig beenden**

So schalten Sie das automatische Speichern vor Ablauf der regulären Speicherdauer aus:

1. Taste **<STO\_\_>** drücken. Das folgende Fenster erscheint.

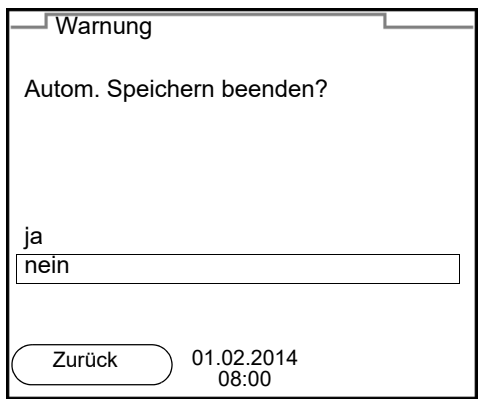

2. Mit **< >< >** *ja* auswählen und mit **<ENTER>** bestätigen. Das Messgerät wechselt zur Messwertansicht. Das automatische Speichern ist beendet.

#### **8.3 Messdatenspeicher**

#### <span id="page-53-0"></span>**8.3.1 Messdatenspeicher bearbeiten**

Sie können den Inhalt des manuellen oder automatischen Messdatenspeichers am Display anzeigen.

Jeder Messdatenspeicher besitzt eine eigene Löschfunktion für den gesamten Inhalt.

<span id="page-53-1"></span>**Datenspeicher bearbeiten** Die Bearbeitung des Speichers erfolgt im Menü *Speicher & Konfig.*/ *Speicher*. Zum Öffnen des Menüs *Speicher & Konfig.* in der Messwertansicht die Taste **<ENTER\_\_>**drücken.

> Über die Tasten **<RCL>** bzw. **<RCL\_\_>** öffnen Sie direkt den manuellen bzw. den automatischen Speicher.

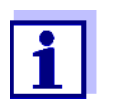

Die Einstellungen sind hier für den manuellen Speicher beispielhaft dargestellt. Für den automatischen Speicher sind die gleichen Einstellungen und Funktionen verfügbar.

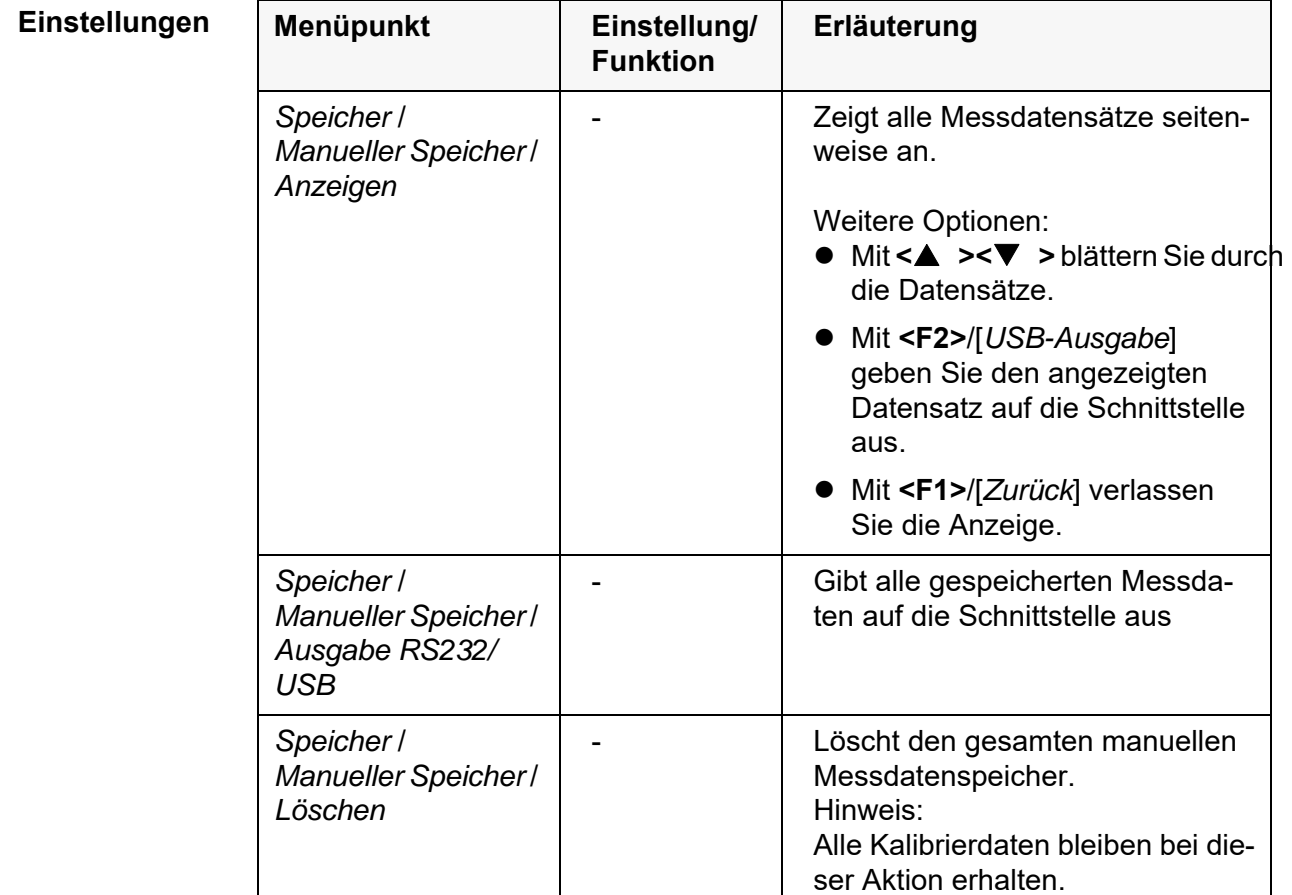

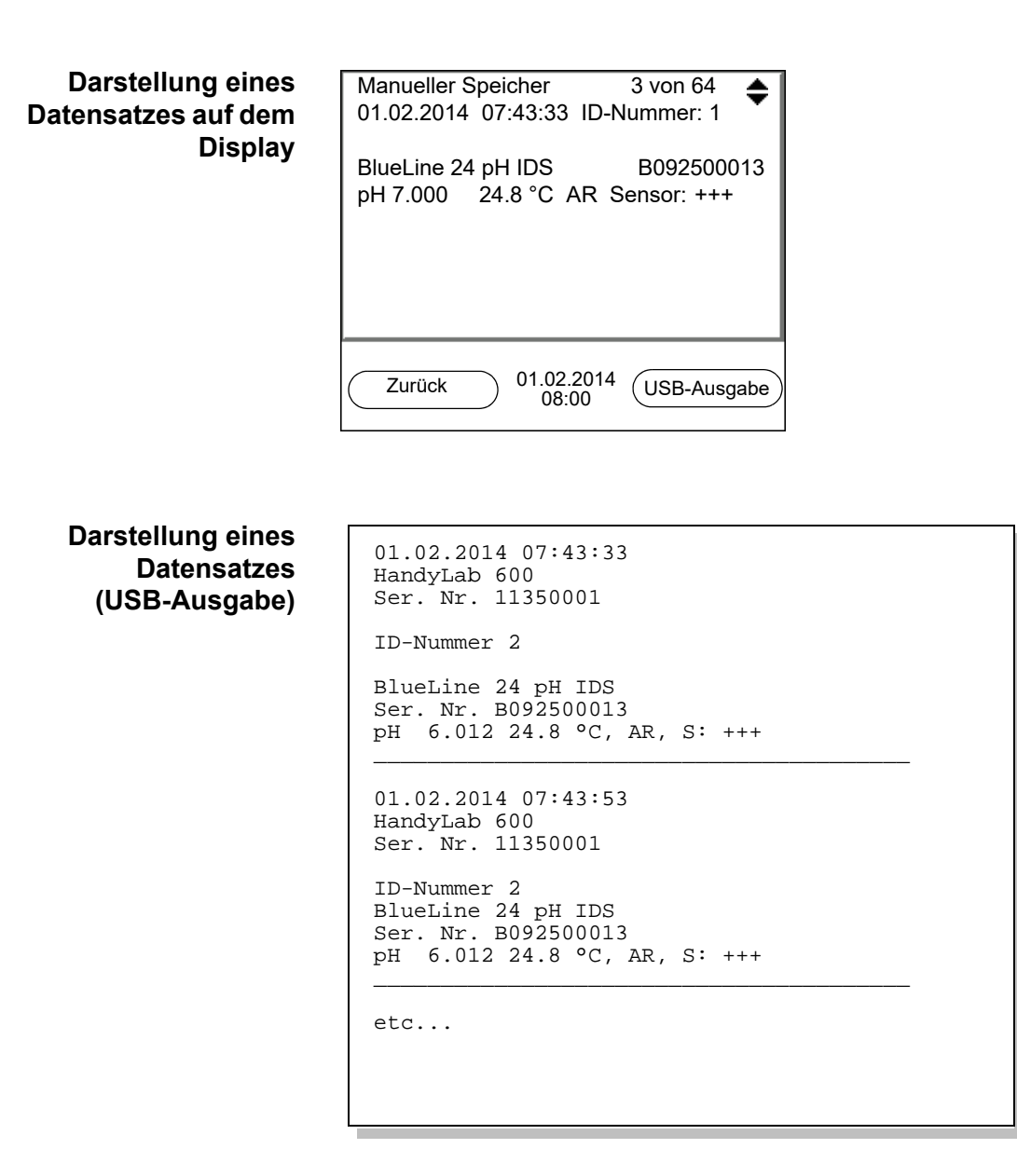

**Anzeige verlassen** Zum Verlassen der Anzeige gespeicherter Messdatensätze haben Sie folgende Möglichkeiten:

- Mit **<M>** wechseln Sie direkt zur Messwertansicht.
- Mit **<F1>**/[*Zurück*] verlassen Sie die Anzeige und gelangen in die nächsthöhere Menüebene.

#### <span id="page-54-0"></span>**8.3.2 Messdatenspeicher löschen**

Löschen des Messdatenspeichers (siehe [Abschnitt 8.3.1 MESSDATENSPEICHER](#page-53-0) [BEARBEITEN, Seite 54](#page-53-0)).

#### <span id="page-55-1"></span>**8.3.3 Messdatensatz**

<span id="page-55-0"></span>Ein kompletter Datensatz besteht aus:

- Datum/Uhrzeit
- Gerätename, Seriennummer
- Sensorname, Seriennummer
- ID-Nummer
- Messwert des angeschlossenen Sensors
- Temperaturmesswert des angeschlossenen Sensors
- AutoRead-Info: *AR* erscheint mit dem Messwert, wenn das AutoRead-Kriterium beim Speichern erfüllt war (stabiler Messwert). Ansonsten fehlt die Anzeige *AR*.
- Kalibrierbewertung:
	- 4-Stufig (+++, ++, +, -, oder keine Bewertung)

#### **8.3.4 Speicherplätze**

<span id="page-55-2"></span>Das Messgerät HandyLab 600 verfügt über zwei Messdatenspeicher. Manuell und automatisch gespeicherte Messwerte werden getrennt in eigenen Messdatenspeichern abgelegt.

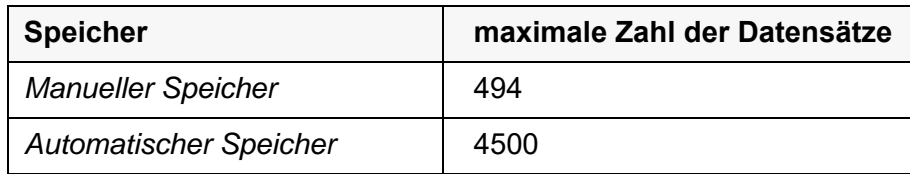

# <span id="page-56-1"></span><span id="page-56-0"></span>**9 Daten übertragen (USB-Schnittstelle)**

### **9.1 Aktuelle Messdaten ausgeben**

1. Mit **<F2>**/[*USB-Ausgabe*] die aktuellen Messdaten an die Schnittstelle USB-B ausgeben.

### **9.2 Daten übertragen (an einen PC)**

Das Messgerät verfügt über eine USB-B Schnittstelle (*USB Device*) z. B. zum Anschluss eines PC.

Über die Schnittstelle USB-B (*USB Device*) können Sie Daten an einen PC übertragen und die Gerätesoftware aktualisieren.

## <span id="page-56-2"></span>**9.3 PC anschließen / Schnittstelle USB-B** (*USB Device*)

Verbinden Sie das HandyLab 600 über die USB-B-Schnittstelle mit dem PC.

Systemvoraussetzungen des PC für die Installation des USB-Treibers:

**Installation des USB-Treibers auf den PC**

- PC mit USB-Anschluss und CD-ROM-Laufwerk
- $\bullet$  Microsoft Windows (Details siehe beiliegende Installations-CD, Verzeichnis *Driver*)
- 1. Die beiliegende Installations-CD in das CD-Laufwerk ihres PC einlegen.
- 2. Den Treiber von der CD installieren. Gegebenenfalls den Installationsanweisungen von Windows folgen.
- 3. Das HandyLab 600 über die USB-B-Schnittstelle mit dem PC verbinden. Das Messgerät wird im Windows-Gerätemanager unter den Anschlüssen als virtuelle COM-Schnittstelle aufgelistet.
- 4. Die gleichen Übertragungsdaten am angeschlossenen Gerät (PC) einstellen:
	- Baudrate: wählbar zwischen 1200 ... 19200
	- Handshake: RTS/CTS
	- Nur am PC einzustellen:
		- Parität: keine
		- Datenbits: 8
		- Stopbits: 2

#### **9.4 Optionen für die Datenübertragung an einen PC**

Über die USB-B-Schnittstelle können Sie Daten an einen PC übertragen. Die folgende Tabelle zeigt, welche Daten wie auf die Schnittstelle übertragen werden:

<span id="page-57-1"></span><span id="page-57-0"></span>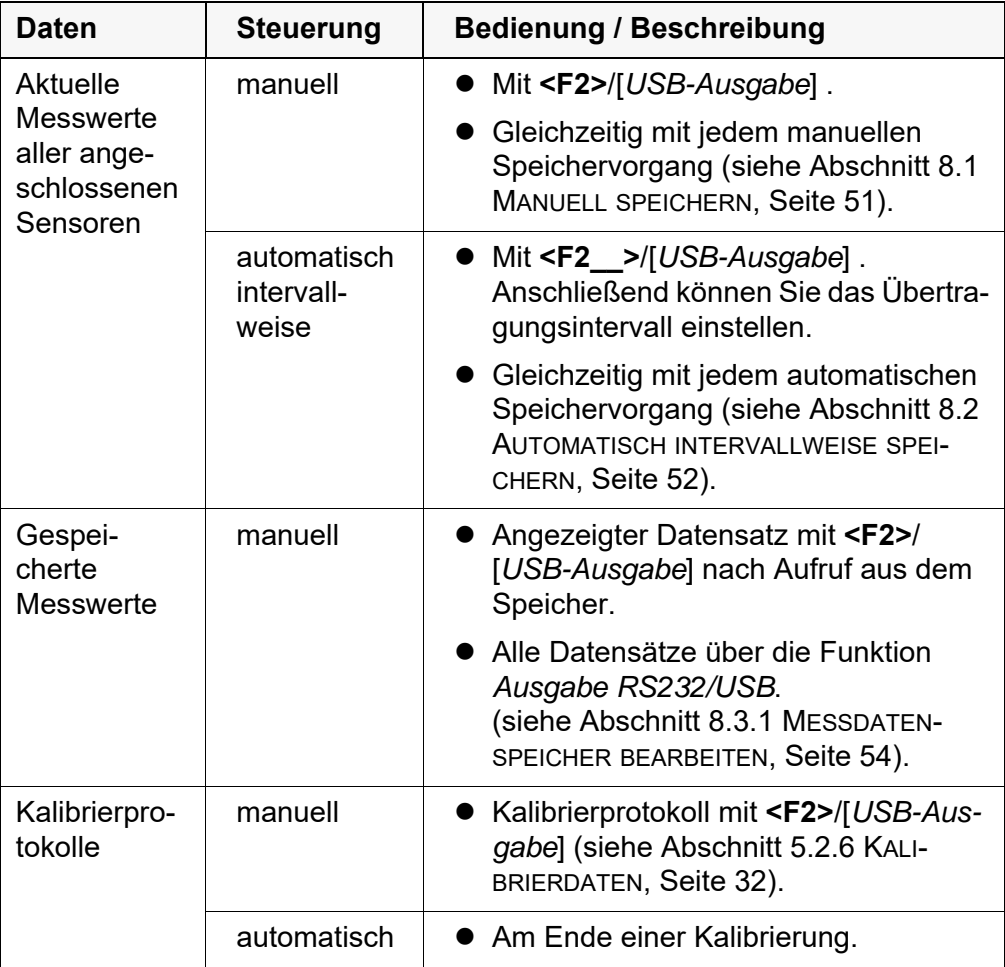

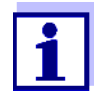

Es gilt folgende Regel: Mit Ausnahme der Menüs wird generell bei einem kurzen Druck auf **<F2>**/[*USB-Ausgabe*] der Displayinhalt auf die Schnittstelle ausgegeben (angezeigte Messwerte, Messdatensätze, Kalibrierprotokolle).

#### **9.5 MultiLab Importer**

Mit Hilfe der Software MultiLab Importer können Sie Messdaten mit einem PC aufzeichnen und auswerten.

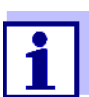

Nähere Hinweise entnehmen Sie bitte der Bedienungsanleitung zum MultiLab Importer.

# **10 Wartung, Reinigung, Entsorgung**

### <span id="page-58-0"></span>**10.1 Wartung**

#### **10.1.1 Allgemeine Wartungsarbeiten**

Die Wartungsarbeiten beschränken sich auf das Austauschen der Batterien.

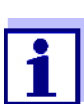

Zur Wartung der IDS-Sensoren die entsprechenden Bedienungsanleitungen beachten.

### **10.1.2 Batterien austauschen**

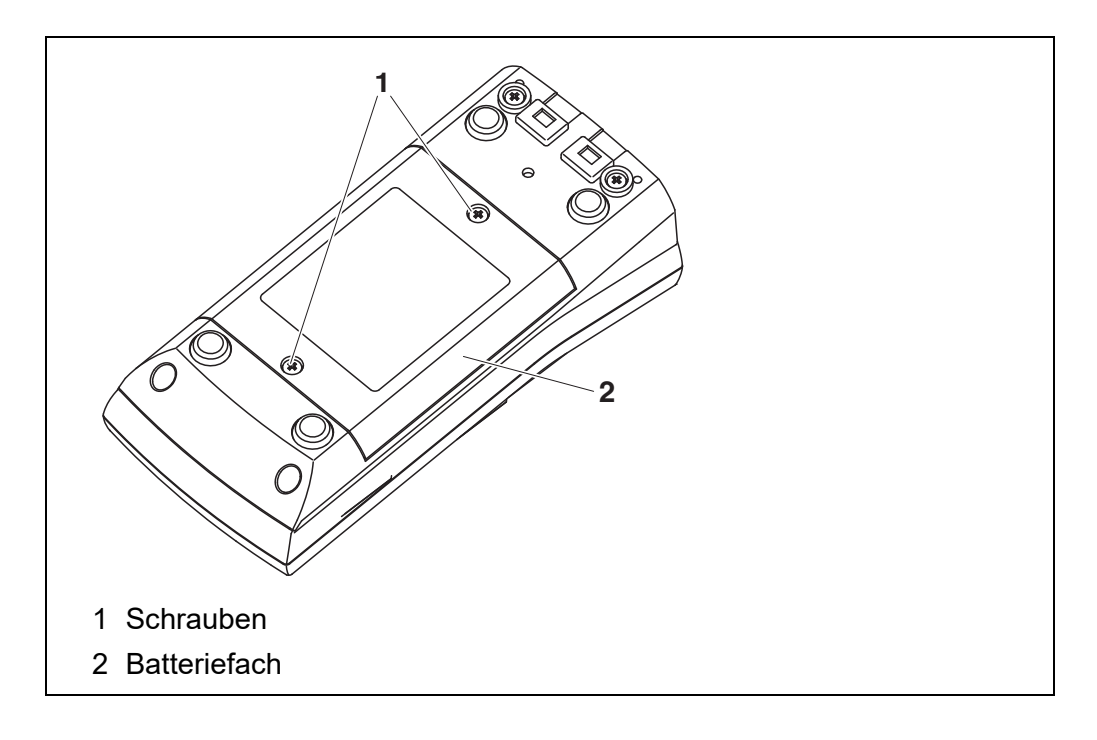

- <span id="page-58-1"></span>1. Die 2 Schrauben (1) an der Geräteunterseite lösen.
- 2. Das Batteriefach (1) an der Geräteunterseite öffnen.
- 3. Die Batterien aus dem Batteriefach nehmen.

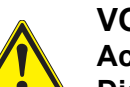

**VORSICHT Achten Sie auf die richtige Polung der Batterien. Die ±-Angaben im Batteriefach müssen mit den ±-Angaben auf den Batterien übereinstimmen.** 

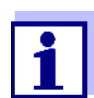

Sie können das Messgerät wahlweise mit Batterien oder Akkus (Ni-MH) betreiben. Zum Laden der Akkus benötigen Sie ein externes Ladegerät.

- 4. Vier Batterien (Typ Mignon AA) ins Batteriefach legen.
- 5. Batteriefach (2) mit den Schrauben (1) wieder fest verschließen.
- 6. Datum und Uhrzeit einstellen (siehe [Abschnitt 4.4.5 BEISPIEL 2 ZUR NAVIGATION: DATUM](#page-20-1) UND UHRZEIT [EINSTELLEN, Seite 21\)](#page-20-1).

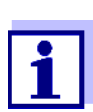

Entsorgen Sie verbrauchte Batterien gemäß den in Ihrem Land geltenden Bestimmungen.

Innerhalb der Europäischen Union sind Endnutzer verpflichtet, verbrauchte Batterien (auch schadstoffreie) über eine Sammelstelle der Wiederverwertung zuzuführen.

Batterien sind mit dem Symbol der durchgestrichenen Mülltonne gekennzeichnet und dürfen demnach nicht im Hausmüll entsorgt werden.

### **10.2 Reinigung**

Das Messgerät gelegentlich mit einem feuchten, fusselfreien Tuch abwischen. Bei Bedarf das Gehäuse mit Isopropanol desinfizieren.

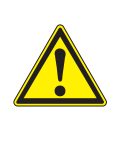

#### **VORSICHT**

**Das Gehäuse besteht aus Kunststoff (ABS). Deshalb den Kontakt mit Aceton oder ähnlichen, lösungsmittelhaltigen Reinigungsmitteln vermeiden. Spritzer sofort entfernen.**

### **10.3 Verpackung**

Das Messgerät wird in einer schützenden Transportverpackung verschickt. Wir empfehlen: Bewahren Sie das Verpackungsmaterial auf. Die Originalverpackung schützt das Messgerät vor Transportschäden.

### **10.4 Entsorgung**

Führen Sie das Gerät am Ende der Nutzungsdauer dem in Ihrem Land vorgeschriebenen Entsorgungs- bzw. Rücknahmesystem zu. Bei Fragen wenden Sie sich bitte an Ihren Händler.

# **11 Was tun, wenn...**

## **11.1 pH**

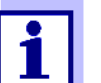

Weitere Informationen sowie Hinweise zu Reinigung und Austausch von Sensoren finden Sie in der Dokumentation zu Ihrem Sensor.

**Fehlermeldung** *OFL, UFL* Der Messwert befindet sich außerhalb des Messbereichs.

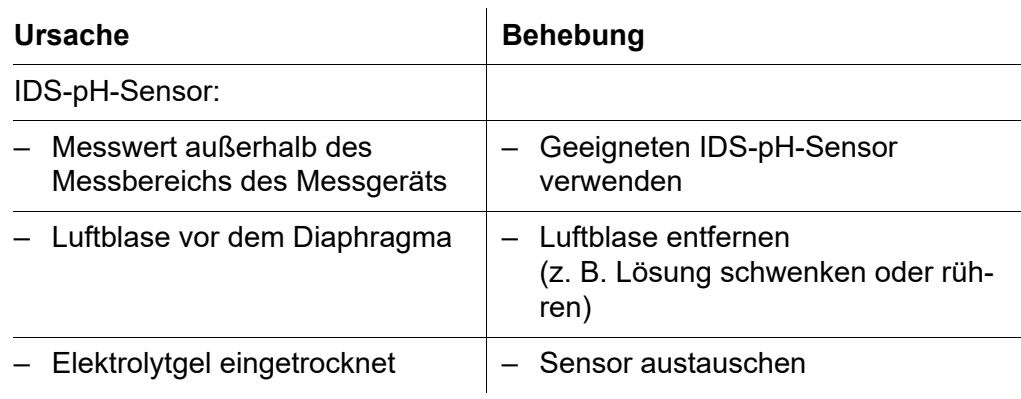

#### **Fehlermeldung** *Error*

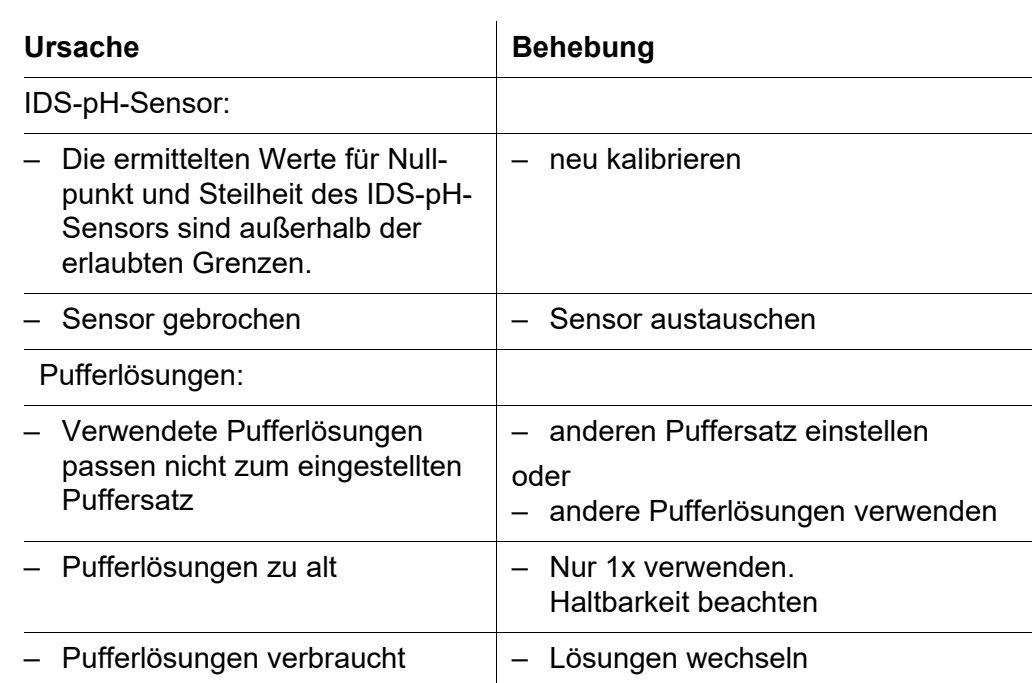

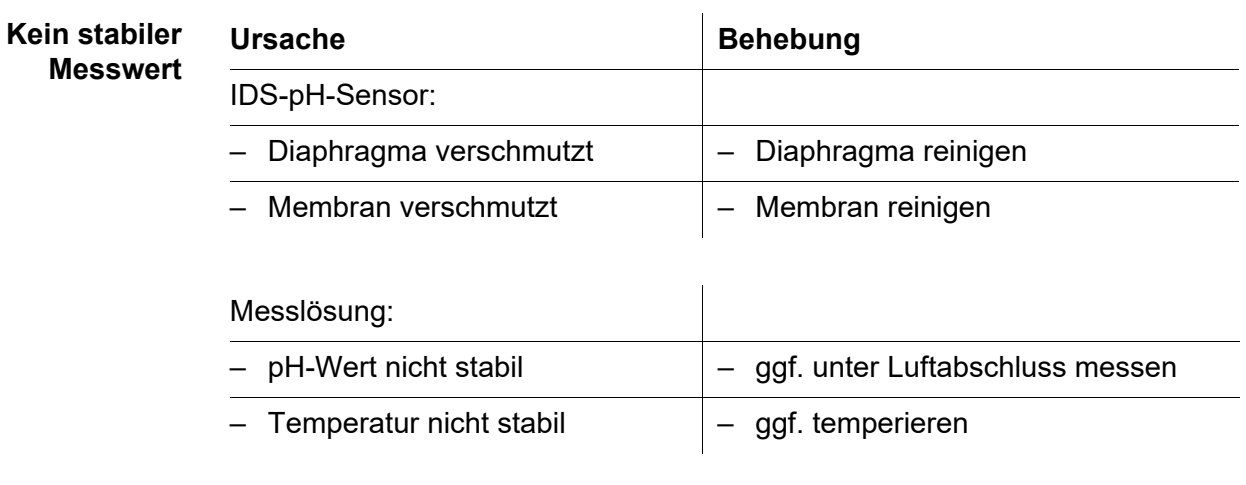

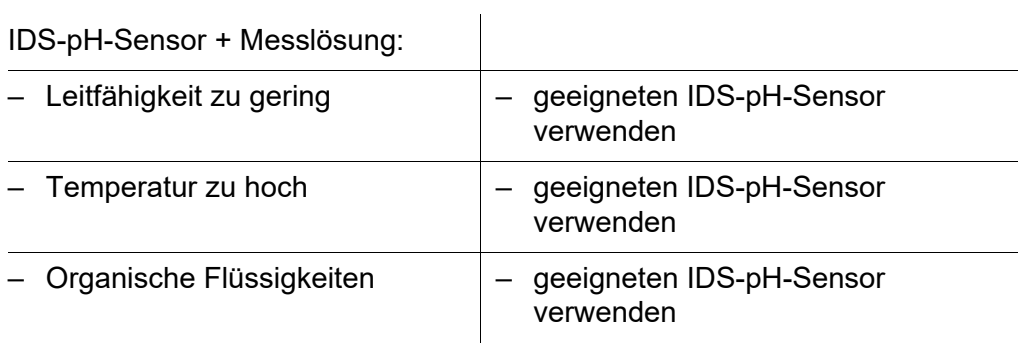

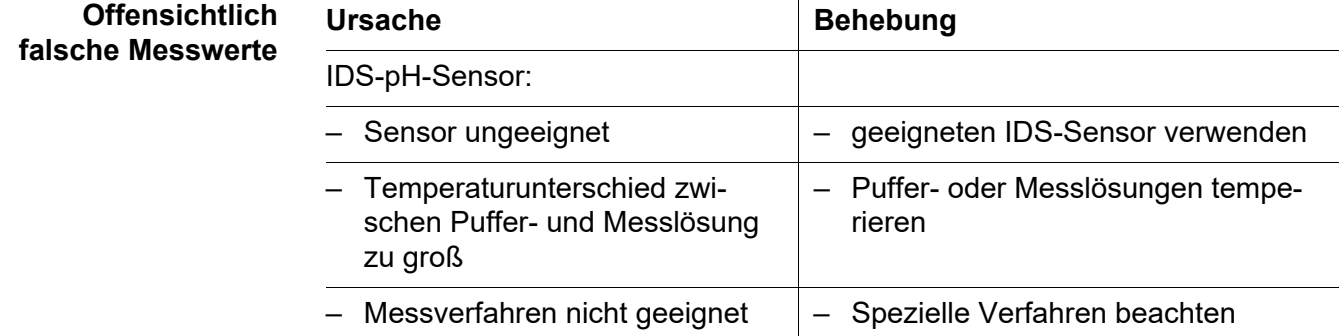

# **11.2 Allgemein**

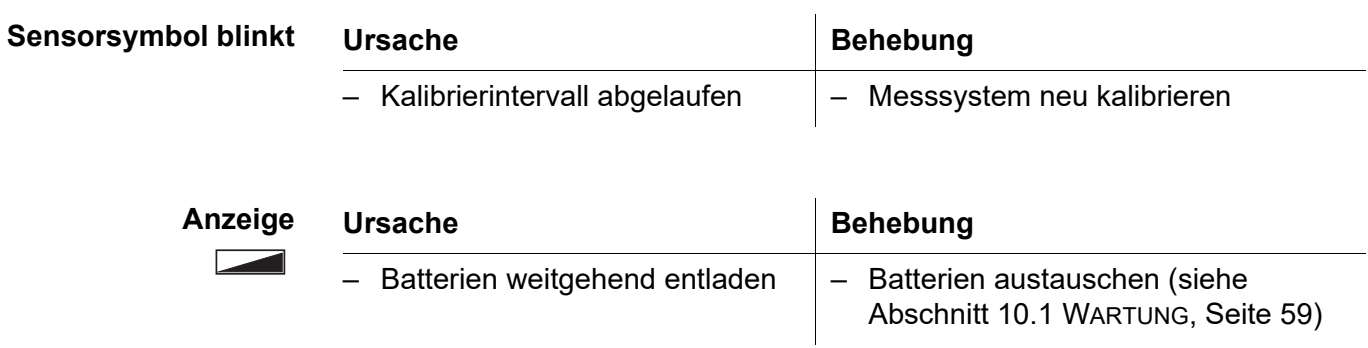

<span id="page-62-0"></span>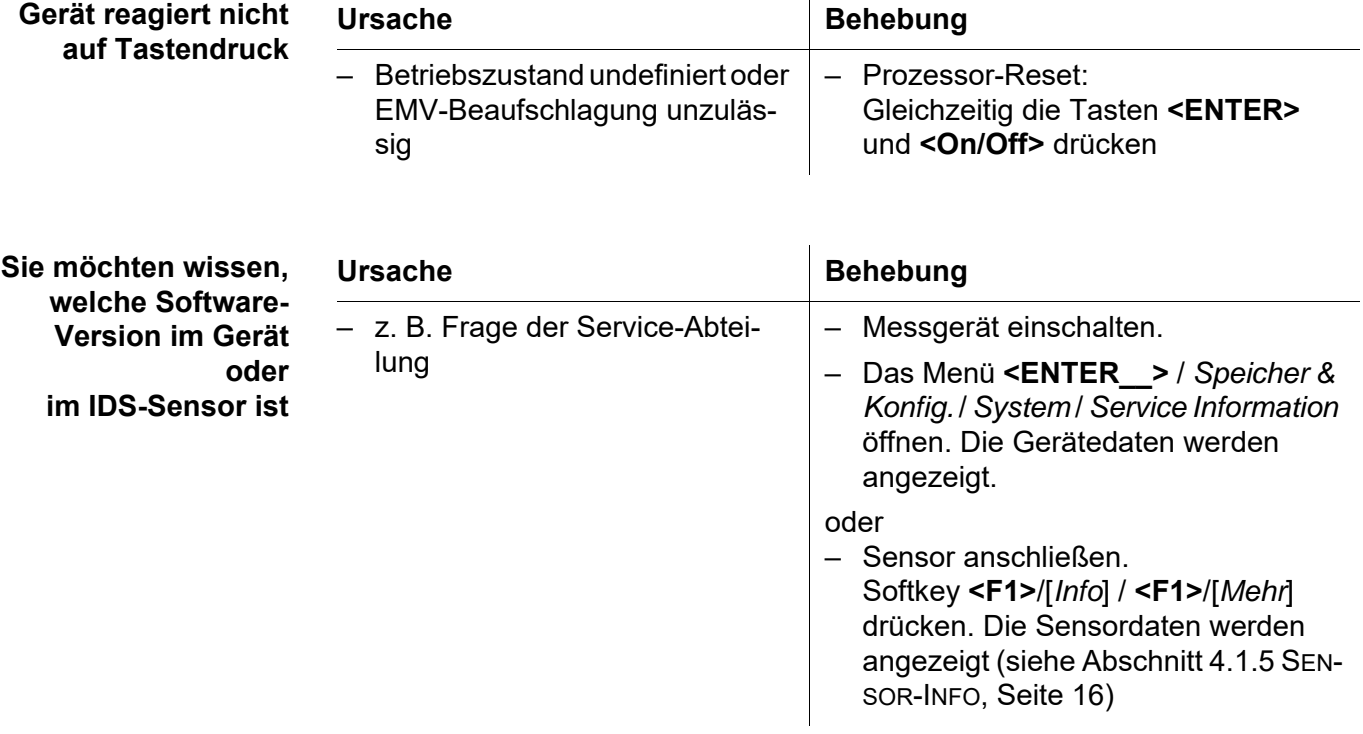

# **12 Technische Daten**

## **12.1 Messbereiche, Auflösungen, Genauigkeiten**

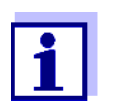

Die Daten finden Sie in der Dokumentation zu Ihrem Sensor.

### **12.2 Allgemeine Daten**

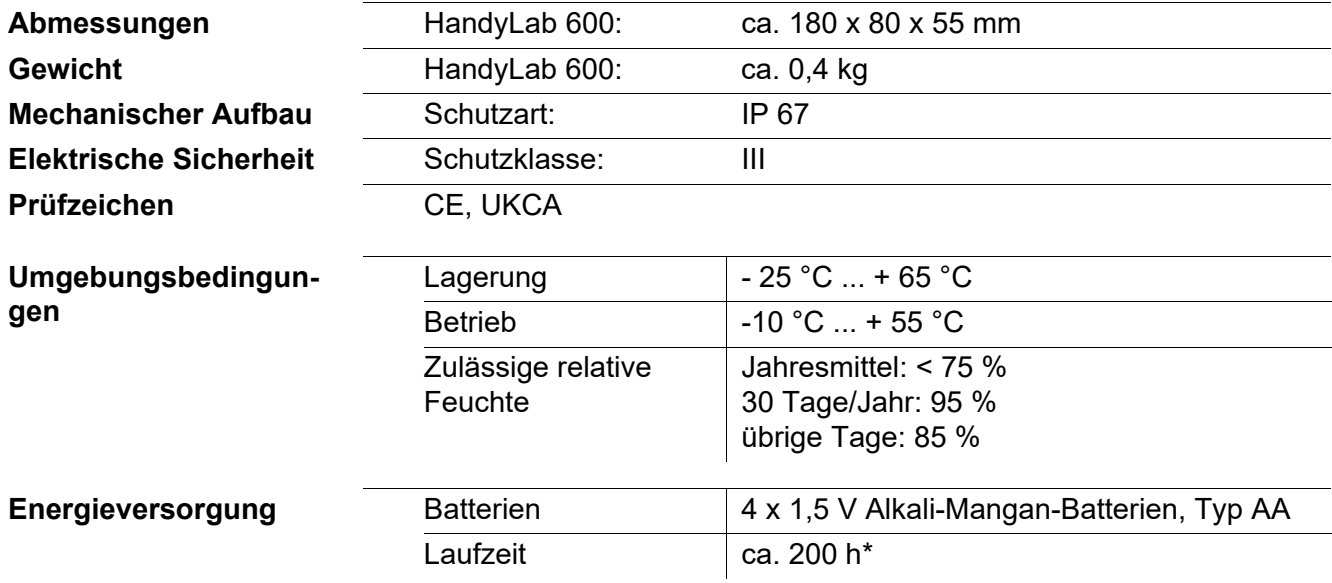

\* die Laufzeit verkürzt sich z. B. bei dauernd eingeschalteter Displaybeleuchtung

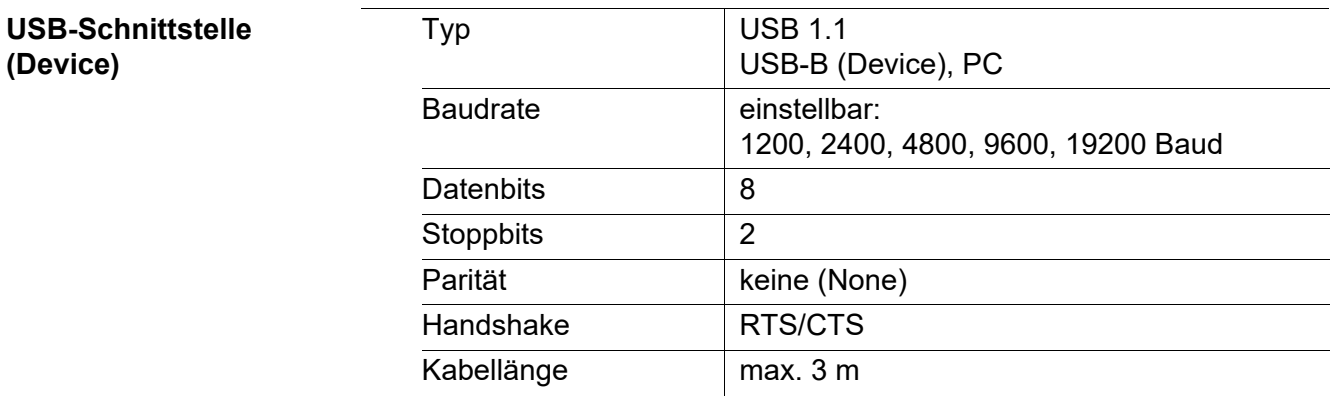

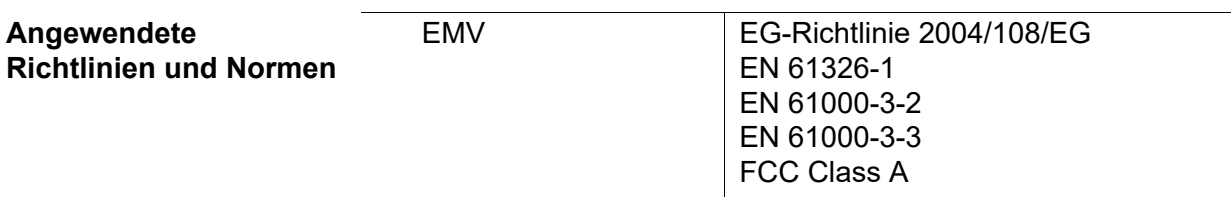

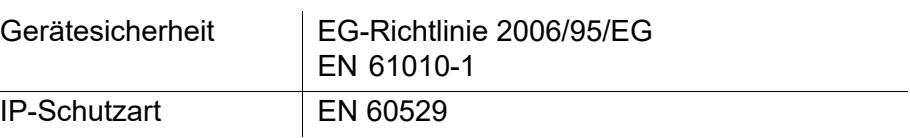

## <span id="page-65-0"></span>**13 Firmware-Update**

### **13.1 Firmware-Update für das Messgerät HandyLab 600**

Verfügbare Firmware-Updates für das Messgerät finden Sie im Internet. Mit dem Firmware-Update-Programm können Sie mit Hilfe eines Personal Computers (PC) ein Update der Firmware des HandyLab 600 auf die neueste Version durchführen.

Für das Update verbinden Sie das Messgerät mit einem PC.

Für das Update über die USB-B-Schnittstelle benötigen Sie:

- eine freie USB-Schnittstelle (virtueller COM-Anschluss) am PC
- den Treiber für die USB-Schnittstelle (auf beiliegender CD-ROM)
- das USB-Kabel (im Lieferumfang des HandyLab 600 enthalten).
- 1. Das heruntergeladene Firmware-Update auf einem PC installieren. Im Windows-Startmenü wird ein Update-Ordner erstellt. Ist bereits ein Update-Ordner für das Gerät (oder den Gerätetyp) vorhanden, werden die neuen Daten dort angezeigt.
- 2. Im Windows-Startmenü den Update-Ordner öffnen und das Firmware-Update-Programm für das Messgerät starten.
- 3. Das HandyLab 600 mit Hilfe des USB-Schnittstellenkabels mit einer USB-Schnittstelle (virtueller COM-Anschluss) des PC verbinden.
- 4. Das HandyLab 600 einschalten.
- 5. Im Firmware-Update-Programm mit OK den Update-Vorgang starten.
- 6. Den Anweisungen des Firmware-Update-Programms folgen. Während des Programmiervorgangs wird eine Meldung und eine Fortschrittsanzeige (in %) angezeigt. Der Programmiervorgang dauert bis zu 5 Minuten. Nach erfolgreicher Programmierung erscheint eine abschließende Meldung. Das Firmware-Update ist abgeschlossen.
- 7. Das HandyLab 600 vom PC trennen. Das HandyLab 600 ist wieder betriebsbereit.

Nach Aus-/Einschalten des Geräts können Sie prüfen, ob das Gerät die neue Softwareversion übernommen hat (siehe SIE MÖCHTEN [WISSEN, WELCHE SOFT-](#page-62-0)WARE-VERSION IM GERÄT ODER [IM IDS-SENSOR](#page-62-0) IST, SEITE 63).

### **13.2 Firmware-Update für IDS-Sensoren**

Mit dem Firmware-Update-Programm können Sie mit Hilfe eines Personal Computers (PC) ein Update der Firmware eines IDS-Sensors auf die neueste Version durchführen.

Verfügbare Firmware-Updates für IDS-Sensoren finden Sie im Internet.

Für das Update verbinden Sie den IDS-Sensor mit dem HandyLab 600, und das HandyLab 600 mit einem PC.

Für das Update über die USB-B-Schnittstelle benötigen Sie:

- eine freie USB-Schnittstelle (virtueller COM-Anschluss) am PC
- den Treiber für die USB-Schnittstelle (auf beiliegender CD-ROM)
- das USB-Kabel (im Lieferumfang des HandyLab 600 enthalten).
- 1. Das heruntergeladene Firmware-Update auf einem PC installieren. Im Windows-Startmenü wird ein Update-Ordner erstellt. Ist bereits ein Update-Ordner für den Sensor (oder den Sensortyp) vorhanden, werden die neuen Daten dort angezeigt.
- 2. Im Windows-Startmenü den Update-Ordner öffnen und das Firmware-Update-Programm für den IDS-Sensor starten.
- 3. Den IDS-Sensor mit dem Messgerät HandyLab 600 verbinden.
- 4. Das HandyLab 600 mit Hilfe des USB-Schnittstellenkabels mit einer USB-Schnittstelle (virtueller COM-Anschluss) des PC verbinden.
- 5. Das HandyLab 600 einschalten.
- 6. Im Firmware-Update-Programm mit OK den Update-Vorgang starten.
- 7. Den Anweisungen des Firmware-Update-Programms folgen. Während des Programmiervorgangs wird eine Meldung und eine Fortschrittsanzeige (in %) angezeigt. Der Programmiervorgang dauert bis zu 5 Minuten. Nach erfolgreicher Programmierung erscheint eine abschließende Meldung. Das Firmware-Update ist abgeschlossen.
- 8. Das HandyLab 600 vom PC trennen. Messgerät und Sensor sind wieder betriebsbereit.

Nach Aus-/Einschalten des Geräts können Sie prüfen, ob der Sensor die neue Softwareversion übernommen hat (siehe SIE MÖCHTEN [WISSEN, WELCHE SOFT-](#page-62-0)WARE-VERSION IM GERÄT ODER [IM IDS-SENSOR](#page-62-0) IST, SEITE 63).

# **14 Fachwortverzeichnis**

## **pH/Redox**

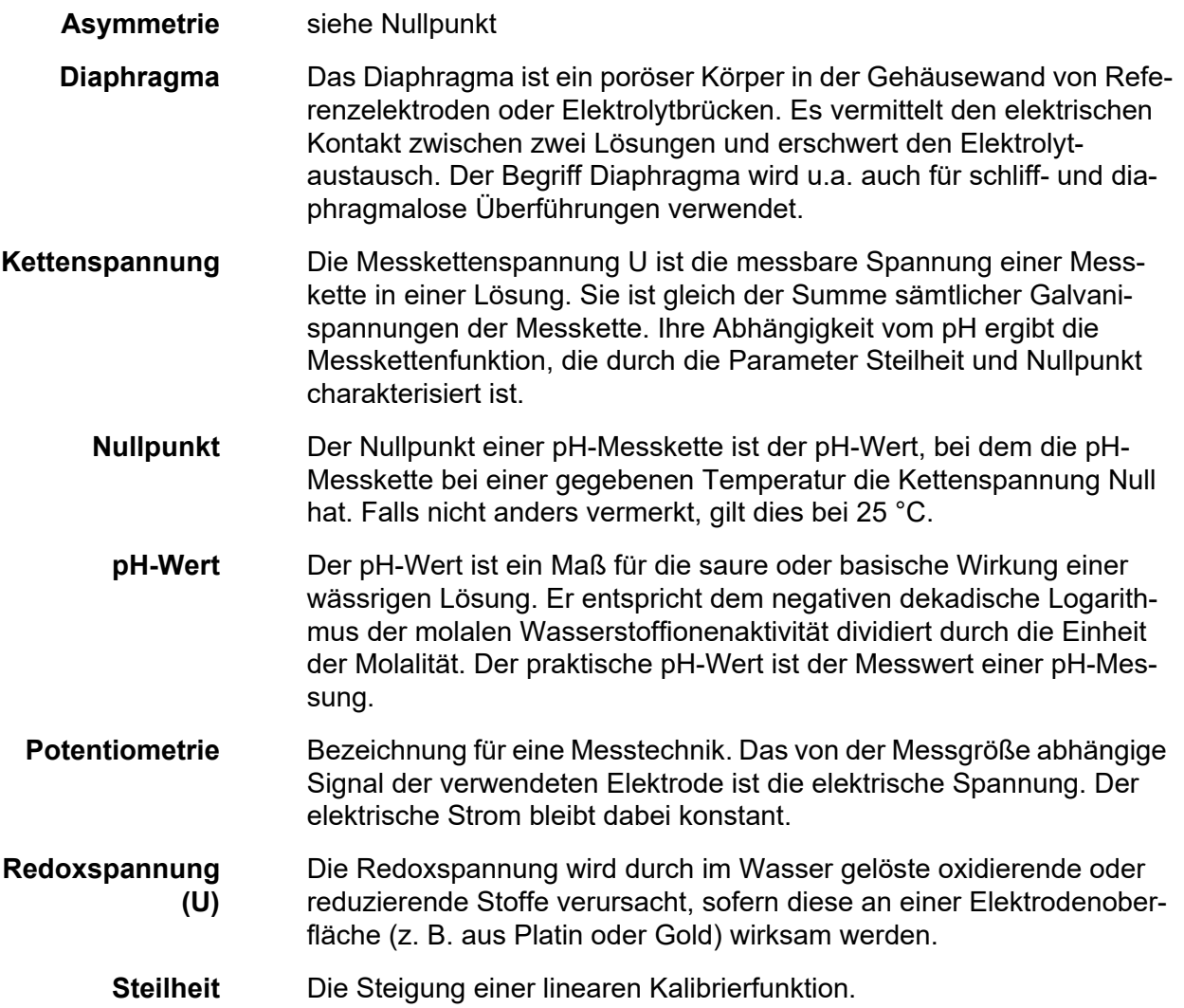

# **Allgemein**

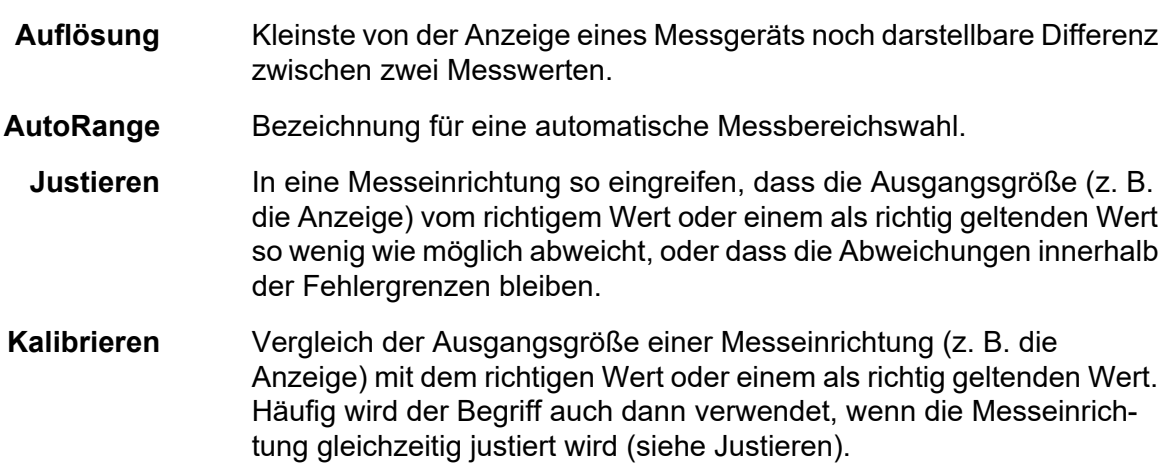

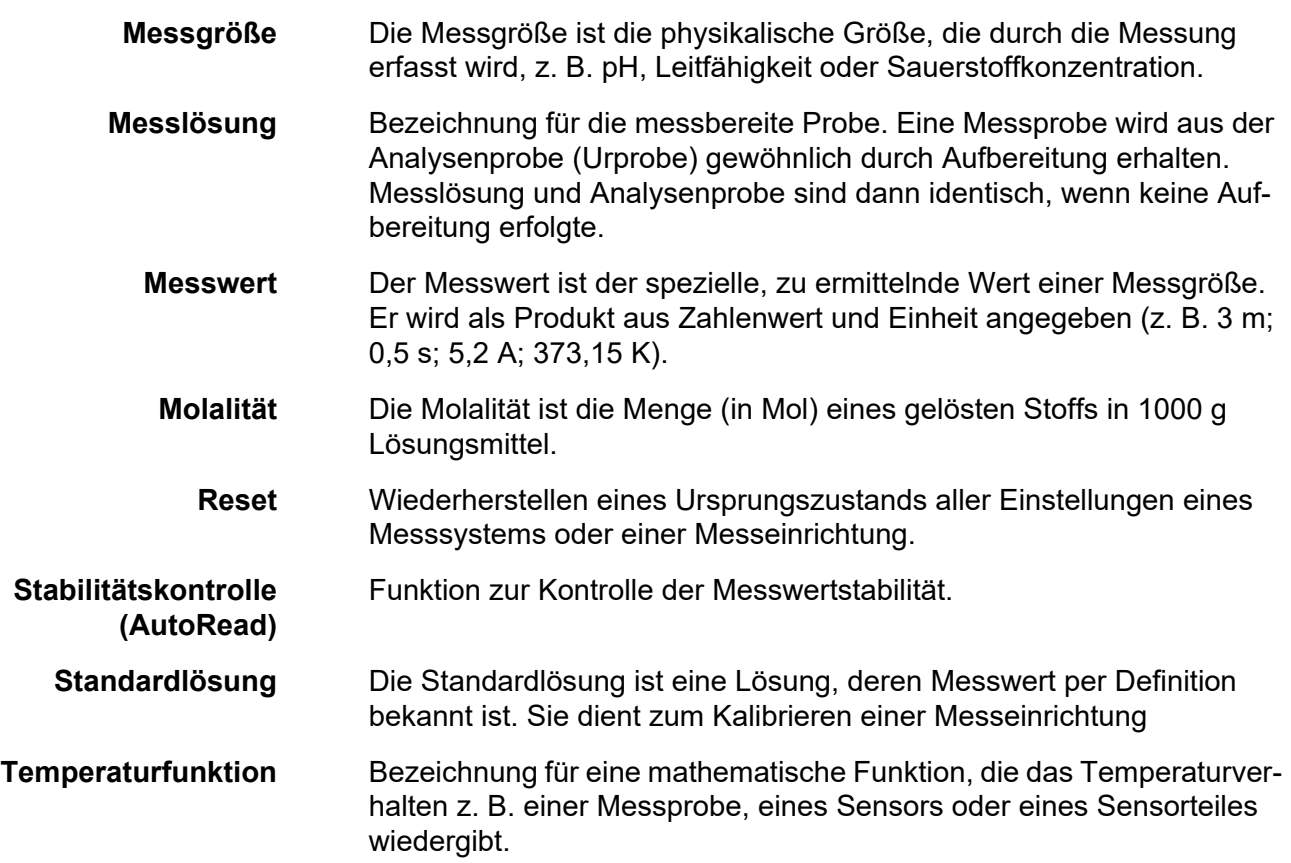

# **15 Stichwortverzeichnis**

## **A**

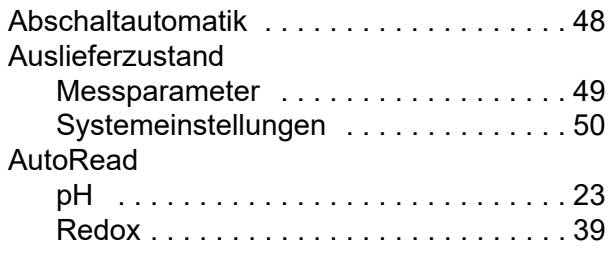

# **B**

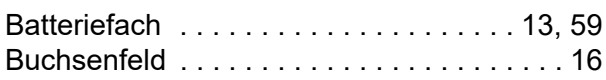

## **D**

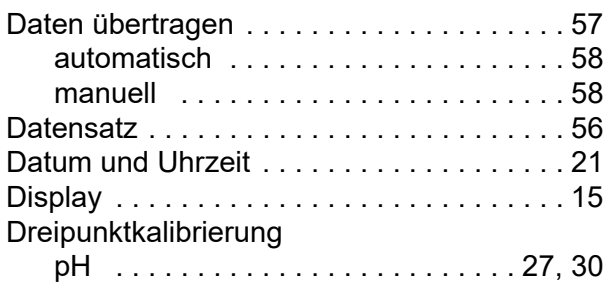

# **E**

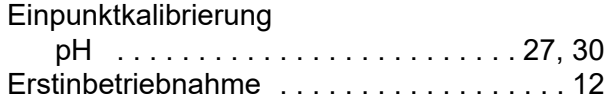

# **F**

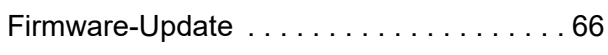

# **I**

[Initialisieren . . . . . . . . . . . . . . . . . . . . . . . .](#page-48-2) 49 [Intervall Kalibrieren . . . . . . . . . . . . . . . . . . 45](#page-44-0)

# **K**

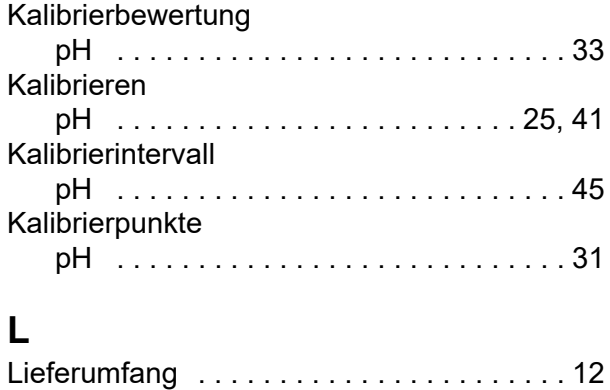

## **M**

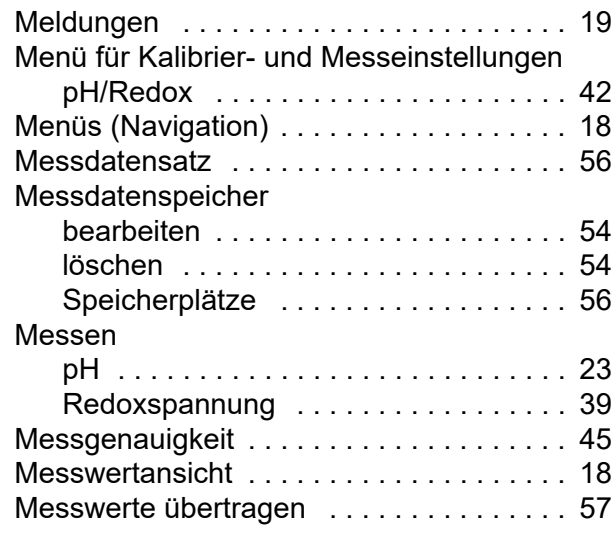

## **N**

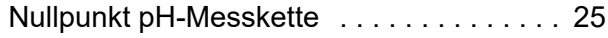

## **P**

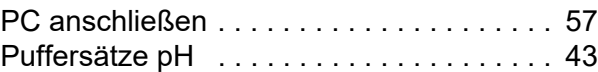

## **R**

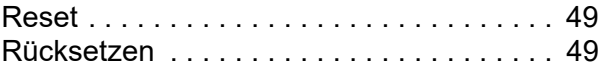

## **S**

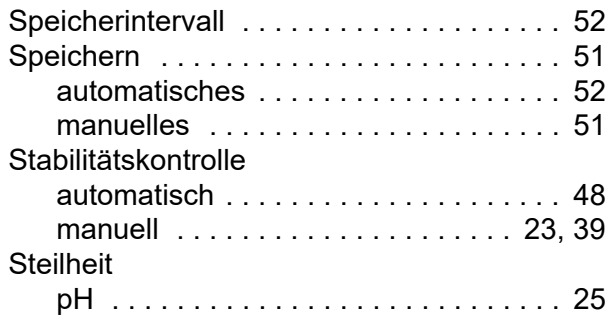

## **T**

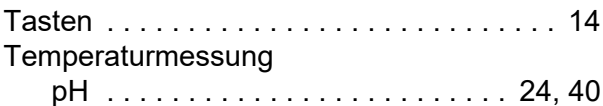

# **Z**

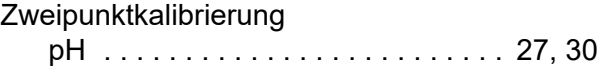
## Xylem | zīlam|

1) Das Gewebe in Pflanzen, das Wasser von den Wurzeln nach oben befördert; 2) ein führendes globales Wassertechnologie-Unternehmen.

Wir sind ein globales Team, das ein gemeinsames Ziel eint: innovative Lösungen zu schaffen, um den Wasserbedarf unserer Welt zu decken. Im Mittelpunkt unserer Arbeit steht die Entwicklung neuer Technologien, die die Art und Weise der Wasserverwendung und die Aufbereitung sowie Wiedernutzung von Wasser in der Zukunft verbessern. Wir unterstützen Kunden aus der kommunalen Wasser- und Abwasserwirtschaft, der Industrie sowie aus der Privat- und Gewerbegebäudetechnik mit Produkten und Dienstleistungen, um Wasser und Abwasser effizient zu fördern, zu behandeln, zu analysieren, zu überwachen und der Umwelt zurückzuführen. Darüber hinaus hat Xylem sein Produktportfolio um intelligente und smarte Messtechnologien sowie Netzwerktechnologien und innovative Infrastrukturen rund um die Datenanalyse in der Wasser-, Elektrizitäts- und Gasindustrie ergänzt. In mehr als 150 Ländern verfügen wir über feste, langjährige Beziehungen zu Kunden, bei denen wir für unsere leistungsstarke Kombination aus führenden Produktmarken und Anwendungskompetenz, getragen von einer Tradition der Innovation, bekannt sind.

**Weitere Informationen darüber, wie Xylem Ihnen helfen kann, finden Sie auf www.xylem.com.**

## **SI Analytics**

## a xylem brand

**Hersteller** (Manufacturer) **Xylem Analytics Germany GmbH** Am Achalaich 11 82362 Weilheim **Germany** 

SI Analytics Tel. +49.(0)6131.66.5111 Fax. +49.(0)6131.66.5001 E-Mail: si-analytics@xylem.com www.xylemanalytics.com

Service und Rücksendungen

(Service and Returns) **Xylem Analytics Germany Sales GmbH & Co. KG** SI Analytics / WTW

Am Achalaich 11 82362 Weilheim Deutschland, Germany

Tel. +49.(0)881.183.325 Fax. +49.(0)881.183.414 E-Mail: wtw.rma@xylem.com

SI Analytics is a trademark of Xylem Inc. or one of its subsidiaries. © 2021 Xylem, Inc.

CE<br>UK<br>CA